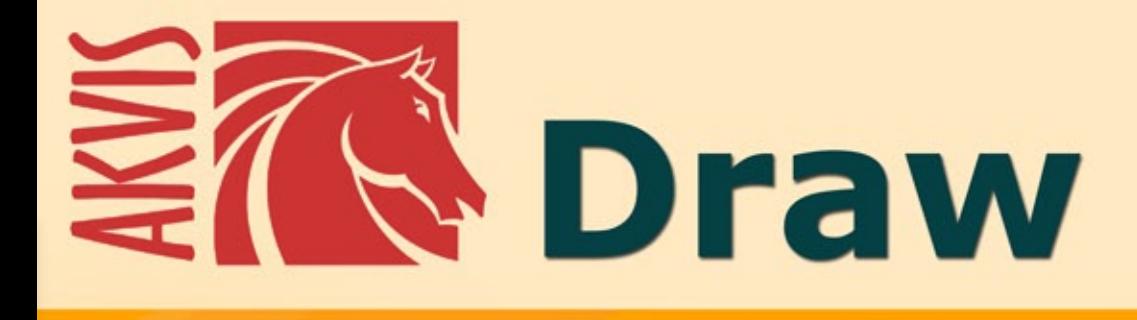

# **Созданиекарандашногоэскиза**

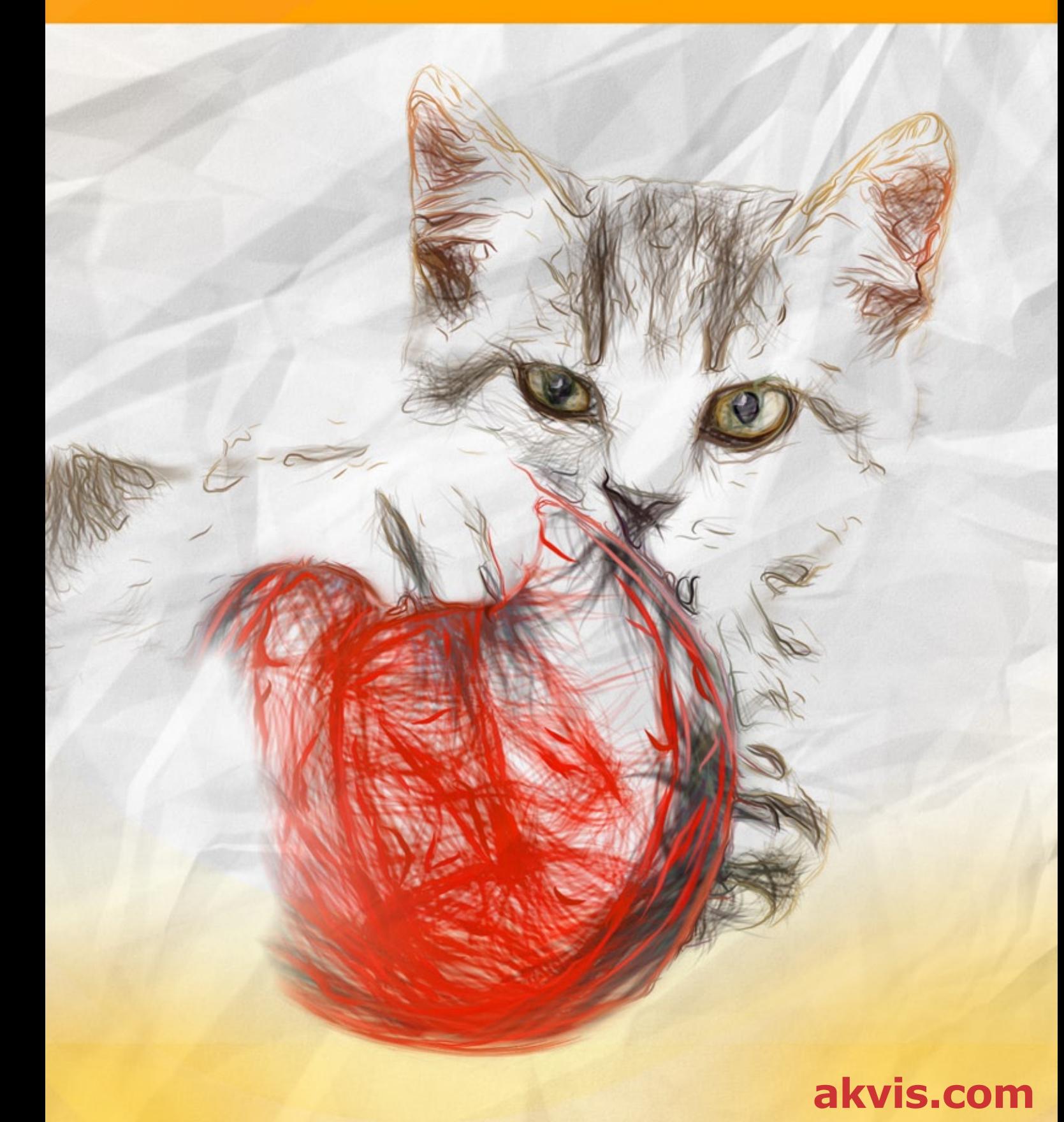

# **ОГЛАВЛЕНИЕ**

- [О программе AKVIS Draw](#page-2-0)
- [Установка программы под Windows](#page-7-0)
- [Установка программы на](#page-10-0) Mac
- [Регистрация программы](#page-12-0)
- Работа с программой
	- [Рабочая область](#page-15-0)
		- [Работа с программой](#page-18-0)
		- [Параметры эффекта](#page-23-0)
		- [Работа с холстом](#page-30-0)
		- [Рамка](#page-31-0)
		- [Надпись](#page-32-0)
		- [Работа с пресетами](#page-33-0)
		- [Настройки программы](#page-34-0)
		- [Пакетная обработка](#page-35-0) [Печать изображения](#page-40-0)
- Примеры
	- [Галерея рисунков](#page-43-0)
	- [Галерея рисунков II](#page-47-0)
	- [Подражание поэтам](#page-53-0)
- [Программы компании](#page-58-0) AKVIS

# <span id="page-2-0"></span>**AKVIS DRAW 9.0** | СОЗДАНИЕ КАРАНДАШНОГО ЭСКИЗА

**AKVIS Draw** превращает фотографию в карандашный набросок. Эскизы, выполненные в программе, копируют технику настоящего рисунка.

Программа проста в использовании, фотография превращается в рисунок с учетом заданных настроек. Перебирая готовые *пресеты* и регулируя параметры эффекта, можно получить различные стили рисования. Draw позволяет создать черно-белые наброски и рисунки цветными карандашами.

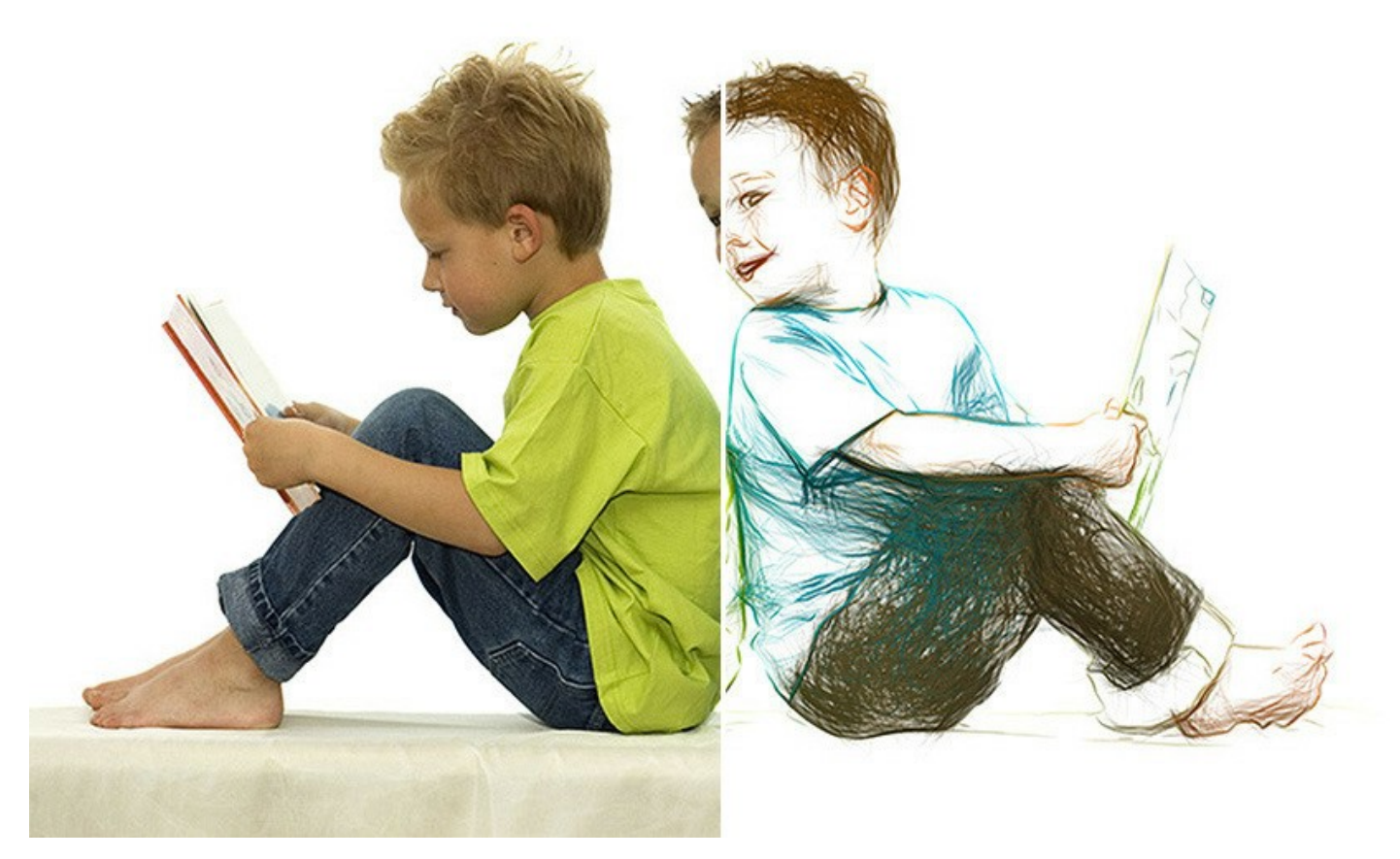

Преобразование происходит автоматически, результат можно отредактировать с помощью с ластика и карандаша: убрать или смягчить линии, добавить дополнительные штрихи.

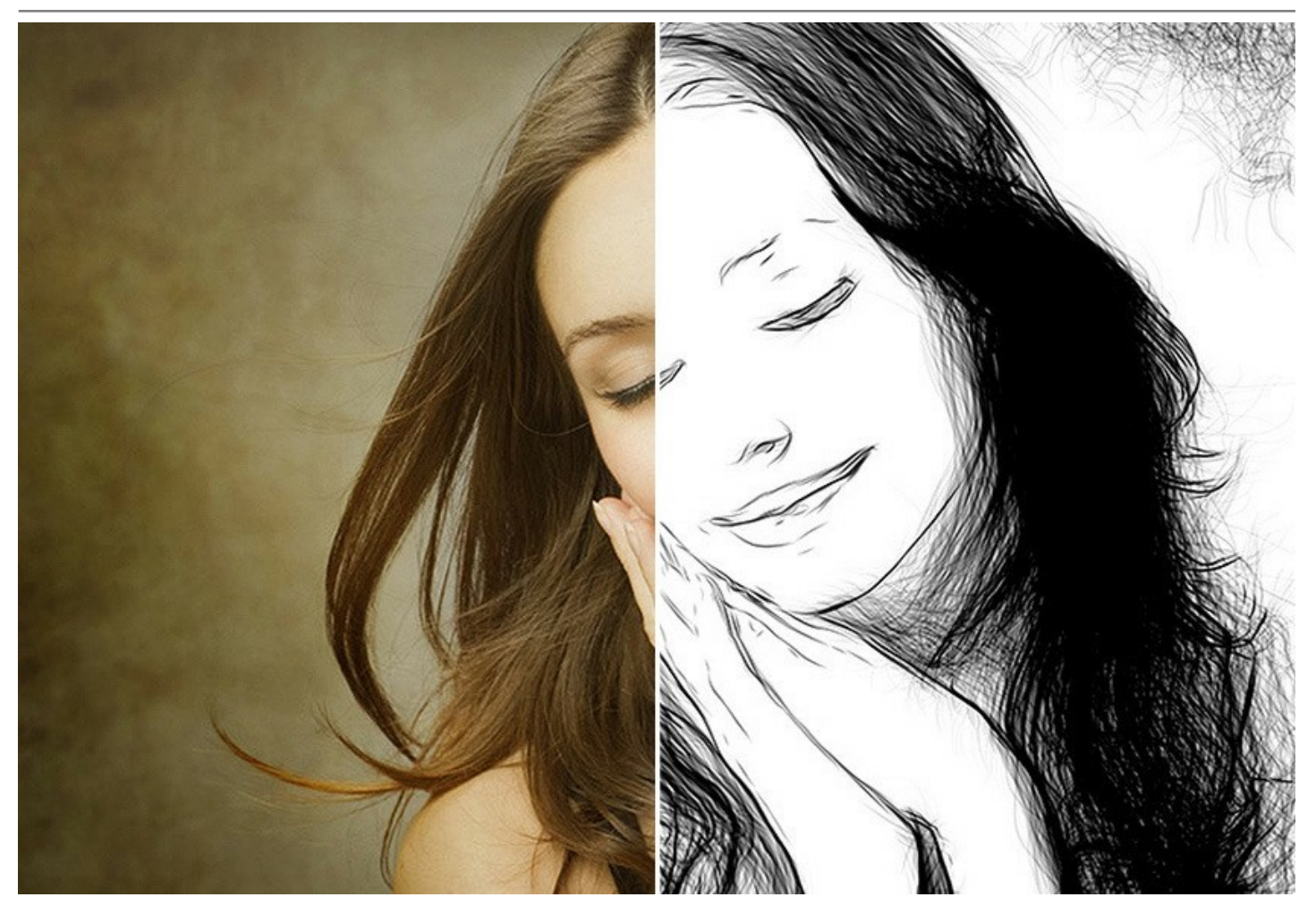

Экспериментируя с [режимами наложения,](#page-24-0) попробуйте "проявить" фотографию сквозь рисунок. Вы можете придать изображению вид комикса или добиться эффекта акварельного карандаша.

С помощью инструментов выделения можно ограничить область эффекта и получить впечатляющее сочетание рисунка и фотографии.

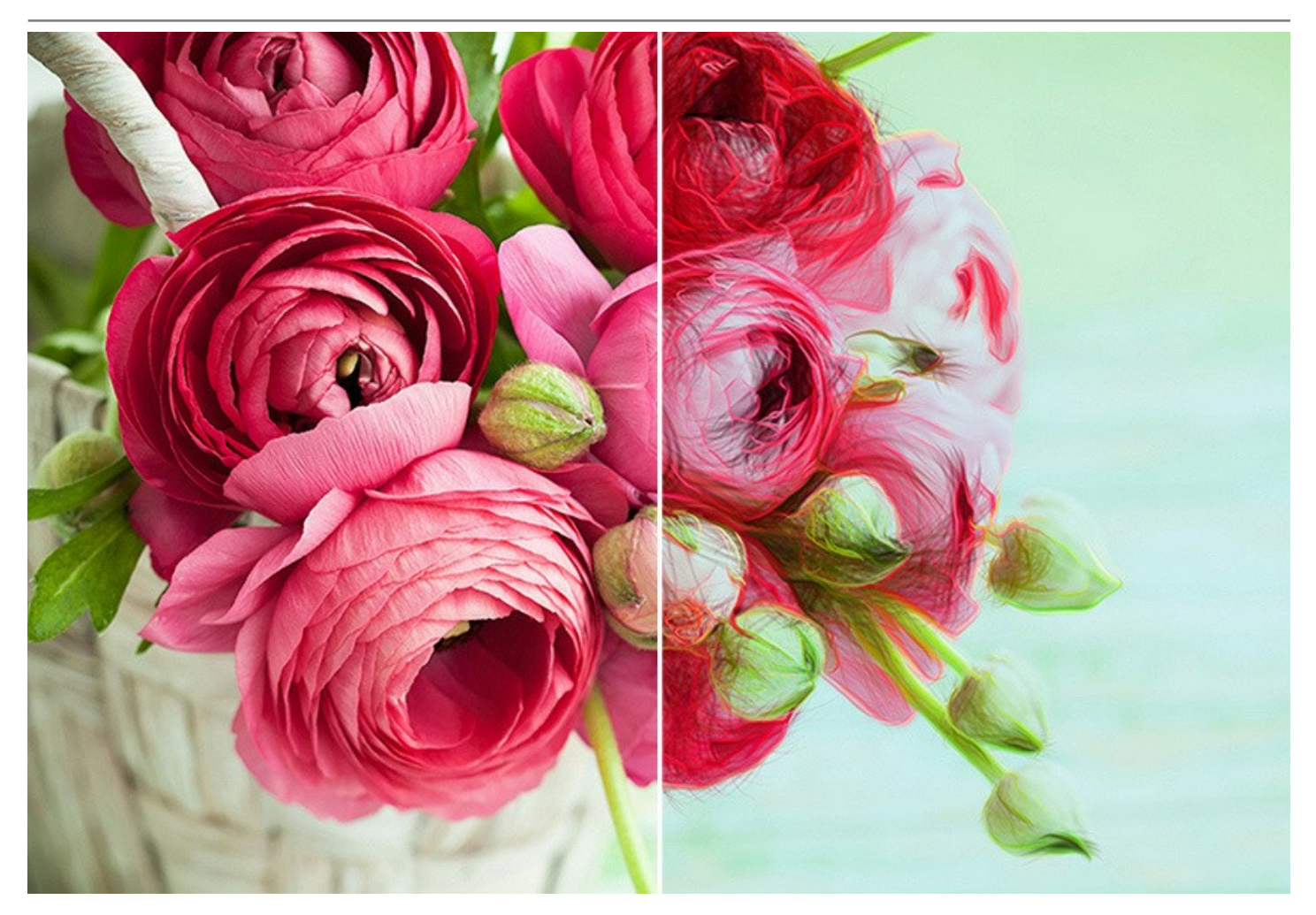

**AKVIS Draw** можно использовать для создания авторского эскиза или как один из этапов для подготовки художественного произведения, в сочетании с другими инструментами: **ArtWork**, **OilPaint**, **Pastel**, **Charcoal**.

Программа поддерживает пакетную обработку данных, что позволяет обработать множество фотографий в автоматическом режиме и создать целый альбом набросков или подготовить раскадровку.

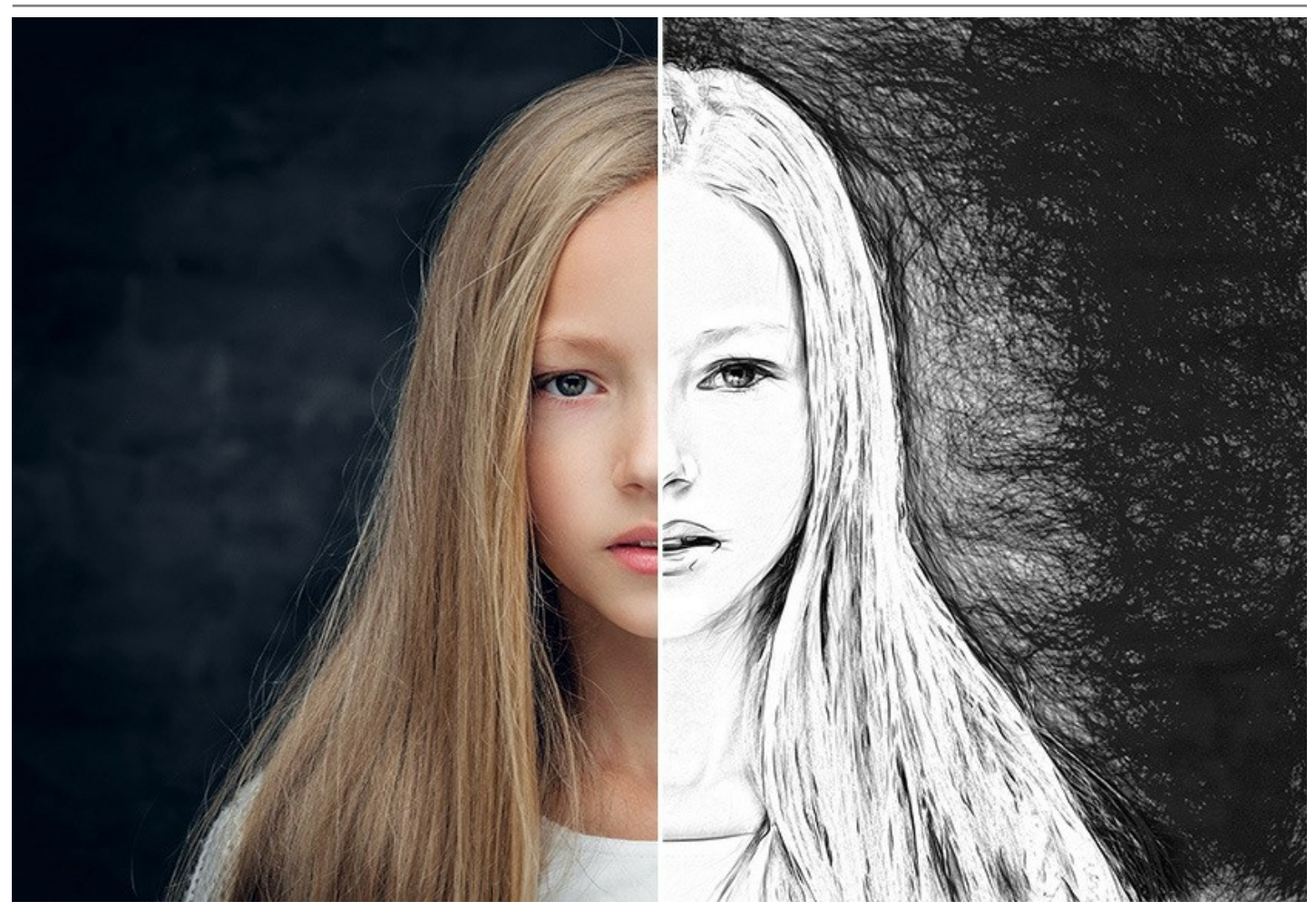

**AKVIS Draw** представлен в виде обычной программы (*standalone*) и в виде плагина для графических редакторов (*plugin*), для Windows и Mac. [Тип лицензии](https://akvis.com/ru/draw/comparison.php?utm_source=help) определяет доступные возможности.

- *Standalone* — автономная программа, которая запускается и функционирует обычным способом.

- *Plugin* — дополнительный фильтр, который подключается к [графическому редактору](https://akvis.com/ru/compatibility-software.php?utm_source=help): [AliveColors](https://alivecolors.com/ru/about-alivecolors.php), Adobe Photoshop, Corel PaintShop Pro и др.

Воспользуйтесь ознакомительным периодом, чтобы попробовать все возможности программы и создать свою коллекцию уникальных рисунков!

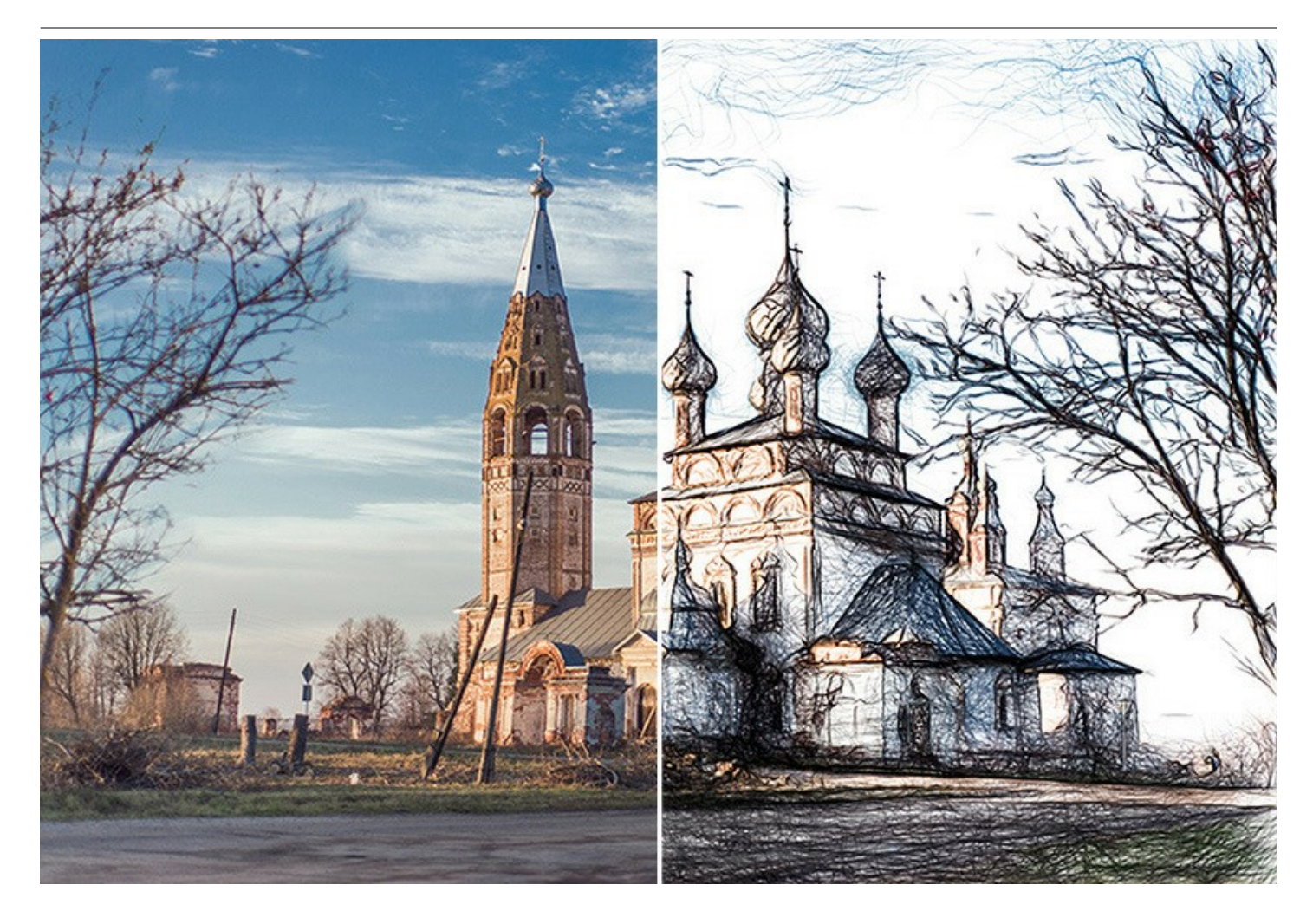

# <span id="page-7-0"></span>**УСТАНОВКА ПРОГРАММЫ**

## **Установка программы под Windows** (на примере AKVIS Draw)

Для установки программы на компьютер с системой Windows необходимо выполнить следующие действия:

- Запустить программу установки двойным щелчком по файлу **exe**.
- Выбрать язык программы и нажать на кнопку **Установить** (Install).
- Ознакомиться с **Лицензионным Соглашением**, при согласии с его условиями выбрать пункт "Я принимаю условия лицензионного соглашения" ("I accept the term in the license agreement") и нажать на кнопку **Далее** (Next).

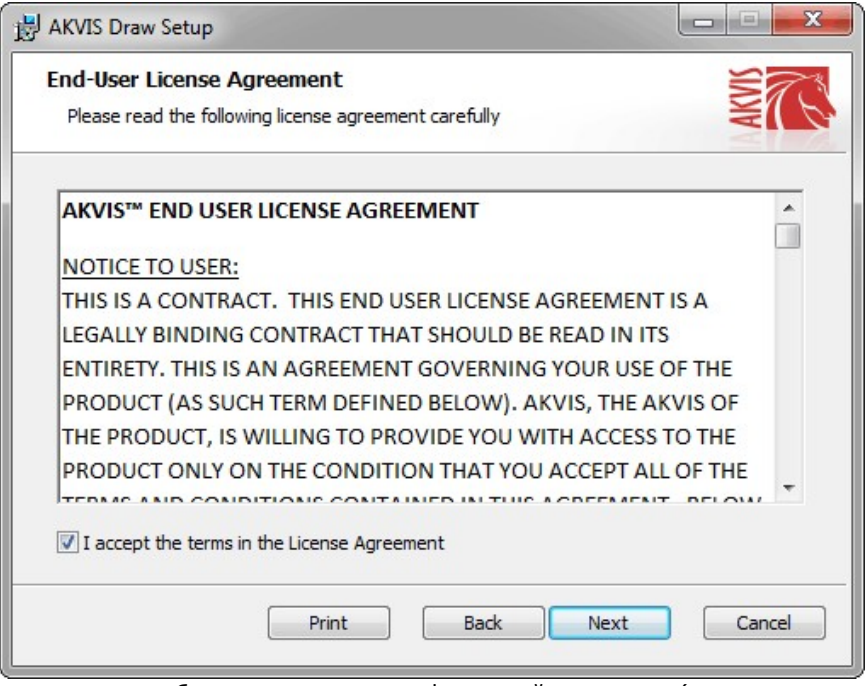

Для установки **плагина** нужно выбрать из списка графический редактор (или редакторы), в который будет устанавливаться плагин.

Для установки **версии standalone** (отдельной программы) должен быть выбран соответствующий вариант — **Standalone**.

Для создания ярлыка программы на рабочем столе должен быть выбран компонент **Ярлык на рабочий стол** (Desktop Shortcut).

Нажать на кнопку **Далее** (Next).

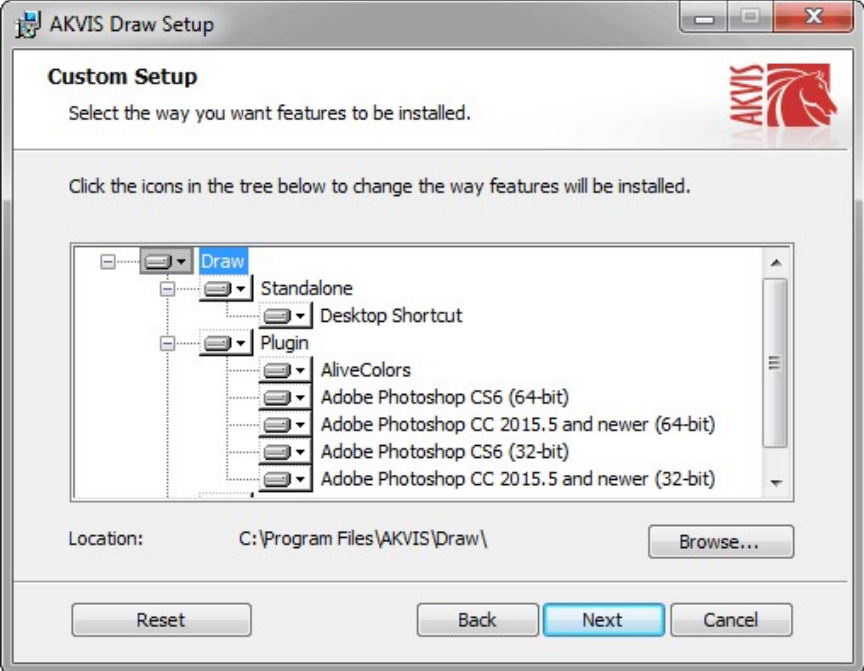

Нажать кнопку **Установить** (Install).

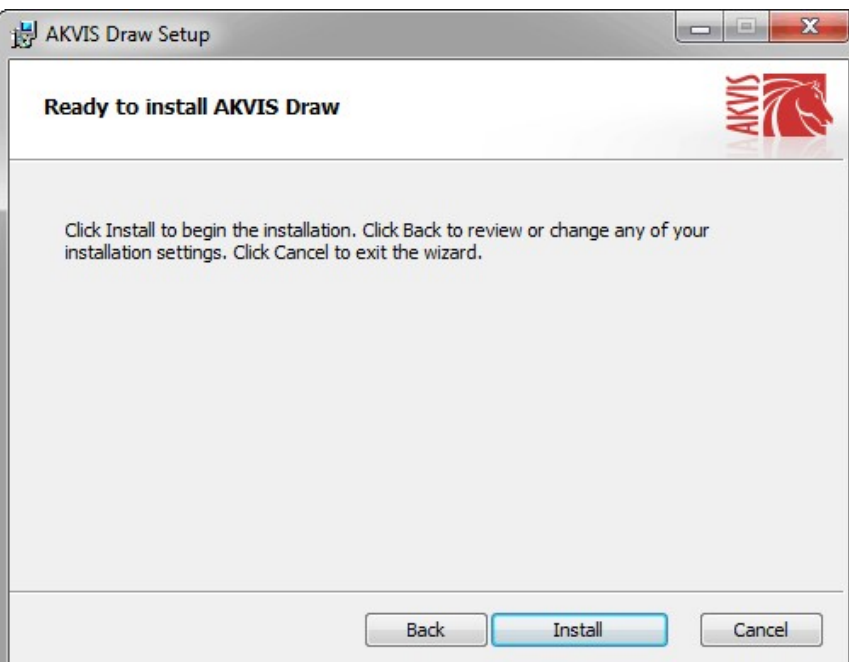

Запустится процесс установки программы.

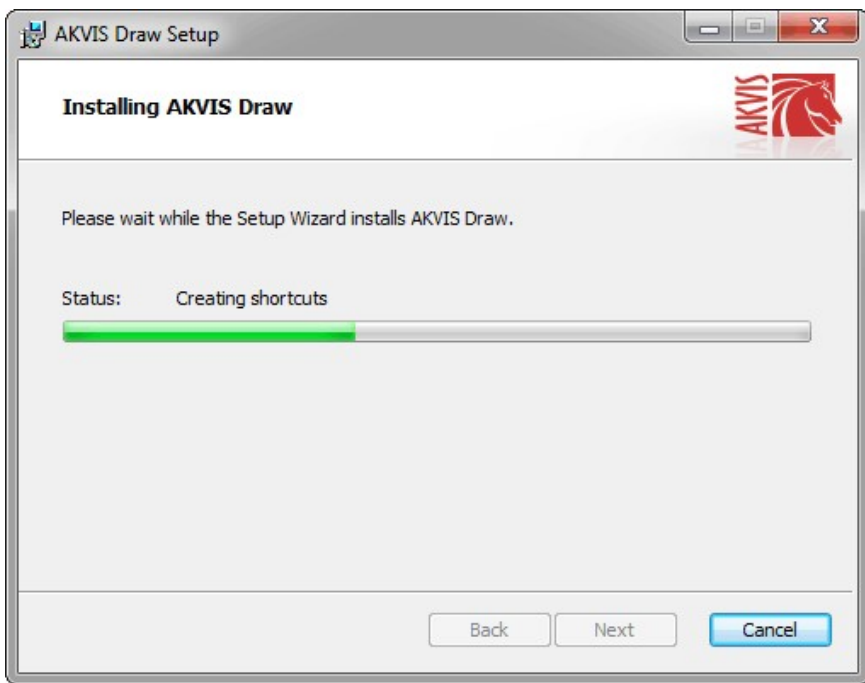

• Можно подписаться на рассылку AKVIS и получать новости об обновлениях программ, ссылки на обучающие статьи и специальные предложения. Для этого введите свой адрес e-mail и подтвердите согласие с политикой конфиденциальности.

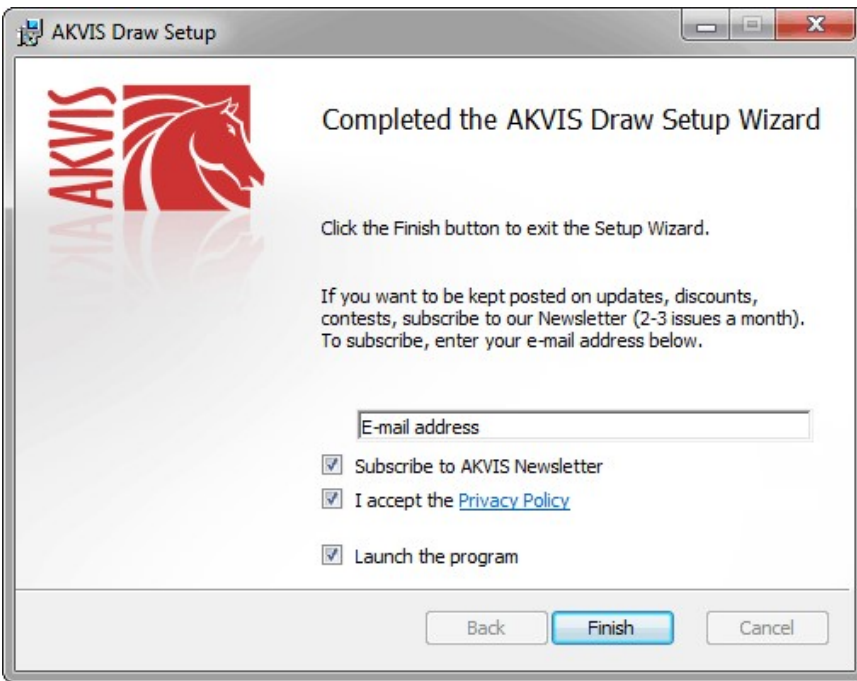

Нажать кнопку **Готово** (Finish) для выхода из программы инсталляции.

После установки **программы AKVIS Draw** в главном меню **Start** (Пуск) появится пункт **AKVIS -> Draw**, a на рабочем столе — ярлык программы **AKVIS Draw** (если при установке было выбрано создание ярлыка).

После установки **плагина Draw** в меню фильтров (эффектов) редактора появится новый пункт **AKVIS – Draw**. Используйте эту команду для вызова плагина из графического редактора. Например, в Photoshop выберите: **Filter -> AKVIS -> Draw**.

**Внимание!** Если плагин не установился в графический редактор автоматически, можно [подключить его вручную](https://akvis.com/ru/graphic-tips/add-plugins/index.php?utm_source=help). Обычно достаточно просто **скопировать файл 8bf** из папки AKVIS в папку Plug-ins графического редактора. Например, для Adobe Photoshop CC скопируйте **8bf** в папку Program Files\Common Files\Adobe\Plug-Ins\CC.

## <span id="page-10-0"></span>**УСТАНОВКА ПРОГРАММЫ**

## **Установка программы на Mac** (на примере AKVIS Draw)

Для установки программы AKVIS на Mac выполните следующие действия:

- Открыть виртуальный диск **dmg**:
	- **akvis-draw-app.dmg** для установки версии **Standalone** (отдельной программы)
	- **akvis-draw-plugin.dmg** для установки версии **Plugin**.
- Ознакомиться с **Лицензионным соглашением** и нажать кнопку **Agree**.

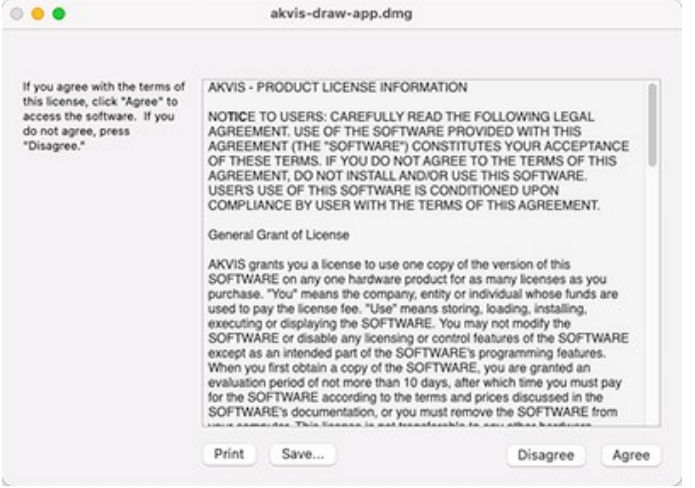

Откроется окно **Finder** с приложением **AKVIS Draw** (в случае установки отдельной программы) или, в случае установки плагина, с папкой **AKVIS Draw PlugIn**.

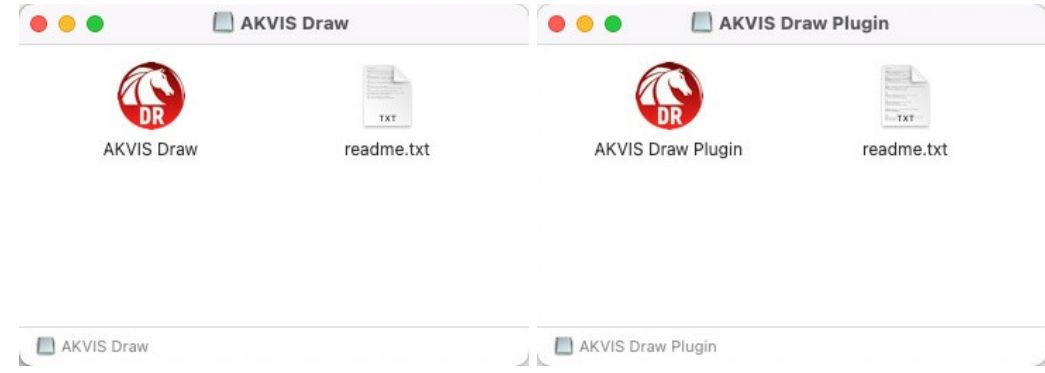

Приложение **AKVIS Draw** перетащите в папку **Applications**.

Папку **AKVIS Draw PlugIn** (целиком!) — в папку с плагинами графического редактора.

Например, для установки в редакторы **Photoshop CC 2022, CC 2021, CC 2020, CC 2019, CC 2018, CC 2017 и CC 2015.5** перетащите плагин в папку **Library/Application Support/Adobe/Plug-Ins/CC**,

для установки в **Photoshop CC 2015** — в **Applications/Adobe Photoshop CC 2015/Plug-ins**,

для установки в **Photoshop CS6** — в **Applications/Adobe Photoshop CS6/Plug-Ins**.

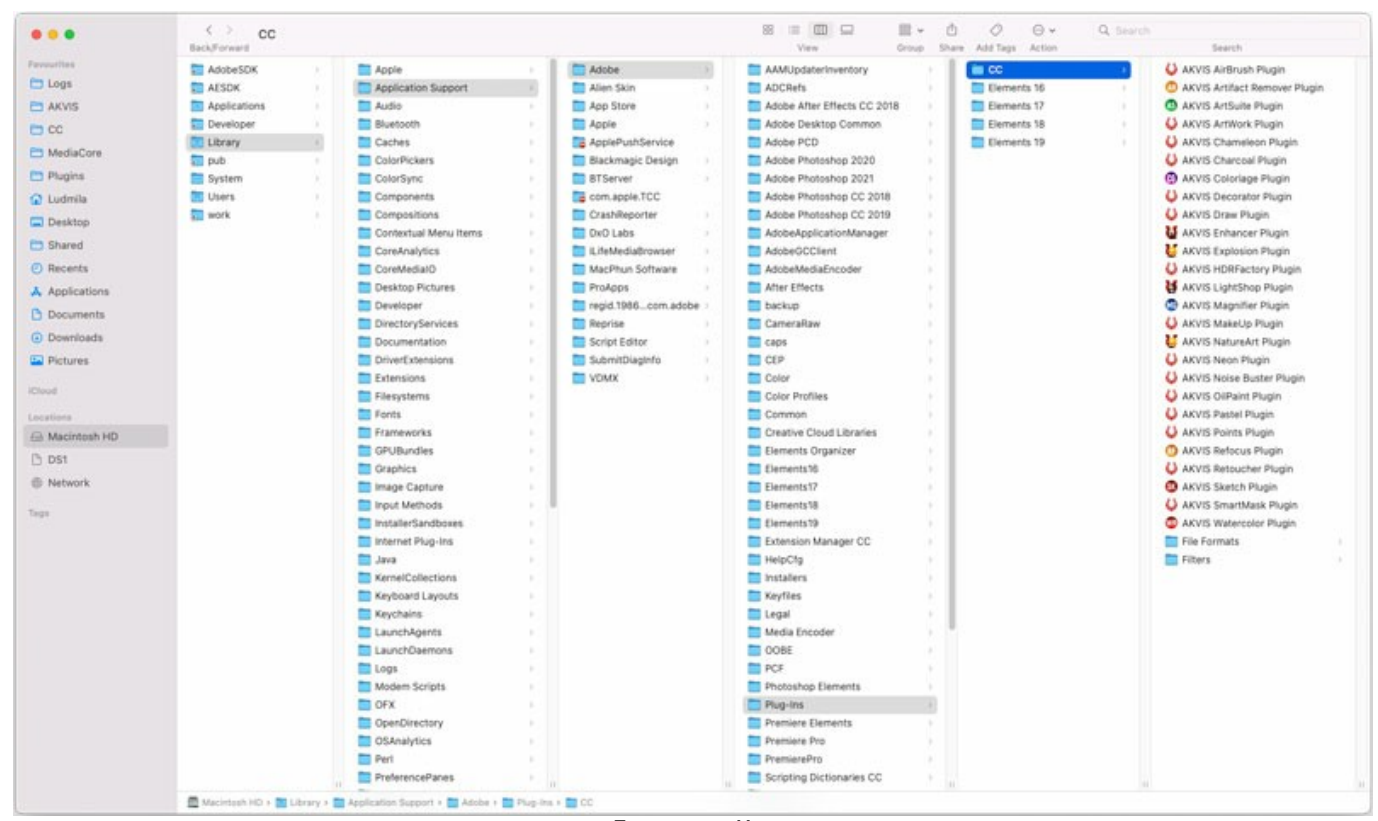

Плагины на Mac (кликните на изображение для увеличения)

После установки **плагина Draw** в меню фильтров (эффектов) редактора появится новый пункт **AKVIS –> Draw**. Используйте эту команду для вызова плагина из графического редактора. Например, в Photoshop выберите: **Filter -> AKVIS -> Draw**.

Версия **standalone** (приложение) запускается обычным способом — двойным щелчком по файлу.

Также можно запустить программу AKVIS из приложения **Фото**, выбрав команду **Изображение -> Редактировать в** (в High Sierra и более поздних версиях macOS).

#### <span id="page-12-0"></span>**АКТИВАЦИЯ ПРОГРАММЫ**

**Внимание!** Ваш компьютер должен быть подключен к сети Интернет.

**Если подключение к Интернет недоступно**, ниже предлагается [альтернативный способ активации](#no-inet).

Скачать установочный файл **AKVIS Draw** (на [странице программы](#page-2-0) или на [странице загрузки](https://akvis.com/ru/download-photo-editing-software.php?utm_source=help)).

Запустить скачанный файл и [установить программу,](#page-10-0) следуя подсказкам мастера установки.

Запустить установленную программу. Окно **О программе** всегда показывается при запуске незарегистрированной копии программы. Кроме того, окно **О программе** выводится при нажатии кнопки на Панели управления программы.

При работе с плагином в редакторе **Adobe Photoshop** окно **О программе** может быть вызвано на экран выбором команды меню **Help -> About Plug-In –> Draw** на Windows, **Photoshop -> About Plug-In –> Draw** на Mac.

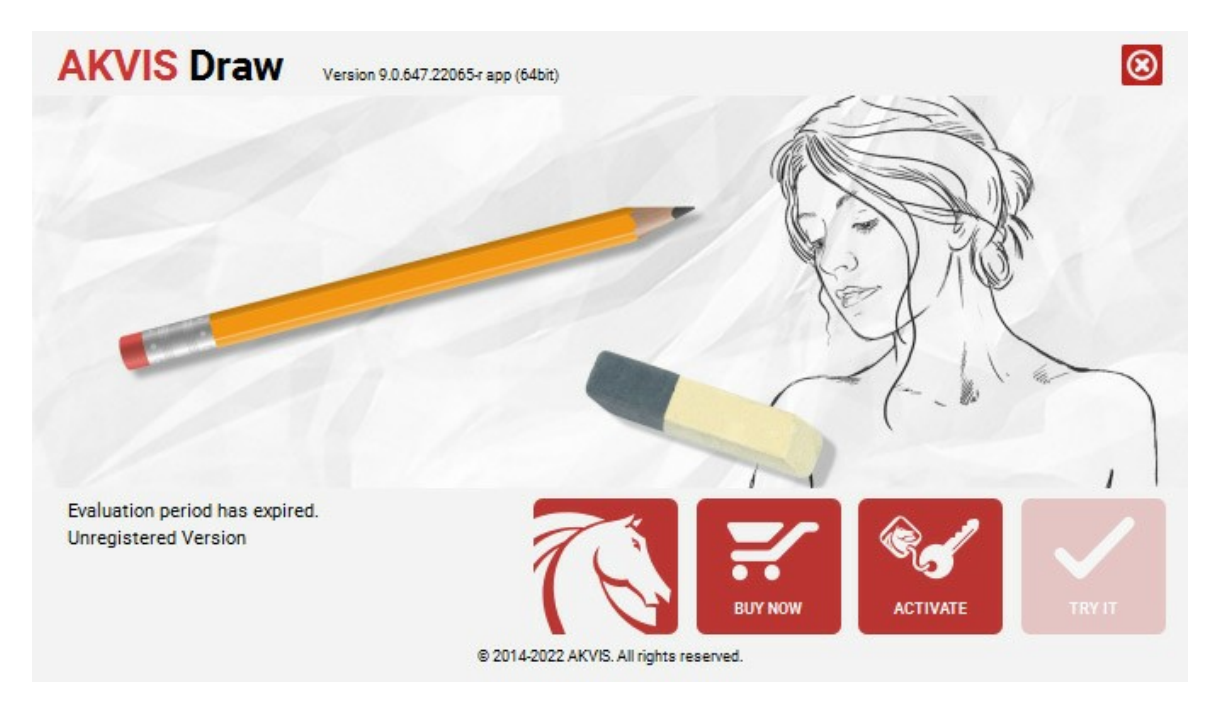

При нажатии кнопки **Попробовать** откроется окно, где можно выбрать тип лицензии для ознакомления. Если пробный период истёк, кнопка будет неактивна.

В течение ознакомительного периода (10 дней) доступна любая лицензия: **Home** (Plugin либо Standalone), **Deluxe** или **Business**. При выборе лицензии рядом будет отображен пояснительный текст с кратким описанием данного типа лицензии. В зависимости от выбора будут доступны разные возможности **AKVIS Draw**.

[Для получения более полной информации о версиях и лицензиях программы](https://akvis.com/ru/draw/comparison.php?utm_source=help)  **AKVIS Draw** смотрите сравнительную таблицу.

При нажатии кнопки **Купить** будет открыто окно, где необходимо указать приобретаемый тип лицензии.

После выбора лицензии необходимо снова нажать кнопку **Купить**. В браузере откроется страница заказа, где можно продолжить подбор программ либо приступить к оформлению покупки.

После заполнения формы и проведения денежной транзакции серийный номер будет выслан в течение нескольких минут.

Чтобы зарегистрировать программу, нажать на кнопку **Активировать**. Откроется следующее окно:

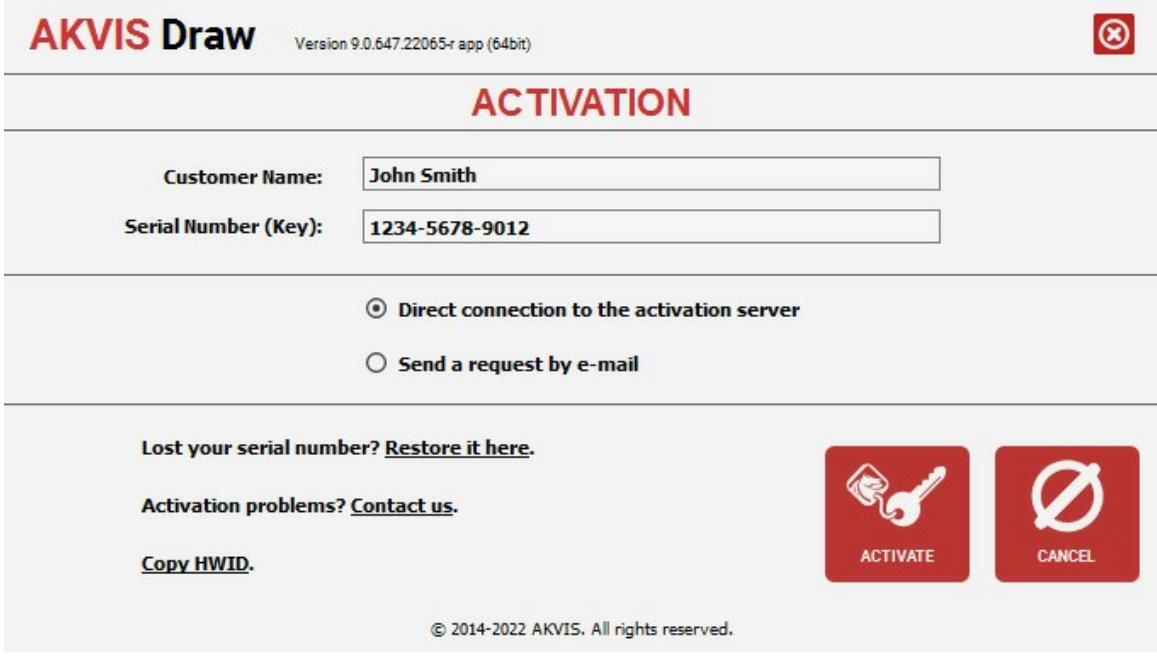

В поле **Имя пользователя** ввести имя, на которое будет зарегистрирована программа.

В поле **Серийный номер** ввести номер, полученный после оплаты заказа.

Ниже выбрать способ активации - через **прямое соединение с сервером** или через **электронную почту**.

#### **Прямое соединение с сервером**

Рекомендуется данный способ активации, как наиболее быстрый.

Компьютер должен быть подключен к сети Интернет.

Нажать на кнопку **Активировать** для завершения активации.

#### **Отправить запрос по e-mail**

Eсли был выбран способ активации через e-mail, то при нажатии на кнопку **Активировать** будет автоматически создано письмо, которое, не редактируя, необходимо отправить по указанному адресу.

Если **компьютер не подключен к Интернет**, нужно записать созданное письмо на внешний носитель (диск или "флешку") и отправить с другого компьютера, на котором есть доступ к сети. Все, что нам нужно, уже будет записано в самом письме.

Если письмо не создается, просто [пришлите нам](https://akvis.com/ru/support/feedback.php?utm_source=help) серийный номер (код лицензии) программы и HardwareID (HWID) компьютера, на котором установлена программа.

В ответ будет получено письмо с вложенным файлом **Draw.lic**, который следует поместить в папку, где хранится лицензионная информация о программе. Это папка **AKVIS** в **Общих документах** пользователей:

#### **Windows 7, Windows 8, Windows 10**:

Users\Public\Documents\AKVIS;

**Mac**:

Users/Shared/AKVIS *или* домашняя папка пользователя.

Активация программы завершена.

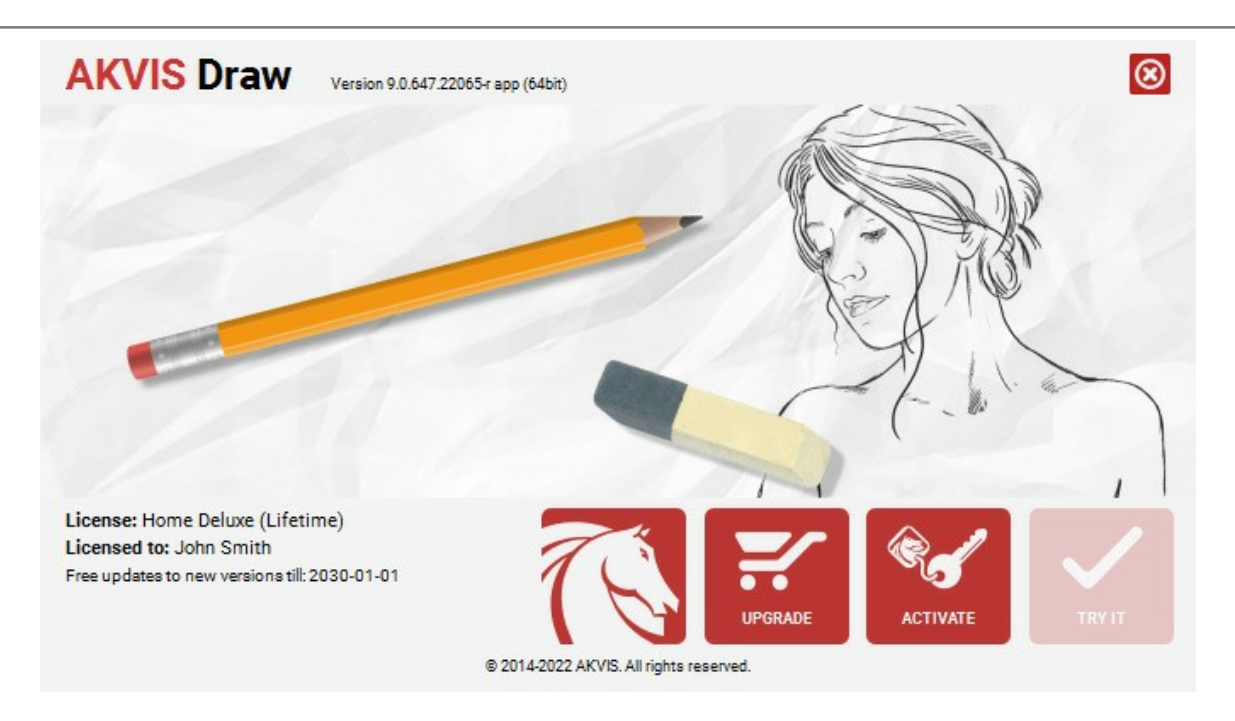

При желании можно произвести апгрейд до версии **Home Deluxe** или **Business**, доплатив разницу в цене. Для этого в окне **О программе** необходимо нажать кнопку **Улучшить** (в зарегистрированной версии появляется на месте кнопки **Купить**).

В открывшемся окне выбрать желаемую лицензию и нажать кнопку **Улучшить**. При этом в браузере откроется страница заказа, где можно оплатить выбранный апгрейд.

После оплаты вы получите сообщение, что ваша лицензия обновлена, после чего потребуется переактивировать программу.

При нажатии кнопки **Отменить** происходит возврат в окно **О программе**.

При возникновении вопросов или проблем обратитесь в службу поддержки - [support@akvis.com](mailto:support@akvis.com).

# <span id="page-15-0"></span>**ОПИСАНИЕ РАБОЧЕЙ ОБЛАСТИ**

Программа **[AKVIS Draw](#page-2-0)** может работать как **отдельная программа** или как **плагин** к графическому редактору.

Запустить **отдельную программу AKVIS Draw** можно:

- на компьютере с **Windows**: через меню **Пуск** либо с помощью одноименного ярлыка на рабочем столе;
- на компьютере с **Mac**: из папки **Applications**.

Для вызова **плагина AKVIS Draw** необходимо открыть изображение в редакторе, а затем выбрать пункт **AKVIS –> Draw** из [меню фильтров](#__________________ci_jenkins_help_draw_out_all_ru_howwork_howwork__plugin).

Окно программы **AKVIS Draw** на компьютере с Windows выглядит следующим образом:

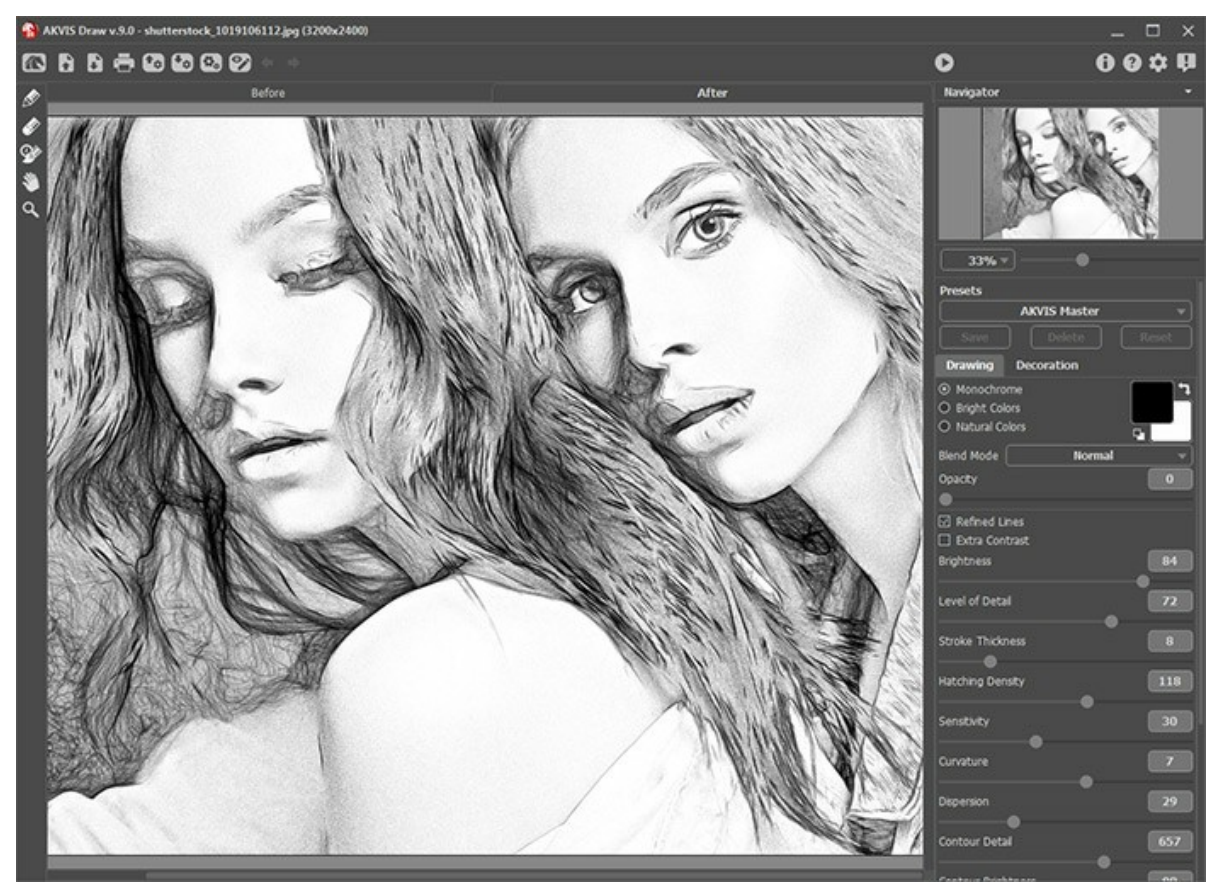

Рабочая область программы AKVIS Draw

#### **Элементы окна программы:**

Центральную часть окна программы **AKVIS Draw** занимает **Окно изображения** с двумя закладками **До** и **После**. В закладке **До** показано исходное изображение, в закладке **После** – изображение после обработки. Переключаться между ними можно щелчком левой кнопки мыши по названию закладки. Временно переключиться на другую закладку можно с помощью клика левой или правой кнопки мыши по изображению: пока кнопка удерживается нажатой, будет показана противоположная закладка.

В верхней части окна расположена **Панель управления** с кнопками:

Кнопка позволяет перейти на домашнюю страницу программы **[AKVIS Draw](#page-2-0)**. Кнопка (только в отдельной программе) предназначена для открытия изображения. Открыть изображение можно с помощью горячих клавиш  $||ctr1|+|0|$  на Windows,  $|f|+|0|$  на Mac. При щелчке правой кнопкой мыши будет показан список последних использованных файлов, сортированных по времени открытия. Длина списка задаётся в окне изменения [настроек программы](#page-34-0). Кнопка (только в отдельной программе) предназначена для сохранения отредактированного изображения на диск. Диалог сохранения файла вызывается также нажатием клавиш  $\text{ctrl} + \text{s}$  на Windows,  $\text{H} + \text{s}$  на Mac. Кнопка (только в отдельной программе) предназначена для вывода изображения на печать. Быстрая отправка на печать производится нажатием клавиш  $\text{ctrl} + P$  на Windows,  $\mathcal{H} + P$  на Mac. Кнопка предназначена [для загрузки из файла сохраненных ранее пресетов](#page-33-0).

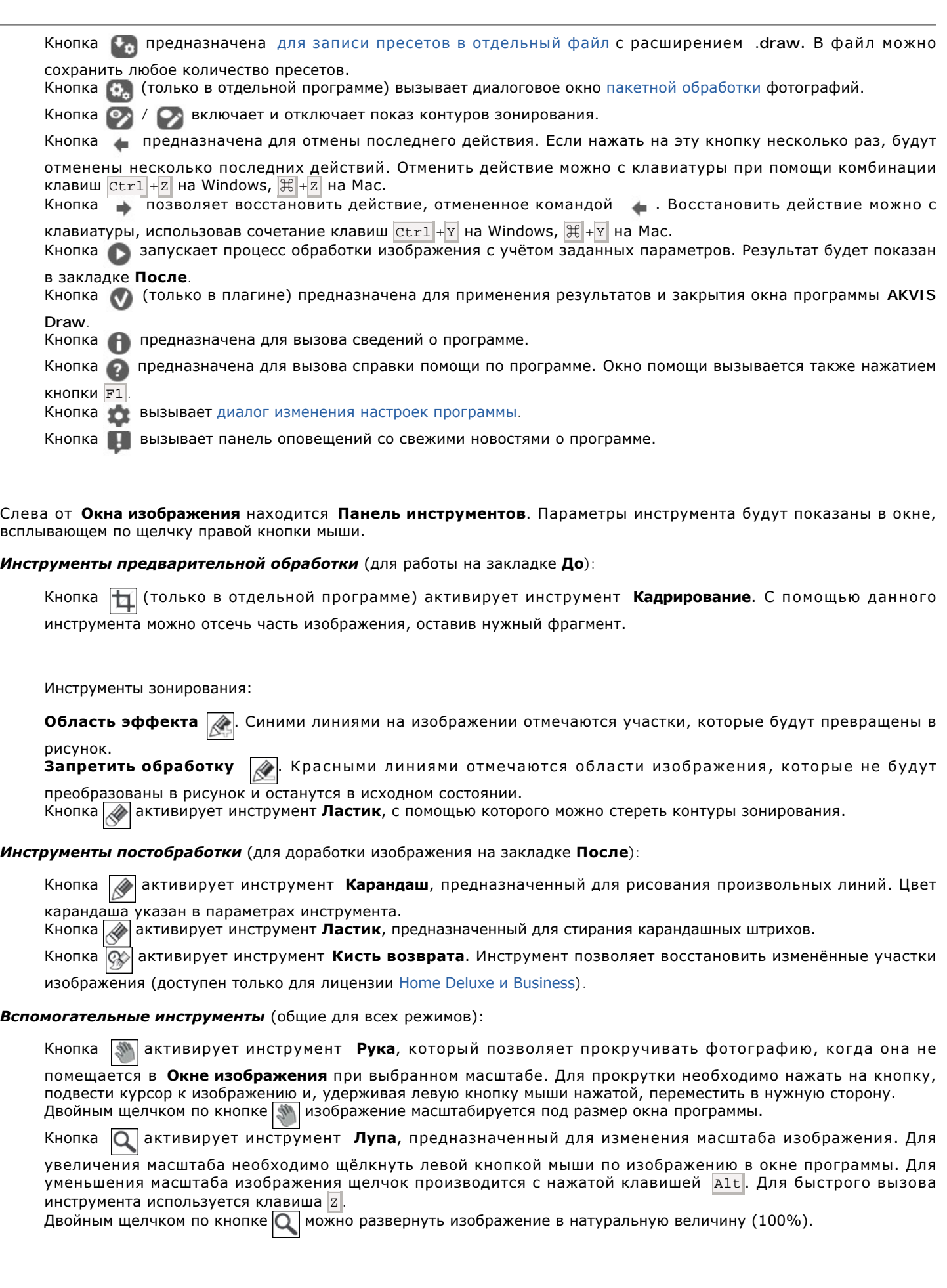

Результат изменения параметров можно наблюдать в **Окне предварительного просмотра** на закладке **До**. Перемещение по изображению и масштабирование осуществляется с помощью **Навигатора**. Рамкой в **Навигаторе** отмечается та часть изображения, которая в данный момент является видимой в **Окне изображения**; области за пределами рамки будут затенены. Рамку можно перетаскивать, меняя видимую часть изображения. Для перемещения рамки необходимо поместить курсор внутрь рамки и, удерживая левую кнопку мыши, выполнить перетаскивание.

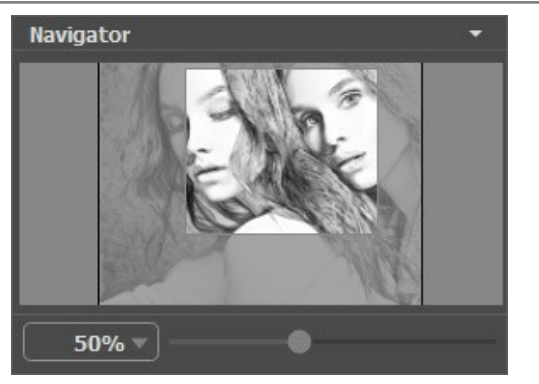

Навигатор

Масштабировать изображение в **Окне изображения** можно с помощью ползунка. При перемещении ползунка вправо происходит увеличение масштаба изображения, при перемещении влево - уменьшение.

Для прокрутки изображения в **Окне изображения** можно использовать полосы прокрутки или нажать на пробел и перетаскивать изображение левой кнопкой мыши. Прокруткой колёсика мыши изображение можно перемещать вверхвниз, удерживая Ctrl – вправо-влево, удерживая Alt − масштабировать. При щелчке правой кнопкой мыши на полосе прокрутки появляется меню быстрых перемещений.

Также масштаб изображения изменится, если ввести в поле масштабирования новый масштабный коэффициент. Часто используемые масштабы помещены в выпадающее меню поля масштабирования.

Для увеличения масштаба изображения можно воспользоваться клавиатурными сокращениями:  $+$  и  $|$ Ctrl  $++$   $|$ ( $\mathbb{H}|$ + $+$  на Mac), для уменьшения масштаба  $-$  и  $|$ Ctrl +-  $|$ ( $\|$  $\|$ +- на Mac).

Под **Навигатором** расположена **Панель настроек** с закладками **Рисунок** и **Оформление**.

- В закладке **Рисунок** задаются параметры конвертации изображения в набросок.
- В закладке **Оформление** можно отрегулировать параметры подписи к рисунку, добавить холст и рамку.

Панель **[Пресеты](#page-33-0)** предназначена для работы с группами настроек. Текущие настройки программы можно сохранять, изменять и удалять. При запуске программы параметры конвертации будут выставлены в соответствии с настройками выбранного пресета.

Внизу выводится подсказка: краткое описание параметров и кнопок, на которые наводится курсор. Подсказки можно разместить на **Панели настроек**, под **Окном просмотра** или отключить совсем, в зависимости от выбора опции в окне [Настроек программы](#page-34-0).

## <span id="page-18-0"></span>**РАБОТА С ПРОГРАММОЙ**

**[AKVIS Draw](#page-2-0)** может работать как **отдельная программа** или как **плагин** к графическому редактору. Возможности программы зависят от [типа лицензии.](https://akvis.com/ru/draw/comparison.php?utm_source=help) Во время ознакомительного периода можно попробовать все варианты и выбрать наиболее подходящий.

Для того чтобы преобразовать фотографию в карандашный набросок, необходимо выполнить следующие действия:

**Шаг 1.** Открыть изображение.

- В отдельной программе (файл в формате TIFF, BMP, RAW, JPEG или PNG):

Диалоговое окно **Открыть изображение** можно вызвать сразу после запуска программы с помощью двойного щелчка мыши в области **Окна изображения** или кнопкой на **Панели управления**. Кроме

того, можно перетащить ярлык изображения в открытое окно программы или редактора.

- При работе с плагином:

В графическом редакторе с помощью команды меню **Файл -> Открыть** или сочетания клавиш Ctrl +O на Windows,  $\frac{1}{2}$  +O **на Mac вызвать диалог открытия изображения и выбрать требуемый файл.** 

Вызвать плагин **AKVIS Draw**:

- в **AliveColors**: Effects -> AKVIS -> Draw;
- в **Adobe Photoshop**: Filter –> AKVIS –> Draw;
- в **Corel PaintShop Pro**: Effects –> Plugins -> AKVIS –> Draw;
- в **Corel Photo-Paint**: Effects –> AKVIS –> Draw.

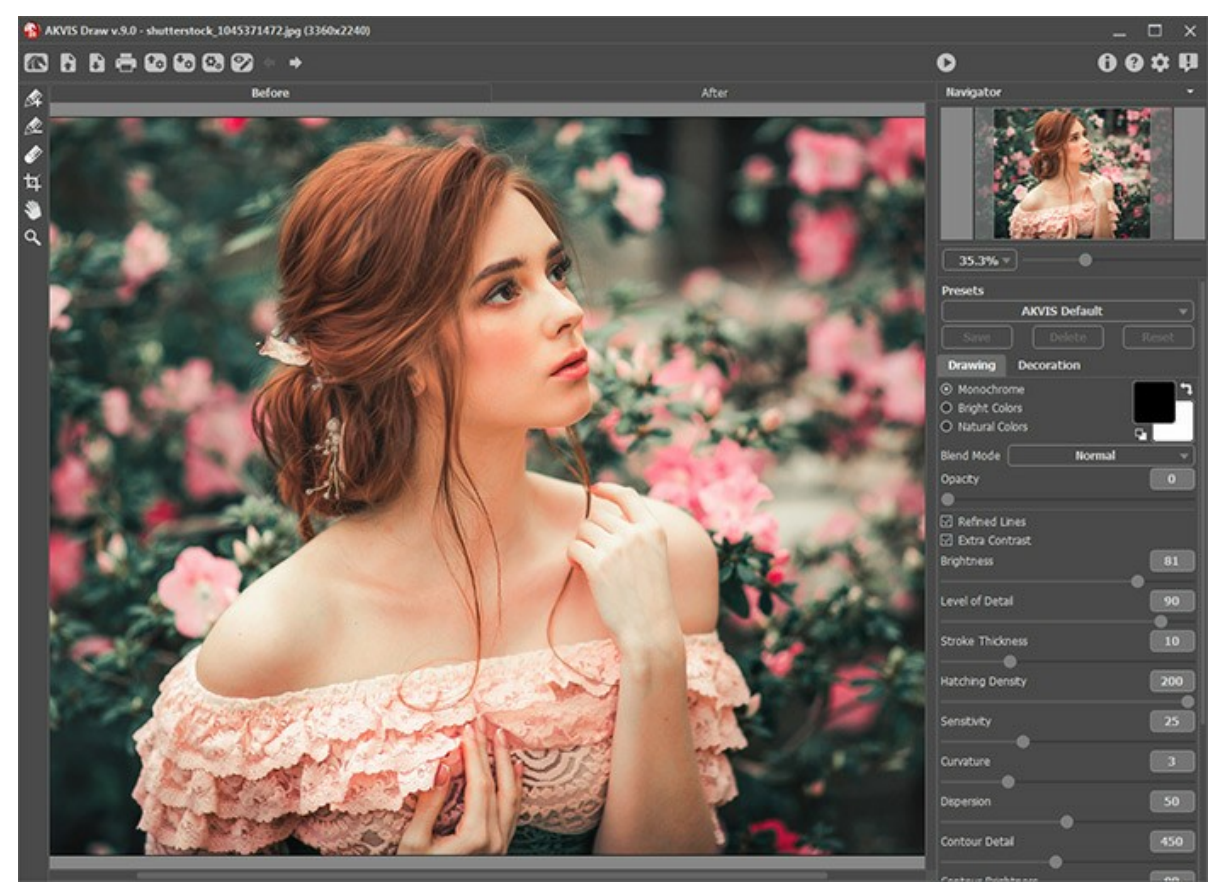

Окно программы AKVIS Draw

**Шаг 2.** В отдельной программе перед применением эффекта можно использовать инструмент **Кадрирование** для удаления ненужных частей изображения. Настройки инструмента будут показаны на **Панели настроек**.

Чтобы отсечь области, не попавшие в кадр, следует нажать **OK** или клавишу Enter . Если нужно отменить операцию - кнопку **Отмена** или Esc . Чтобы вернуть область кадрирования к исходному состоянию, достаточно выбрать кнопку **Сброс**.

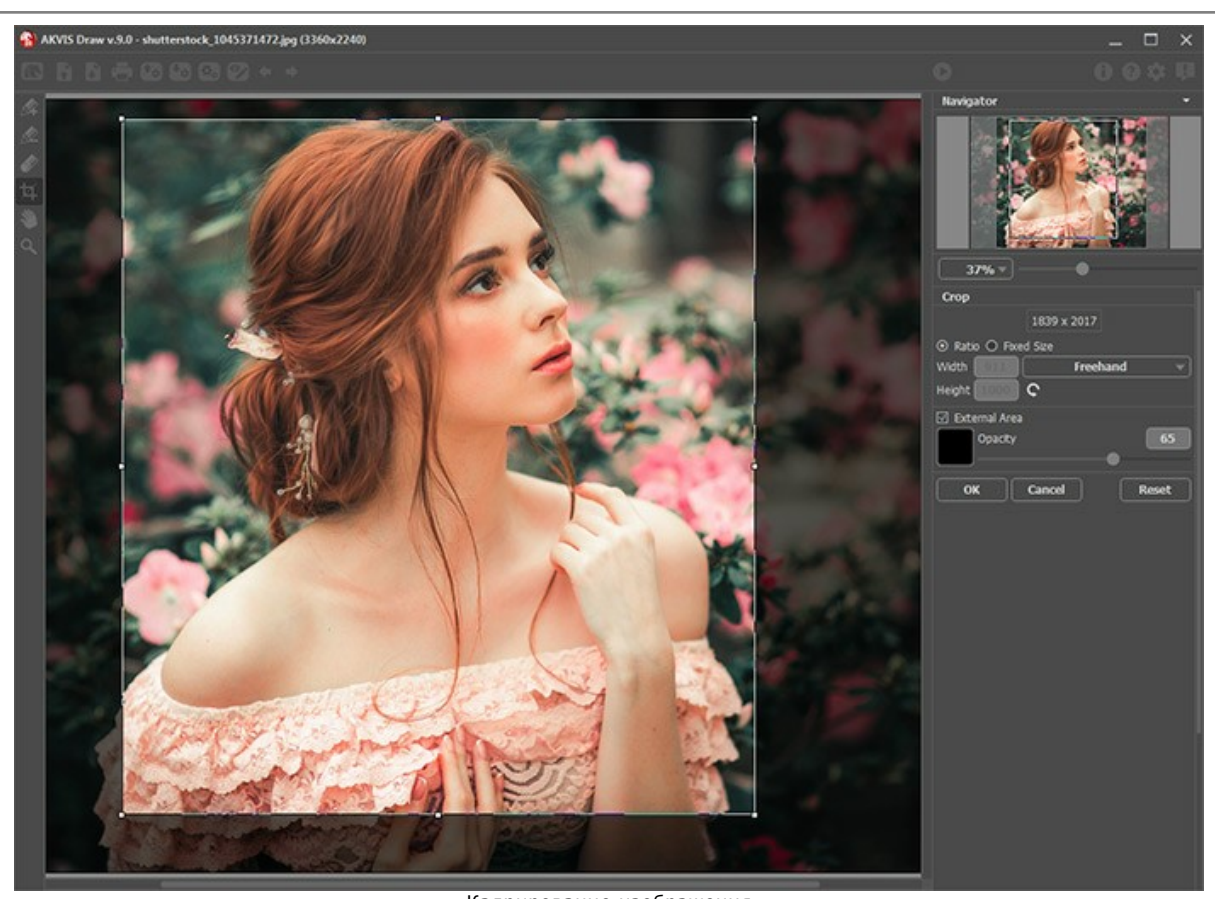

Кадрирование изображения **Шаг 3.** Отрегулировать значения [параметров эффекта](#page-23-0) на **Панели настроек**.

В режиме **Автозапуска** любое изменение настроек автоматически запускает процесс обработки изображения. Автозапуск можно отключить в **[Настройках](#page-34-0)** программы. При работе в обычном режиме обработка запускается кнопкой . Результат преобразования будет показан на закладке **После**.

Нажатие кнопки **Отмена** справа от индикатора процесса обработки прерывает расчёт.

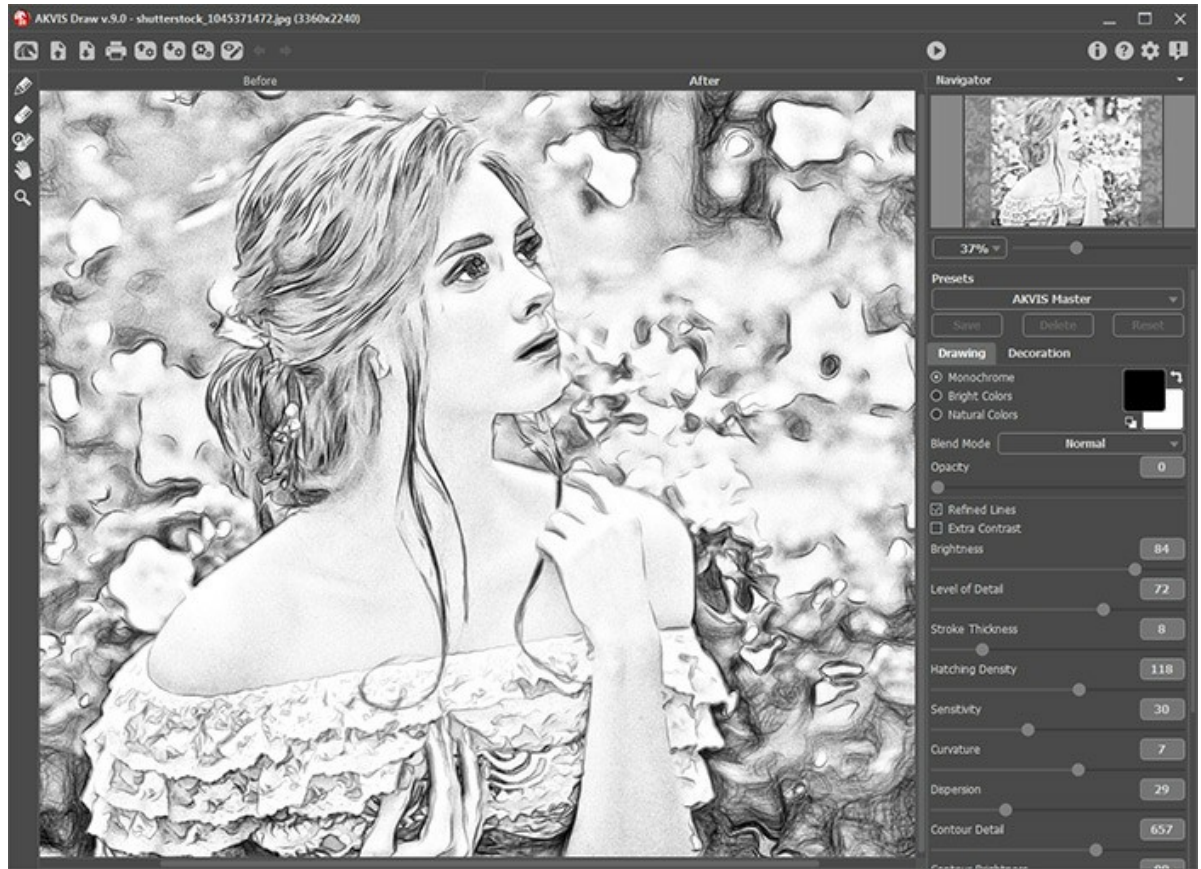

Результат обработки

Для обработки отдельных областей используется разметка с помощью синих и красных линий.

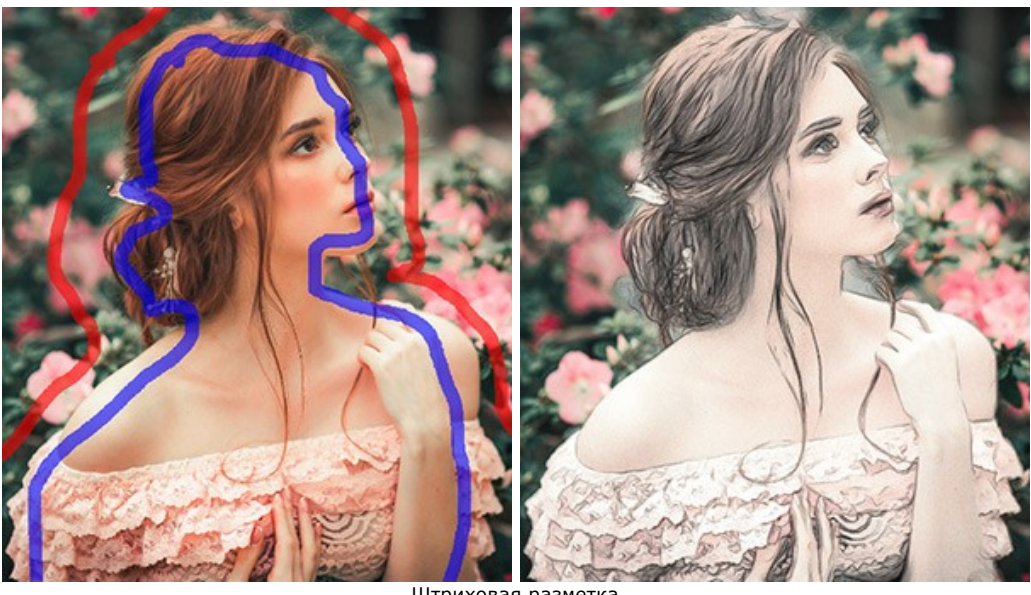

Штриховая разметка

**Область эффекта ...** Синими линиями на изображении отмечаются участки, которые будут превращены в рисунок.

**Запретить обработку ...** Красными линиями отмечаются области изображения, которые не будут преобразованы в рисунок и останутся в исходном состоянии.

**Ластик**  $\gg$ . С помощью данного инструмента можно частично или полностью стереть контуры зонирования. Режим стирания выбирается опционально:

- Стирать все штрихи;
- Стирать только красные штрихи;
- Стирать только синие штрихи.

Толщину штрихов и размер ластика можно изменить в окне настроек инструмента (всплывает по щелчку правой кнопки мыши).

**Шаг 4.** Полученное изображение можно доработать на закладке **После** с помощью инструментов **Карандаш** ,

**Ластик 1 и Кисть возврата**  $\circled{C}$ . Параметры инструментов будут показаны в окне, всплывающем по щелчку правой кнопки мыши.

**Цвет карандаша** указан в параметрах инструмента. Задать цвет можно с помощью пипетки (один клик по квадрату) или системного диалога (двойной клик по квадрату).

**Внимание!** Если параметры эффекта изменены и выполняется новый расчёт, результат доработки будет потерян.

Инструмент **Кисть возврата**  $\overline{Q}$  доступен только для лицензии [Home Deluxe и Business](https://akvis.com/ru/draw/comparison.php?utm_source=help).

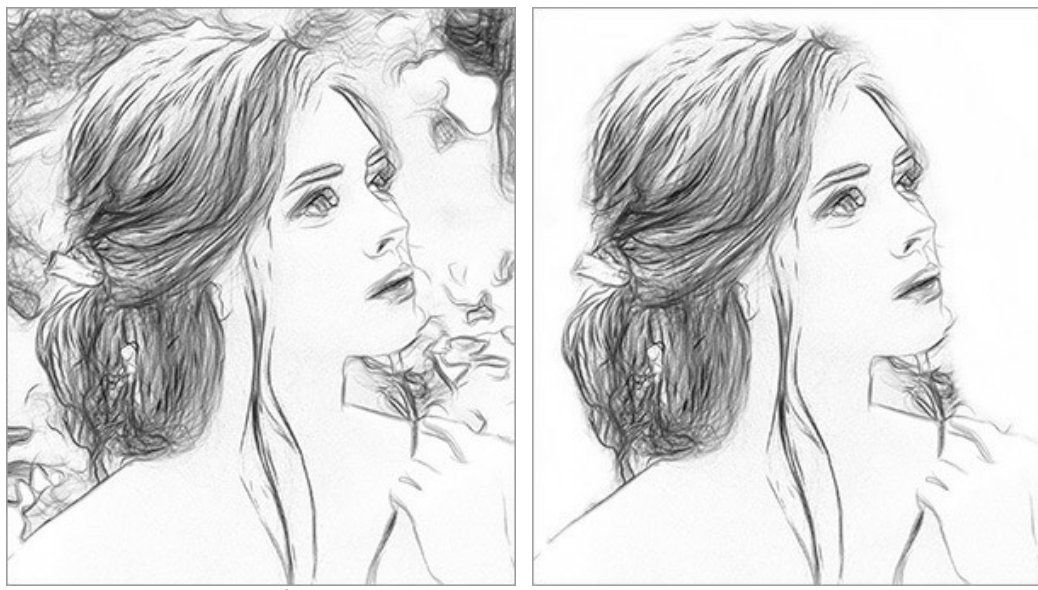

Без доработки и поставляет и использован ластик

**Шаг 5.** При необходимости настроить в закладке **Оформление** параметры [холста](#page-30-0), [рамки](#page-31-0) или добавить [текст](#page-32-0). Порядок применения эффектов зависит от последовательности, в которой расположены закладки.

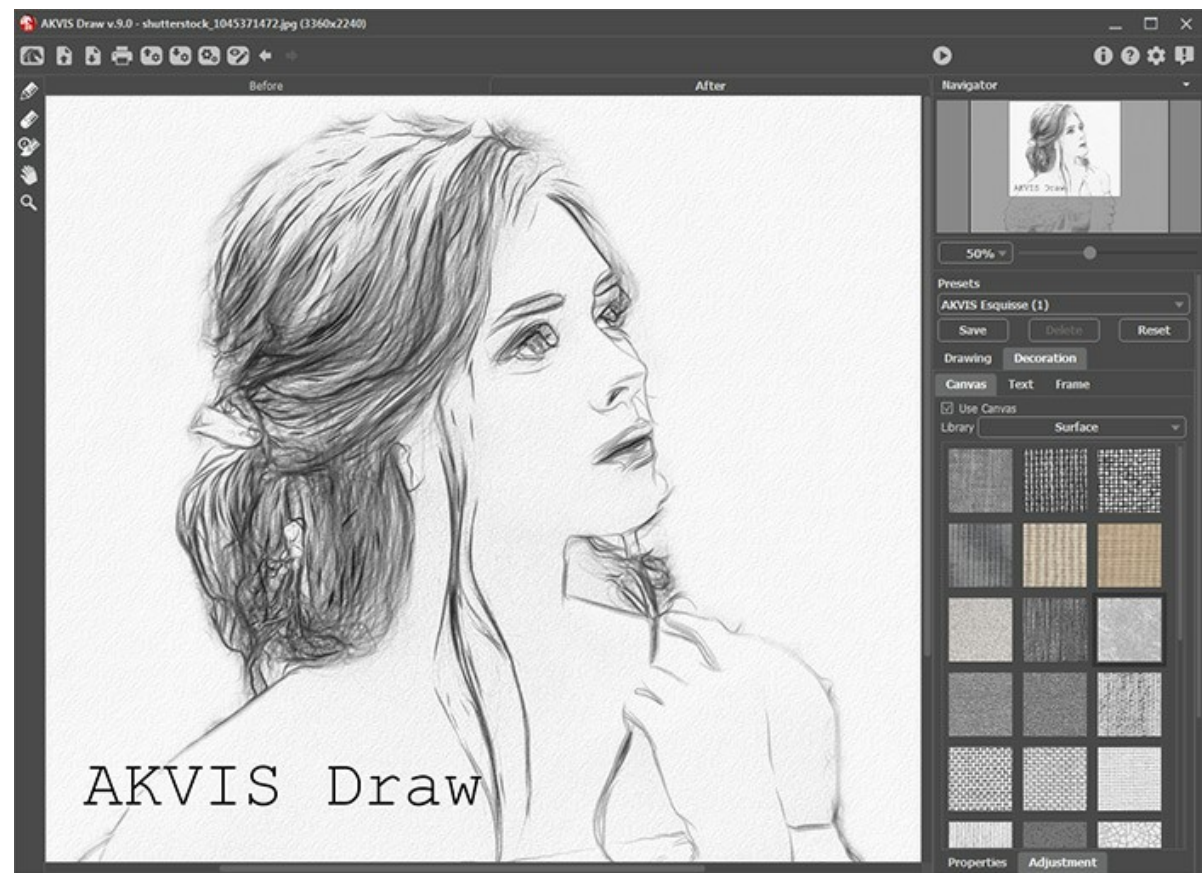

Оформление рисунка

**Шаг 6.** Понравившиеся настройки конвертации можно сохранить как пресет и использовать в дальнейшем. Для сохранения настроек необходимо на панели **Пресеты** ввести имя для пресета и нажать на кнопку **Сохранить**.

Настройки выбранного пресета являются значениями по умолчанию, и при следующем запуске программы всем параметрам будут заданы именно эти значения. Если значения параметров были изменены, то для того чтобы вернуть настройки по умолчанию, нажать на кнопку **Сброс**.

Для удаления пресета необходимо выбрать его из списка пресетов и нажать на кнопку **Удалить**.

Для того чтобы обработать изображение с помощью пресета, нужно выбрать соответствующий пресет из списка и нажать на кнопку .

**Шаг 7.** В стандалон-версии **AKVIS Draw** есть возможность [распечатать](#page-40-0) изображение. **Шаг 8.** Сохранить изображение.

- В отдельной программе:

Нажать на кнопку и в диалоговом окне **Сохранить изображение** ввести имя файла, указать формат (TIFF, BMP, JPEG или PNG) и выбрать каталог, в который необходимо сохранить файл.

- При работе с плагином:

Нажать на кнопку (V), чтобы применить результат обработки. Окно плагина AKVIS Draw закроется, и изображение появится в окне графического редактора.

Вызвать диалог сохранения файла командой меню **Файл -> Сохранить как**, ввести имя файла, указать формат и выбрать каталог, в который необходимо сохранить файл.

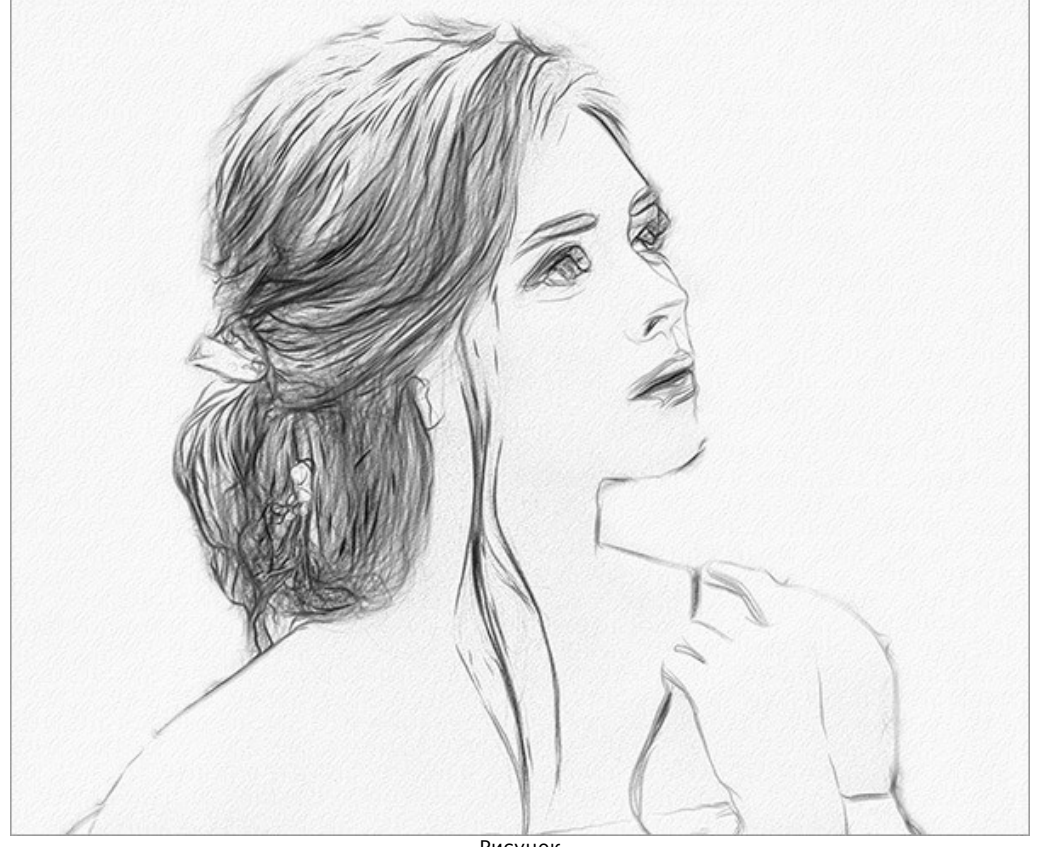

Рисунок

# <span id="page-23-0"></span>**КАРАНДАШНЫЙ НАБРОСОК (ПАРАМЕТРЫ ЗАКЛАДКИ "РИСУНОК")**

На **Панели настроек** задаются параметры конвертации изображения в набросок карандашом.

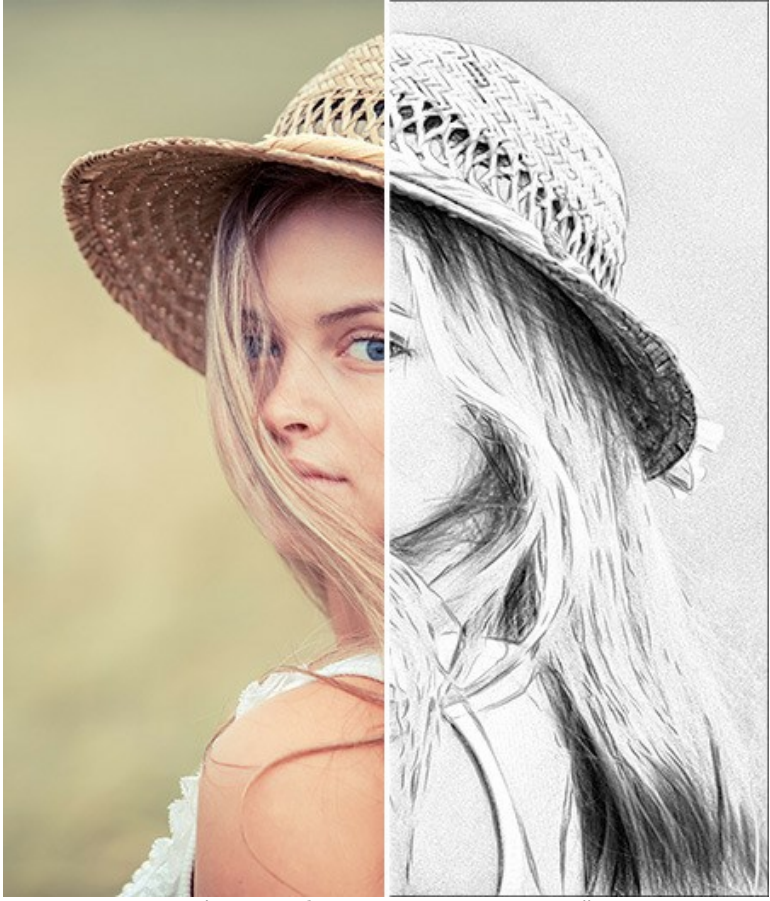

Фотография, преобразованная в карандашный эскиз

Варианты работы с цветом:

**Одноцветный рисунок**. Рисунок будет выполнен одним карандашом. Цвет линий и фона задаётся в квадратах (по умолчанию чёрно-белый).

Для изменения текущего цвета необходимо дважды кликнуть по квадрату и выбрать цвет из стандартного диалога. Щёлчком по квадрату вызывается инструмент **Пипетка**.

Кнопка сбрасывает цвета до дефолтных значений. При нажатии кнопки цвет линий и фона поменяется местами.

- **Яркие штрихи**. Карандашный рисунок в более насыщенных оттенках цвета. В этом режиме можно менять цвет фона.
- **Натуральные оттенки**. Многоцветный рисунок с сохранением исходной цветовой гаммы. Изображение рисуется на белом фоне.

**Внимание!** Использование цвета доступно только для лицензий [Home Deluxe и Business](https://akvis.com/ru/draw/comparison.php?utm_source=help).

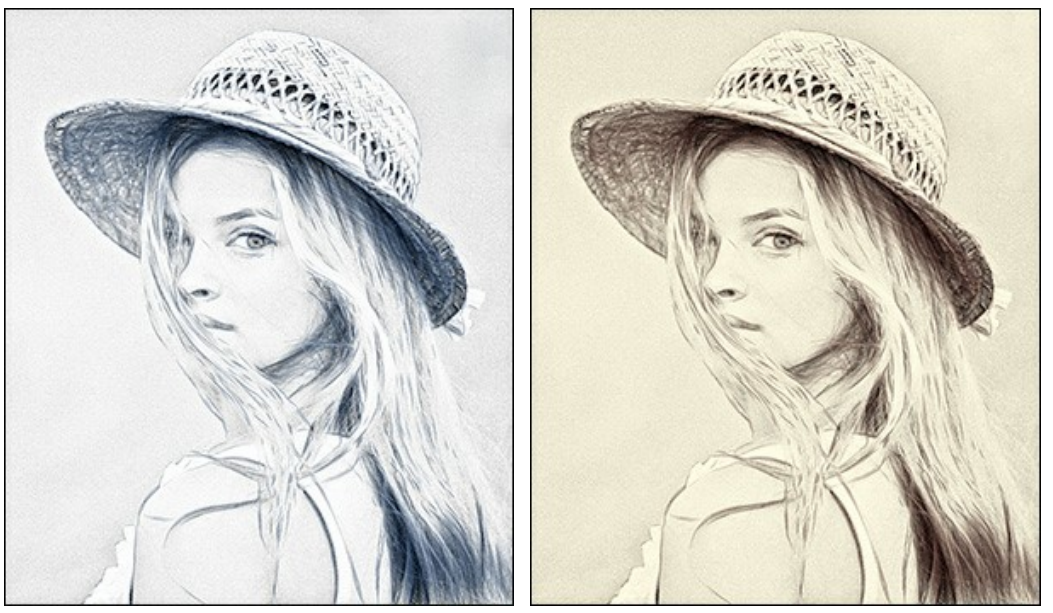

Одноцветный рисунок Варианты раскраски с изменением цвета линий и фона

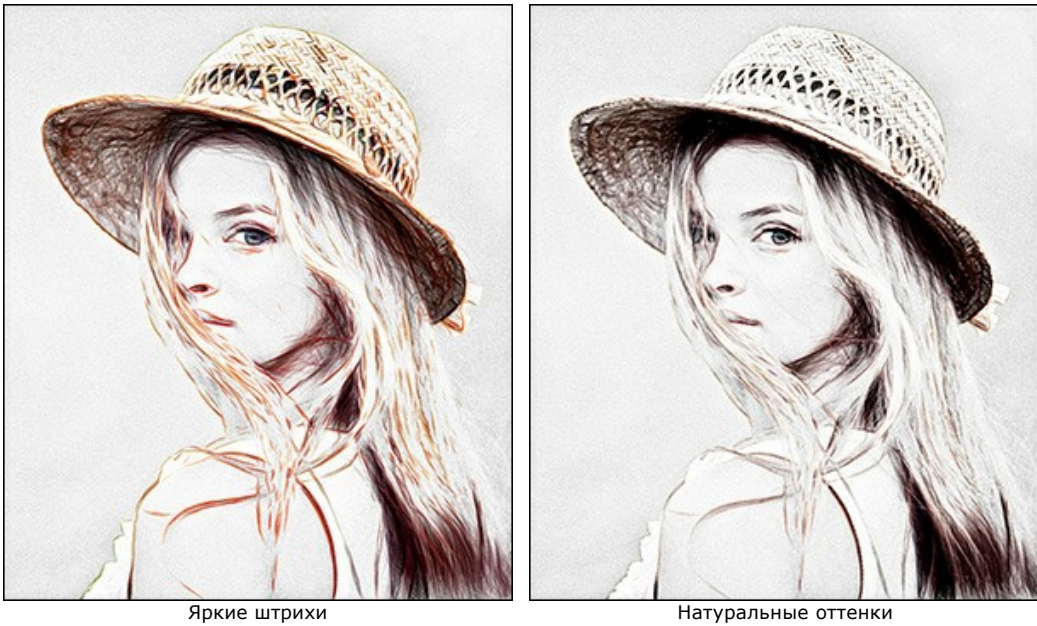

Параметры эффекта:

<span id="page-24-0"></span>В выпадающем списке **Режим наложения** можно задать способ смешивания рисунка с исходным изображением. Степень смешивания регулируется параметром **Непрозрачность**.

**Внимание!** Данная возможность доступна только для лицензии [Home Deluxe и Business](https://akvis.com/ru/draw/comparison.php?utm_source=help).

AKVIS Draw

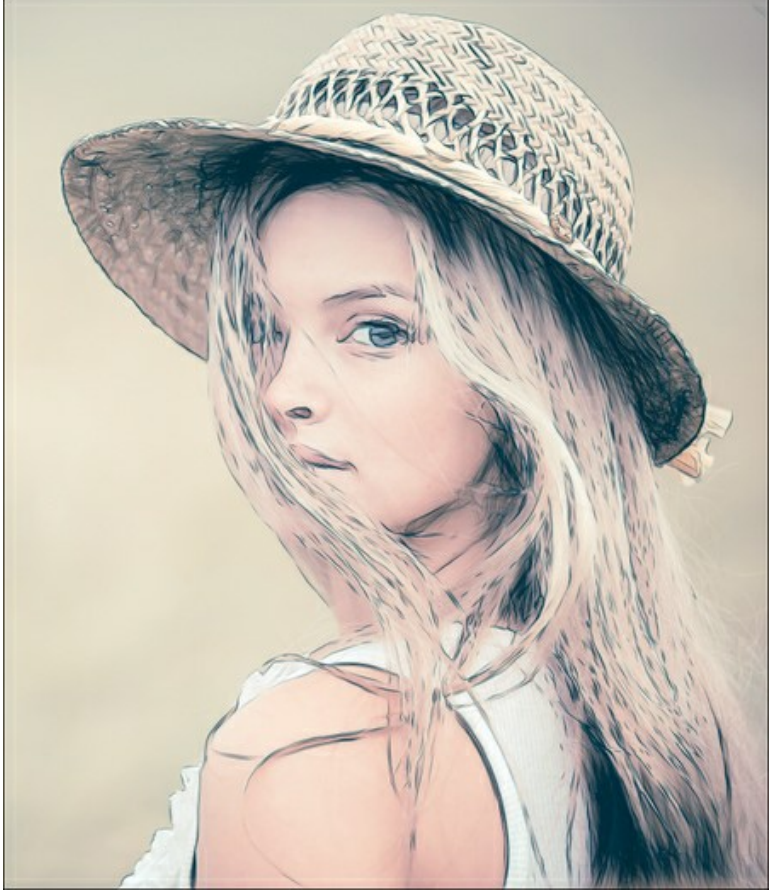

Режим **Умножение**, Непрозрачность = 54

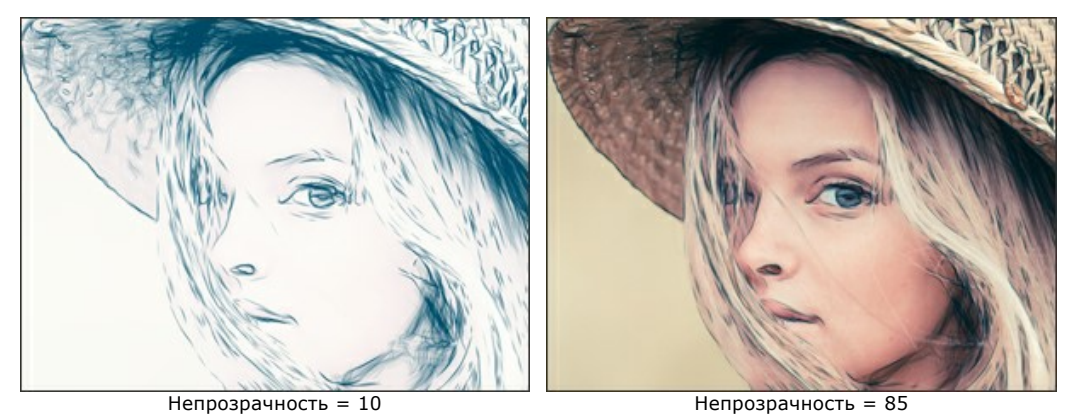

Чек-бокс **Тонкие концы** изменяет внешний вид штрихов. При включении чек-бокса концы линий утончаются.

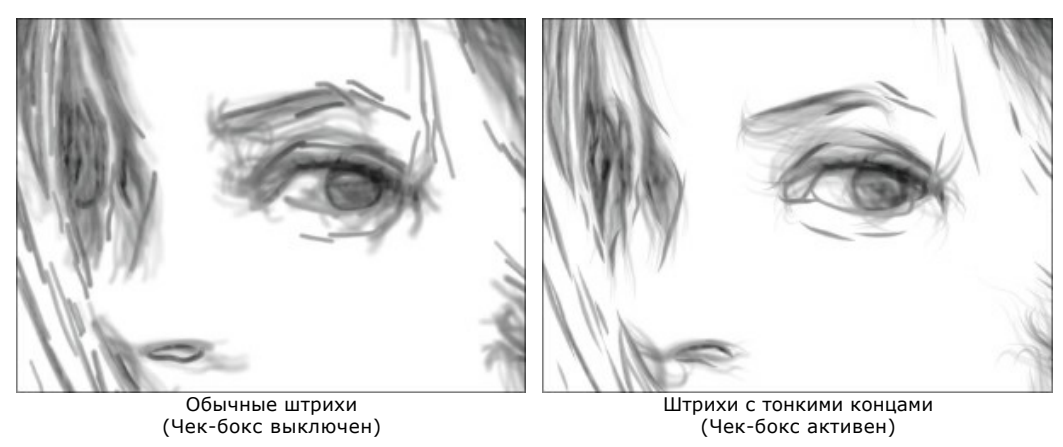

Чек-бокс **Дополнительный контраст** позволяет сильнее выделить границы в тёмных областях.

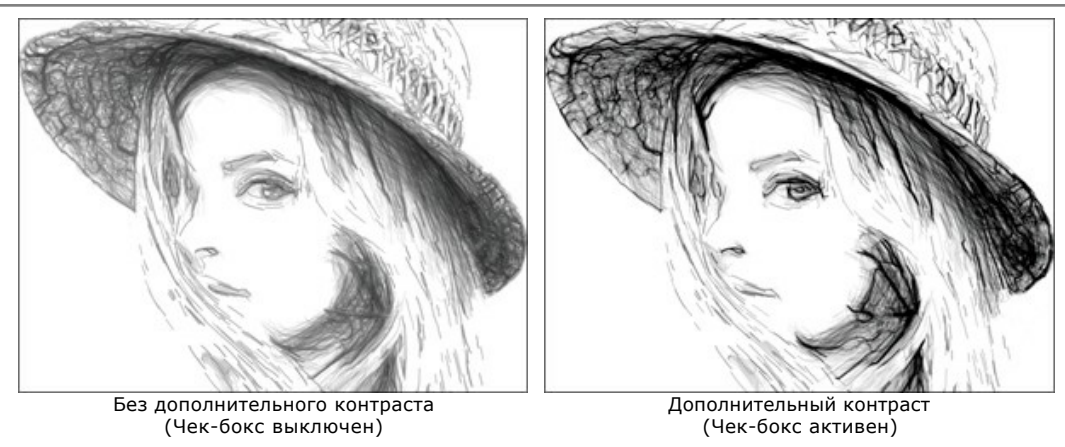

**Яркость** (10-100). Интенсивность цвета линий (от бледного до насыщенного).

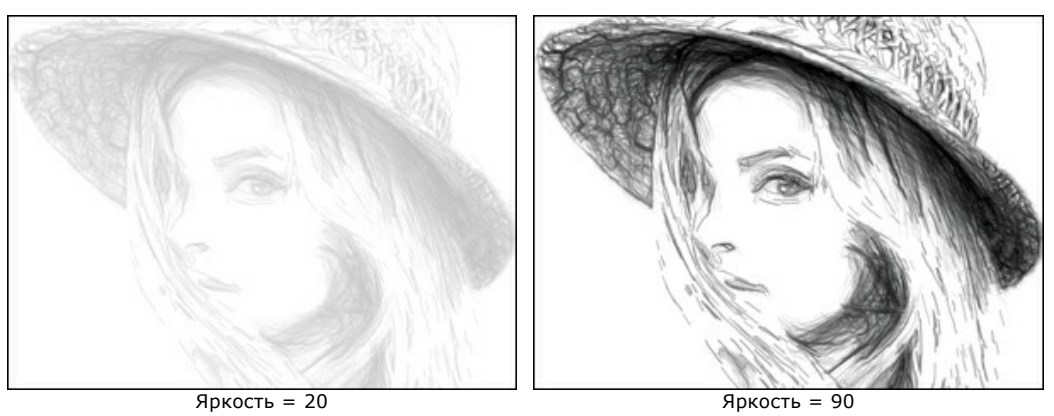

**Детализация** (10-100). Количество прорисованных деталей.

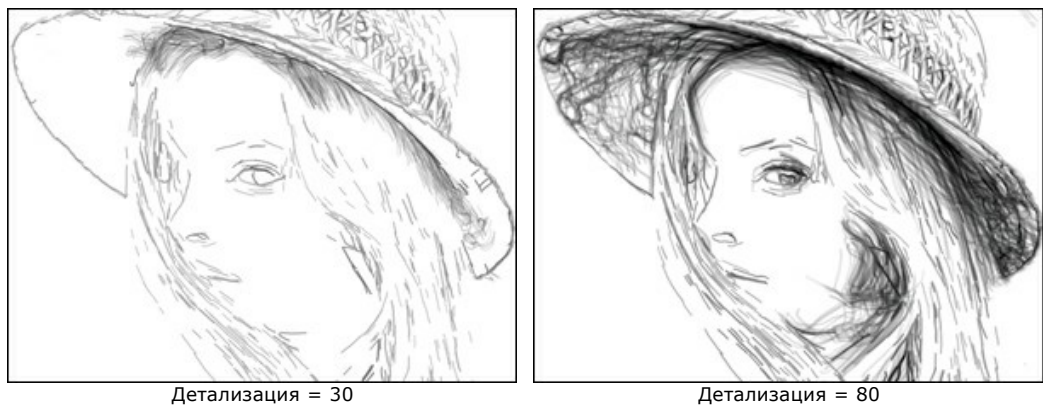

**Толщина линий** (3-30). Ширина штрихов.

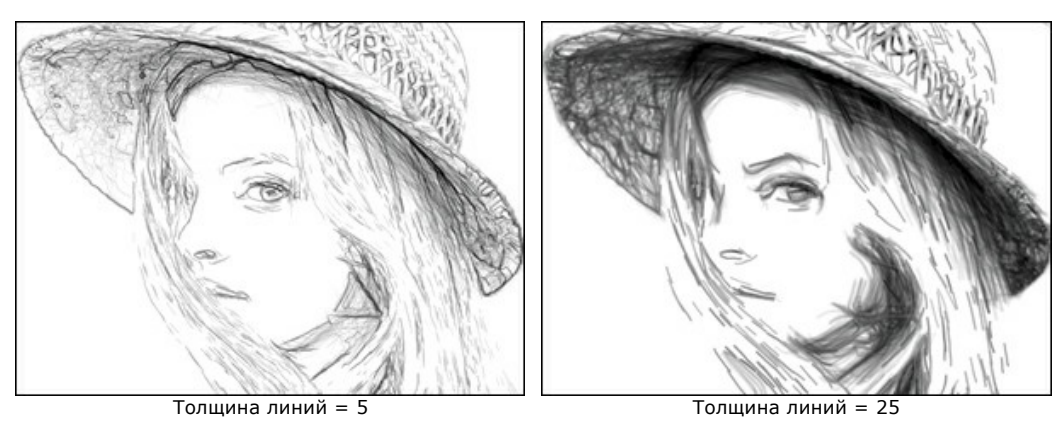

**Плотность штриховки** (0-200). Число фоновых штрихов, используемых для передачи объёма.

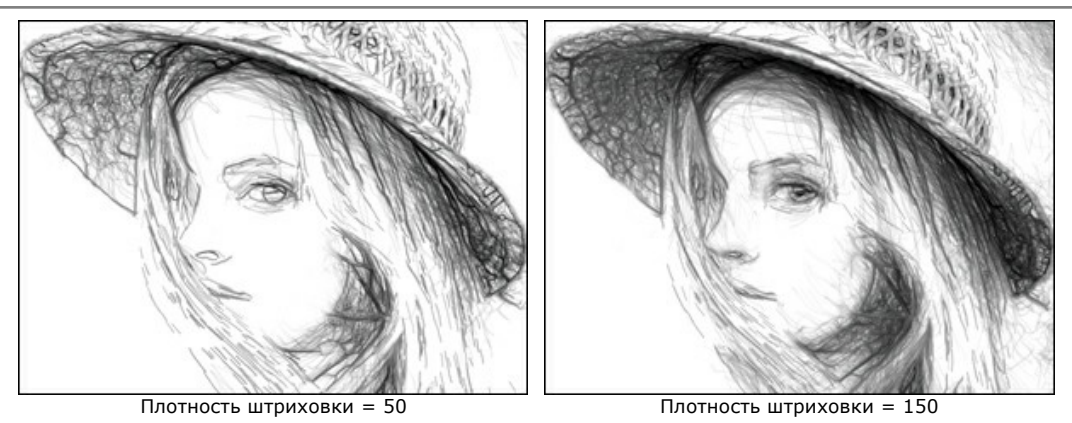

**Чувствительность** (0-80). Интенсивность проявления линий. Чем выше уровень чувствительности, тем больше штрихов образуется на изображении.

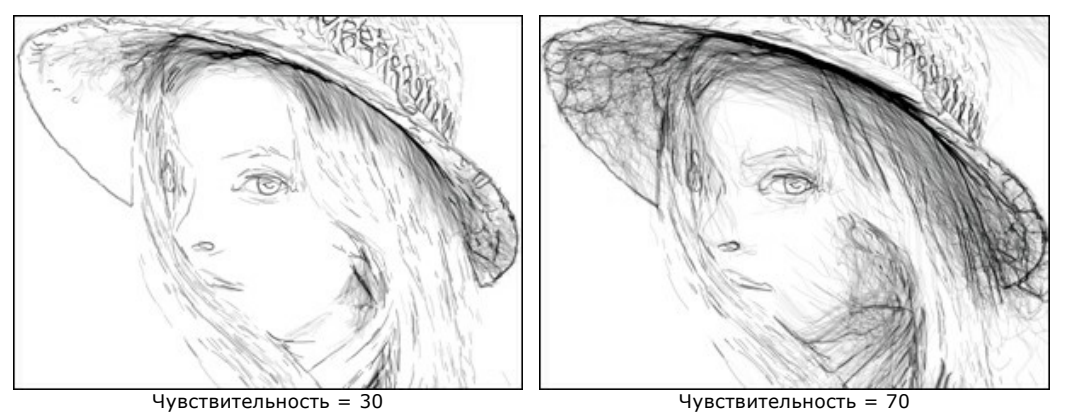

**Изогнутость** (0-12). Степень искривления штрихов под влиянием градиентов. Чем больше параметр, тем сильнее выражен изгиб линий штриховки. При значении 0 штрихи будут прямыми.

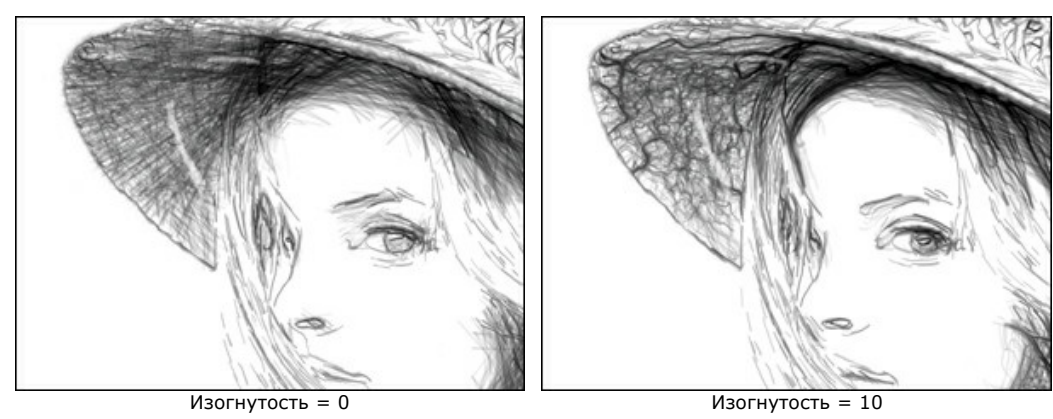

**Разброс** (1-100). Изменение структуры штриховки. Линии становятся мелкими и тонкими, добавляется хаотичность.

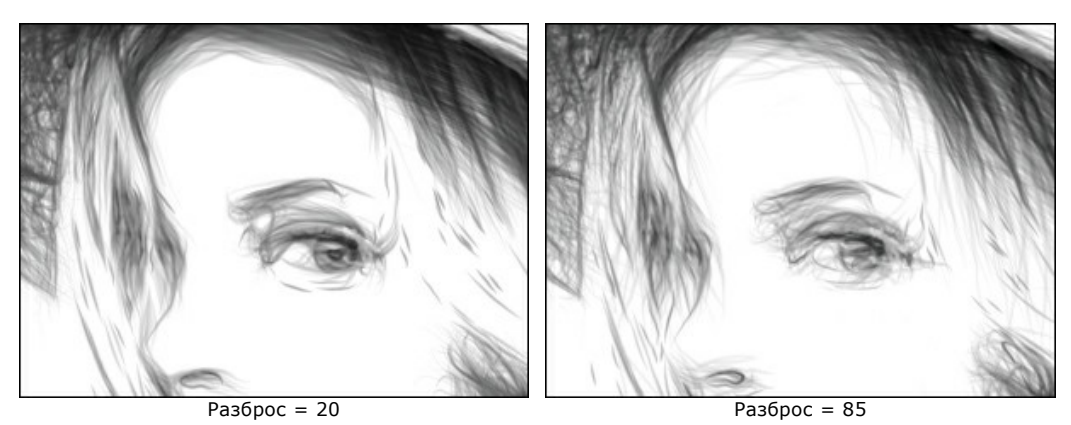

**Микродетали** (0-1000). Число небольших тёмных линий, дополняющих контур рисунка.

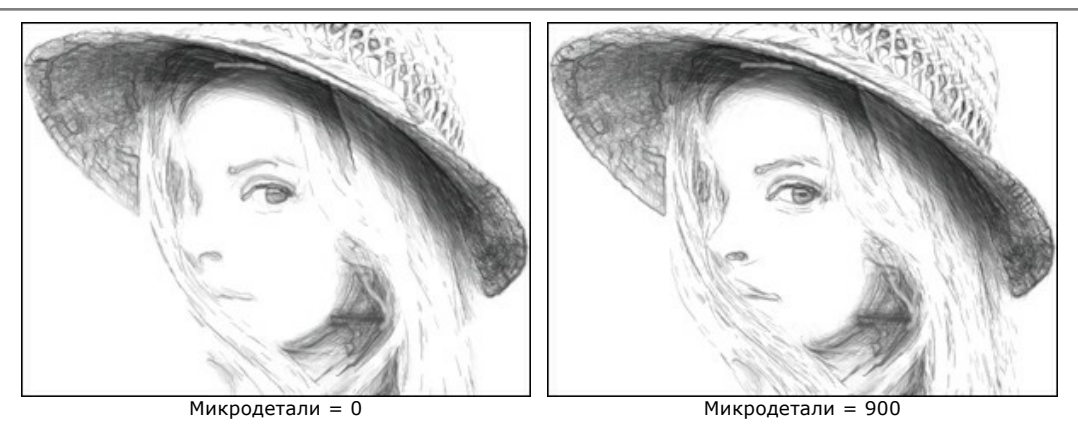

**Яркость границ** (1-100). Интенсивность проявления границ.

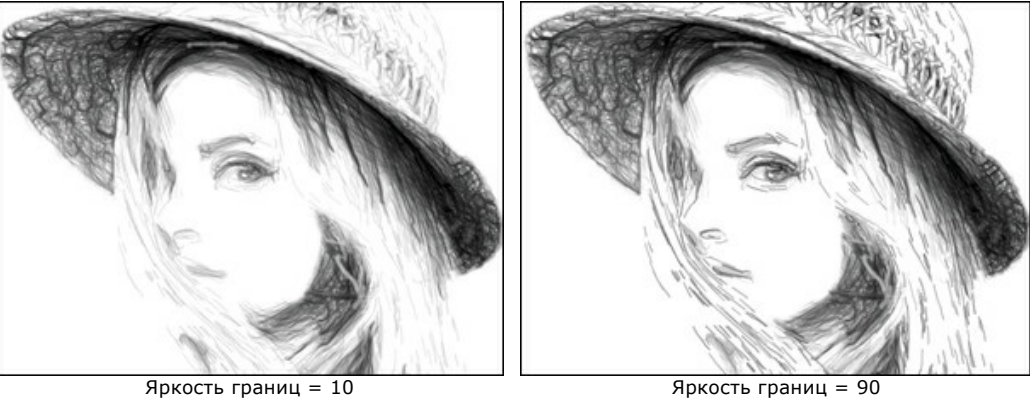

# Чек-бокс **Дополнительные эффекты**:

**Тени** (0-50). На изображении появляются более глубокие тени.

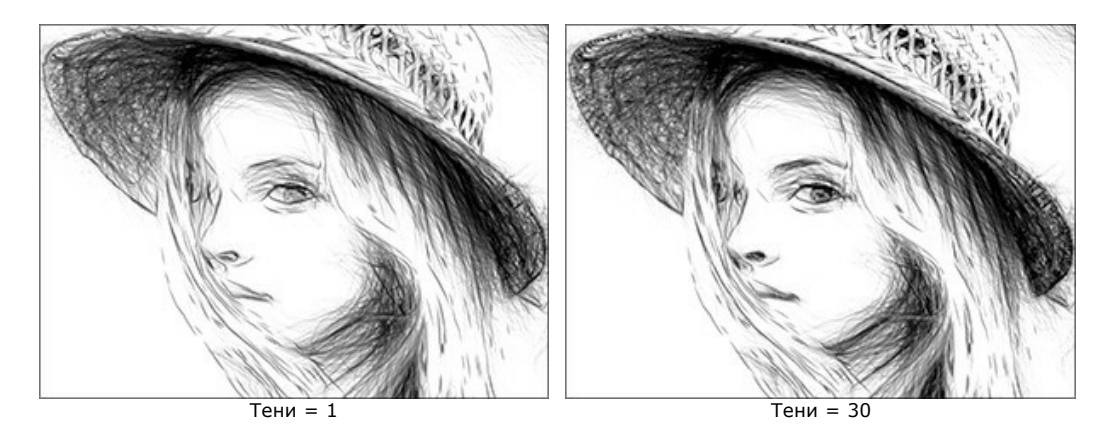

**Шум** (0-100). Параметр придает изображению зернистости.

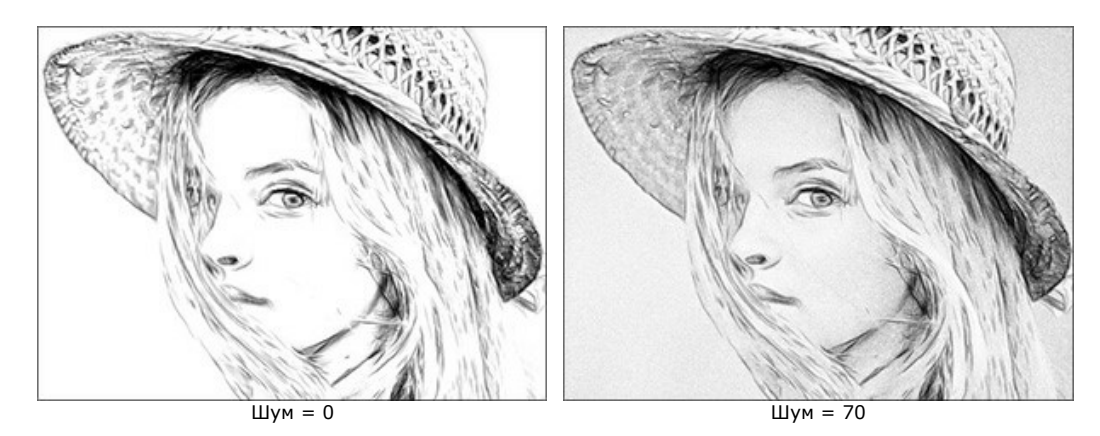

**Контраст** (-100..100). Усиление разницы между яркими и тёмными участками изображения.

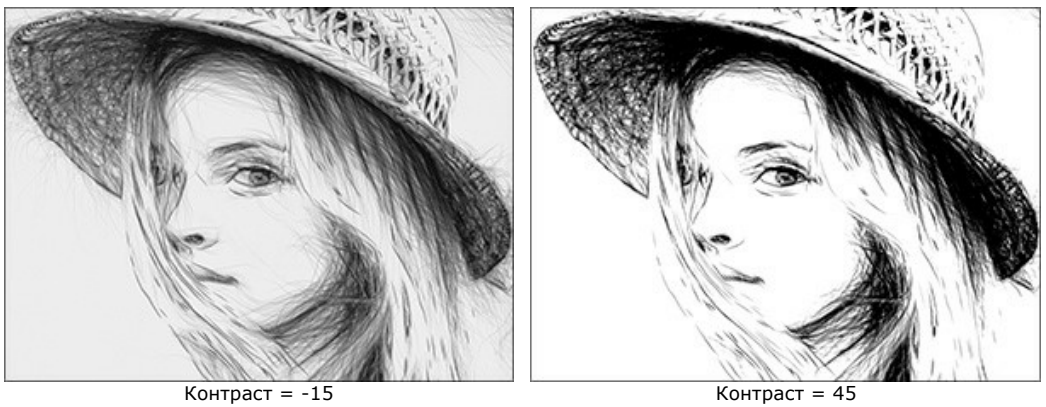

# <span id="page-30-0"></span>**ДОБАВЛЕНИЕ ХОЛСТА**

В программе **AKVIS Draw** можно поместить изображение на подложку (любой материал или поверхность - различные виды бумаги, ткани, покрытие).

Для этого на закладке **Оформление** нужно выбрать закладку **Холст** и включить чек-бокс **Создать основу**.

**Подсказка:** Порядок применения эффектов **Холст/Рамка/Надпись** зависит от последовательности, в которой расположены закладки.

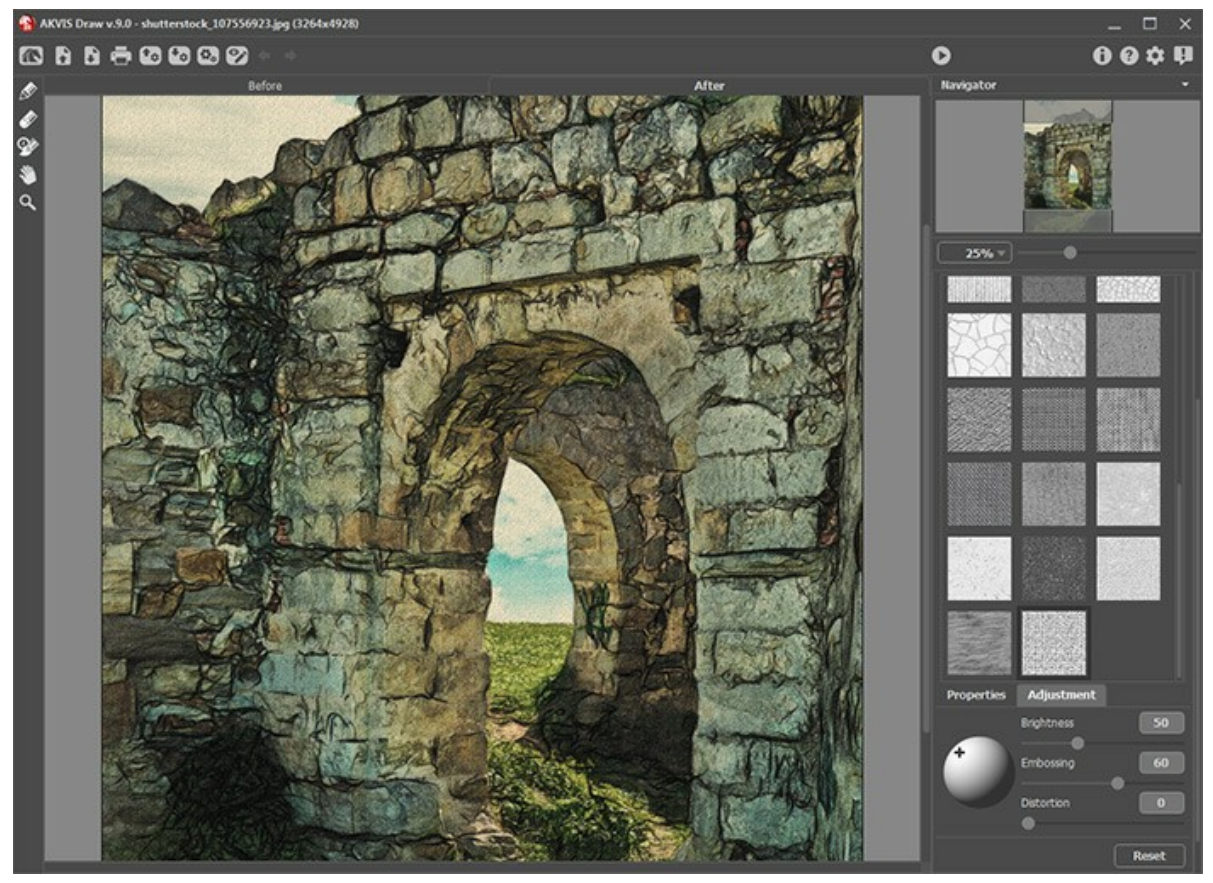

Использование холста

Текстура выбирается из **Библиотеки** текстур, которая поставляется в комплекте с программой. Для загрузки своей текстуры выберите пункт **<Пользовательская>...**.

[Настройка параметров холста](https://akvis.com/ru/tutorial/decoration/canvas.php?utm_source=help).

# <span id="page-31-0"></span>**ДОБАВЛЕНИЕ РАМКИ**

В программе **AKVIS Draw** можно оформить край изображения рамкой или виньеткой.

Для этого на закладке **Оформление** нужно выбрать закладку **Рамка** и включить одноименный чек-бокс.

**Подсказка:** Порядок применения эффектов **Холст/Рамка/Надпись** зависит от последовательности, в которой расположены закладки.

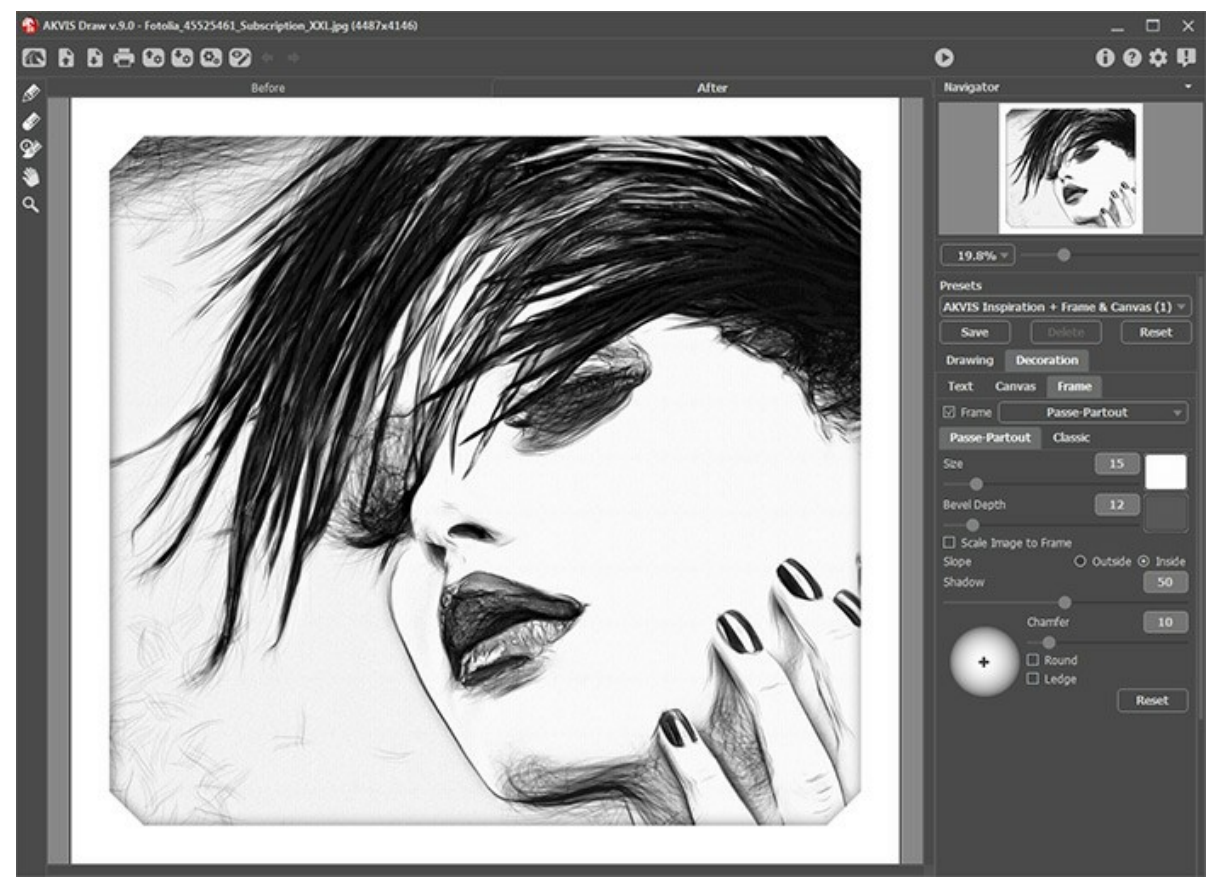

Закладка 'Рамка'

Тип рамки выбирается в выпадающем списке:

- [Классическая рамка](https://akvis.com/ru/tutorial/frame/classic.php?utm_source=help)
- [Узор](https://akvis.com/ru/tutorial/frame/pattern.php?utm_source=help)
- [Штрихи](https://akvis.com/ru/tutorial/frame/strokes.php?utm_source=help)
- [Виньетка](https://akvis.com/ru/tutorial/frame/vignette.php?utm_source=help)
- [Паспарту](https://akvis.com/ru/tutorial/frame/passe-partout.php?utm_source=help)

# <span id="page-32-0"></span>**НАДПИСЬ (ПАРАМЕТРЫ ЗАКЛАДКИ)**

В программе **AKVIS Draw** можно добавить поверх изображения текстовую фразу (например, подпись или название) или водяной знак.

Для этого на закладке **Оформление** нужно выбрать закладку **Надпись** и включить один из двух чек-боксов: **Надпись** или **Изображение**.

**Подсказка:** Порядок применения эффектов **Холст/Рамка/Текст** зависит от последовательности, в которой расположены закладки.

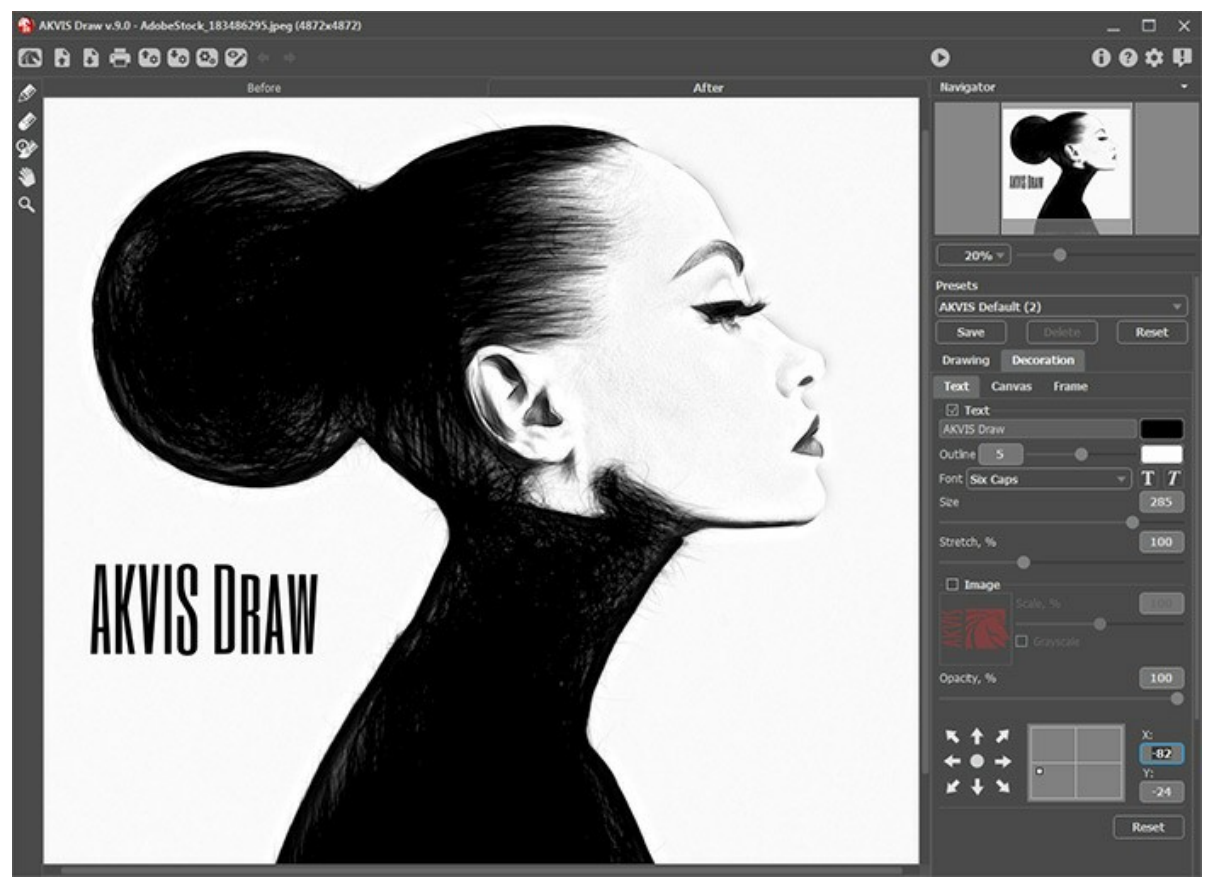

Добавление надписи

[Настройка параметров надписи](https://akvis.com/ru/tutorial/decoration/text.php?utm_source=help).

# <span id="page-33-0"></span>**РАБОТА С ПРЕСЕТАМИ**

Программа **AKVIS Draw** позволяет сохранить понравившиеся настройки обработки как пресет и использовать их в дальнейшем.

При перемещении курсора по списку готовых пресетов в маленьком окне просмотра будет показан примерный результат обработки.

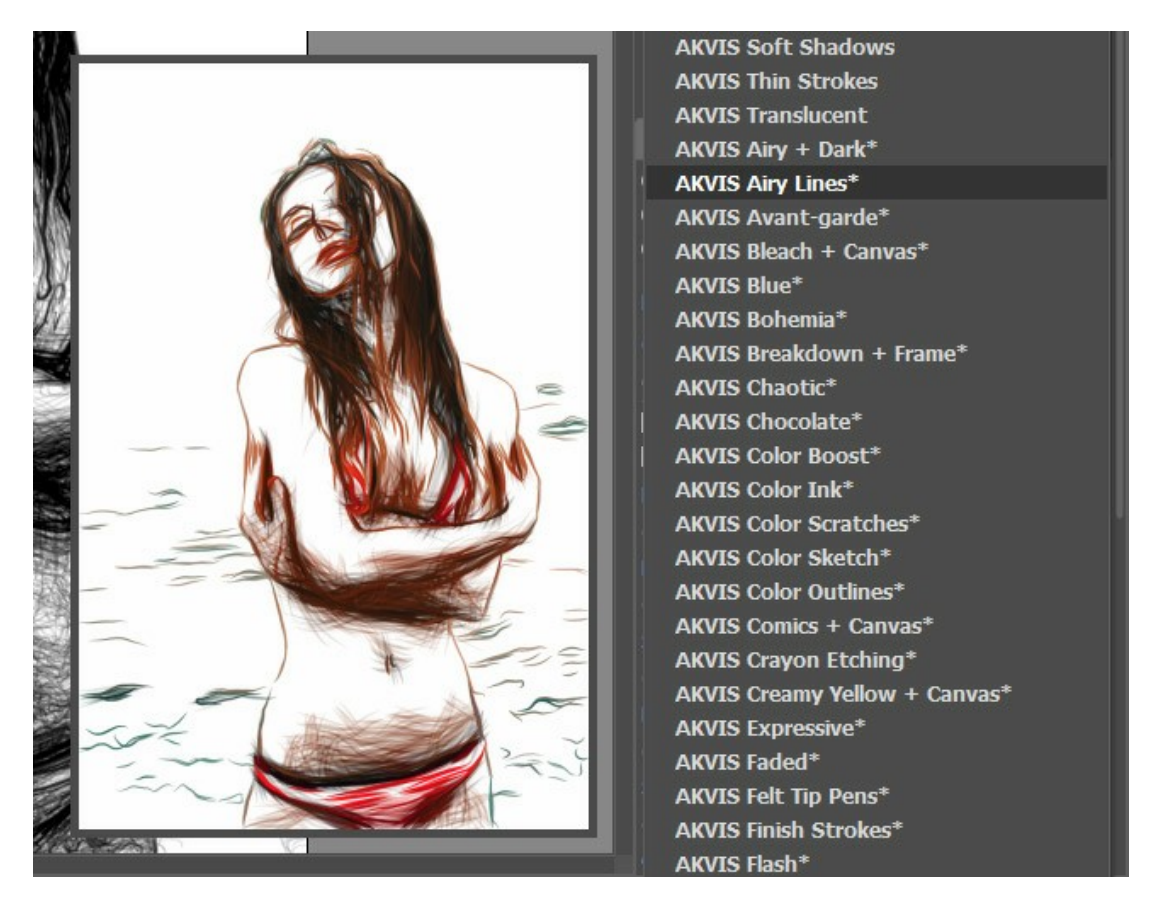

Пресеты могут содержать параметры всех закладок. Если настройки были изменены, вернуть их можно кнопкой **Сброс**.

Для сохранения настроек необходимо на **Панели настроек** (справа) в поле **Пресеты** ввести имя пресета и нажать на кнопку **Сохранить**.

Для удаления пресета необходимо выбрать его в списке и нажать на кнопку **Удалить**.

Пресеты можно сохранить в отдельный файл с расширением **.draw.** Для записи пресетов в файл нажмите **...** Для загрузки пресетов из файла нажмите .

[Более подробно об импорте и экспорте пресетов](https://akvis.com/ru/tutorial/import-export-presets.php?utm_source=help).

# <span id="page-34-0"></span>**НАСТРОЙКИ ПРОГРАММЫ**

Диалог изменения настроек программы вызывается кнопкой **или** и имеет вид:

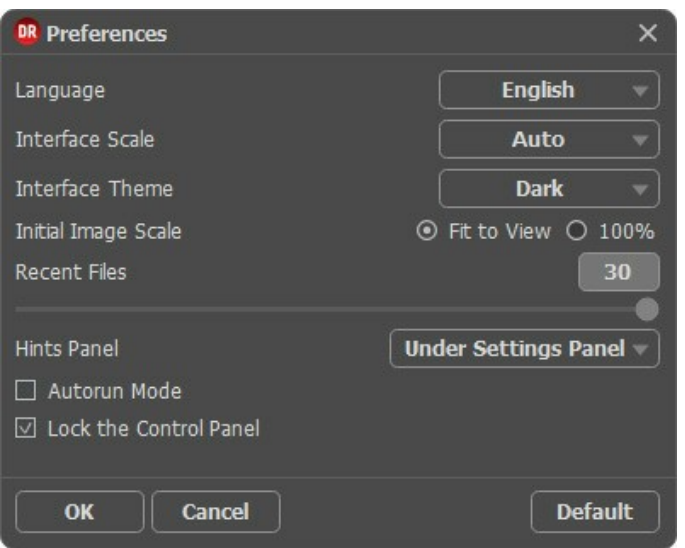

- **Язык программы**. Для переключения интерфейса программы на другой язык необходимо выбрать язык из выпадающего списка.
- **Масштаб интерфейса**. В списке можно выбрать размер элементов интерфейса. При выборе значения **Авто** масштаб интерфейса автоматически подстраивается под разрешение экрана.
- **Интерфейс**. В выпадающем списке можно выбрать стиль оформления программы светлый или тёмный.
- **Масштаб изображения при загрузке**. Возможны следующие варианты:

- изображение масштабируется **Под размер окна**. Масштаб подгоняется так, чтобы оно было полностью видимым в **Окне изображения**;

- при значении параметра **100%** изображение не масштабируется. В большинстве случаев при открытии в масштабе 100% в окне программы будет показана лишь часть изображения.

**Последние открытые файлы**. Количество файлов, отображаемых в списке недавно открытых документов при правом клике мышью по кнопке (сортированы по времени открытия). Максимальная длина списка - 30

файлов.

- **Отображение подсказок**. В данном блоке задаётся местоположение окна подсказок.
	- **Слева под окном изображения**;
	- **Справа на панели настроек**;
	- **Не отображать**.
- Чек-бокс **Автозапуск**. В режиме автозапуска любое изменение настроек автоматически запускает процесс обработки. При работе в обычном режиме обработка запускается после нажатия кнопки .
- Чек-бокс **Закрепить панель управления** блокирует возможность сворачивания панели. Разблокированную панель можно сворачивать и разворачивать щелчком по маленькой треугольной стрелке. Свёрнутая панель всплывает при наведении курсора.

Для принятия изменений в окне **Настройки** нажмите **ОК**.

При необходимости можно вернуть исходные значения параметров, нажав на кнопку **По умолчанию**.

## <span id="page-35-0"></span>**ПАКЕТНАЯ ОБРАБОТКА ФОТОГРАФИЙ**

В программе **[AKVIS Draw](#page-2-0)** существует возможность редактирования фотографий с помощью пакетной обработки файлов.

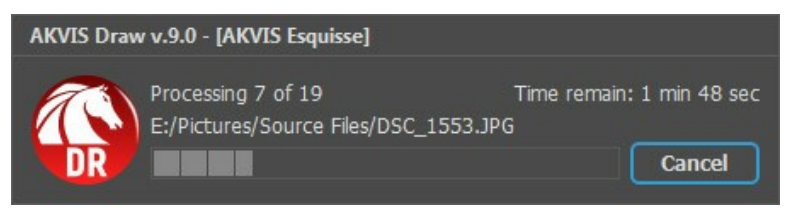

Процесс обработки пакета фотографий

Подробная инструкция по работе с **отдельной программой** находится [здесь](https://akvis.com/ru/tutorial/batch-processing/standalone.php?utm_source=help).

Узнать о работе с **плагином** можно [по ссылке](#page-36-0).

# <span id="page-36-0"></span>**ПАКЕТНАЯ ОБРАБОТКА В ПЛАГИНАХ AKVIS**

Плагины AKVIS можно использовать при редактировании серии фотографий с помощью **пакетной обработки файлов** (batch processing).

При пакетной обработке с помощью плагина требуется вначале создать **экшен** (action), а затем применить его в **Adobe Photoshop** к папке с фотографиями.

Пакетная обработка может быть очень полезна и сэкономит много времени, если для редактирования серии фотографий требуется к каждой из них применить плагин с одними и теми же настройками.

**Шаг 1.** Вначале необходимо создать две папки, например, "source-files" и "result-files". В папку "source-files" поместить все фотографии, нуждающиеся в обработке. В папку "result-files" будут сохраняться отредактированные фотографии.

**Шаг 2.** Открыть в редакторе **Adobe Photoshop** одну из исходных фотографий. Она нужна для подбора параметров к плагину и создания экшена.

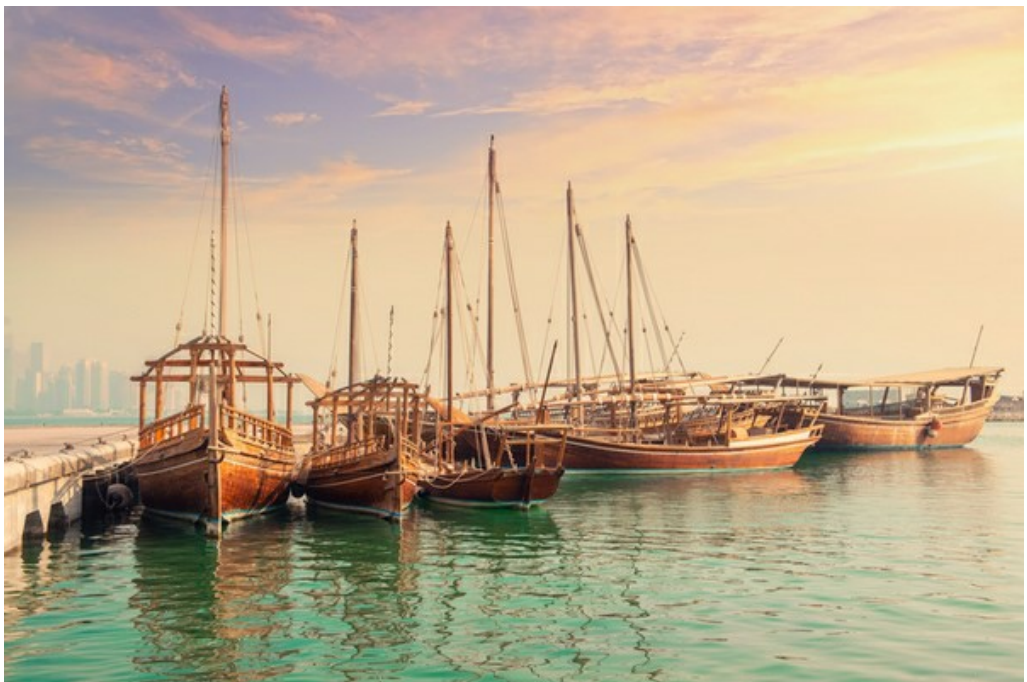

Одна из фотографий

**Шаг 3.** Открыть палитру **Actions** и щелкнуть по кнопке **Create New Set**. В появившемся диалоговом окне задать имя для нового набора экшенов - к примеру, **AKVIS**.

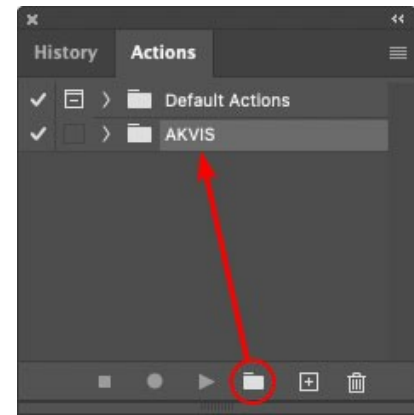

Палитра Actions в Photoshop

**Шаг 4.** Теперь необходимо записать новый экшен. Нажать на кнопку **Create New Action** и в появившемся диалоговом окне задать имя для нового экшена - например, **Oil**.

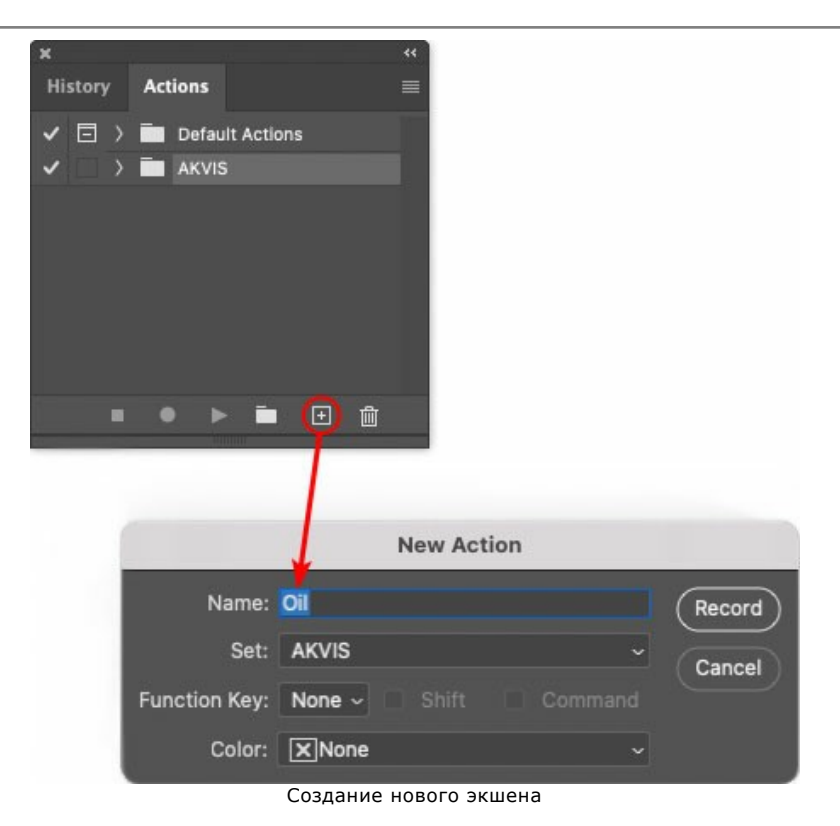

После нажатия на кнопку **Record** экшен сразу же начнет записываться.

| History <b>Actions</b> |  |                             |                   |  |  |
|------------------------|--|-----------------------------|-------------------|--|--|
| E                      |  |                             | > Default Actions |  |  |
|                        |  | $\sim$ $\blacksquare$ AKVIS |                   |  |  |
|                        |  | AB                          |                   |  |  |
|                        |  | AS_16                       |                   |  |  |
|                        |  | MK_6                        |                   |  |  |
|                        |  | N_4.0                       |                   |  |  |
|                        |  | <b>OII</b>                  |                   |  |  |

**Шаг 5.** Вызвать плагин и подобрать оптимальные параметры.

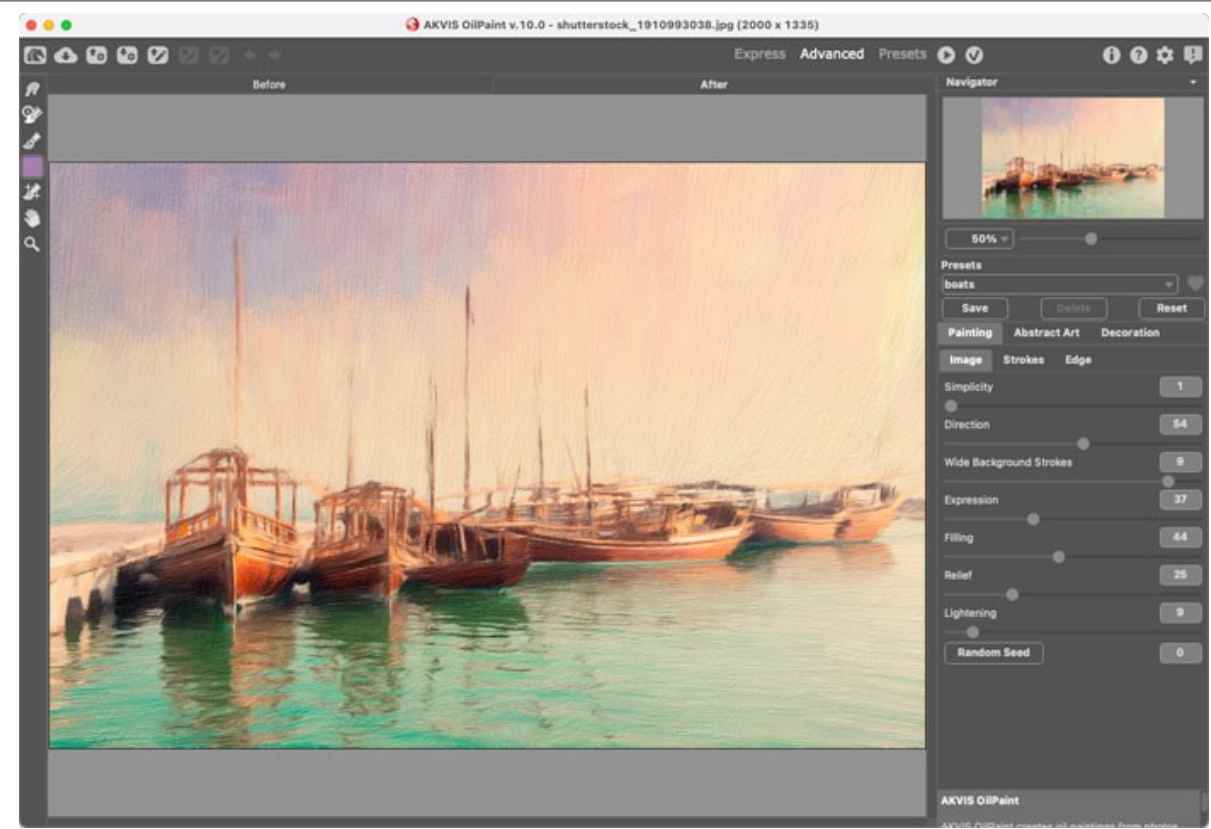

Окно плагина с выбранными параметрами

**Шаг 6.** Нажать на кнопку (Х). Окно плагина закроется, в окне редактора появится отредактированная фотография, а в палитре **Actions** в экшене добавится строчка с названием плагина.

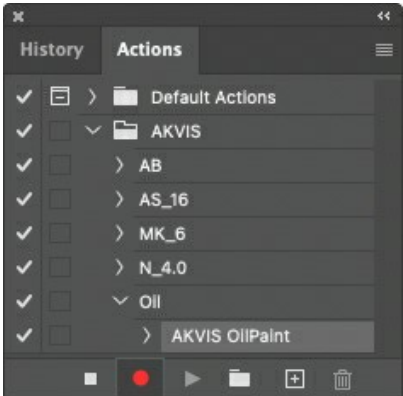

**Шаг 7.** Экшен всё ещё записывается. Теперь необходимо сохранить отредактированную фотографию в папку "result-files". Для этого выбрать в меню **File** команду **Save As**.

**Шаг 8.** Остановить запись экшена, нажав на кнопку **Stop playing/recording** внизу палитры **Actions**.

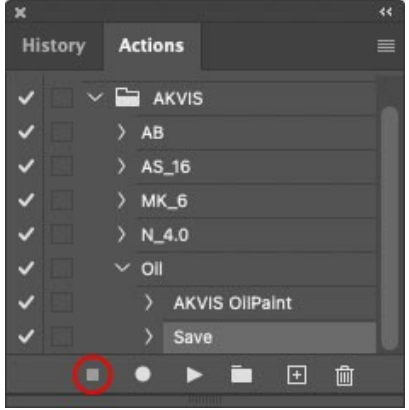

Запись экшена остановлена

**Шаг 9.** Удалить из папки "result-files" только что сохраненный туда файл. **Шаг 10.** Экшен создан, теперь можно переходить к пакетной обработке фотографий. В меню **File** редактора выбрать команду **Automate -> Batch**.

**Шаг 11.** В появившемся окне **Batch** задать все данные и настройки.

В поле **Set** выбрать пункт "AKVIS", а в поле **Action** - название экшена.

Поле **Source** служит для указания источника изображений. Выбрать пункт **Folder**, который в качестве источника позволяет указать определенную папку. Нажать на кнопку **Choose** и выбрать папку "sourcefiles".

Поскольку команда открытия файла не записывалась в экшен, то чек-бокс **Override Action "Open" Commands** должен быть выключен.

В поле **Destination** выбрать пункт **Folder**, затем нажать на кнопку **Choose** и выбрать папку "result-files". Отметить чек-бокс **Override Action "Save as" Commands**.

В разделе **File Naming** задается структура создания имен для обработанных файлов. Чтобы имена файлов не изменялись, в первом поле следует выбрать **Document Name**, а во втором поле - расширение (еxtension).

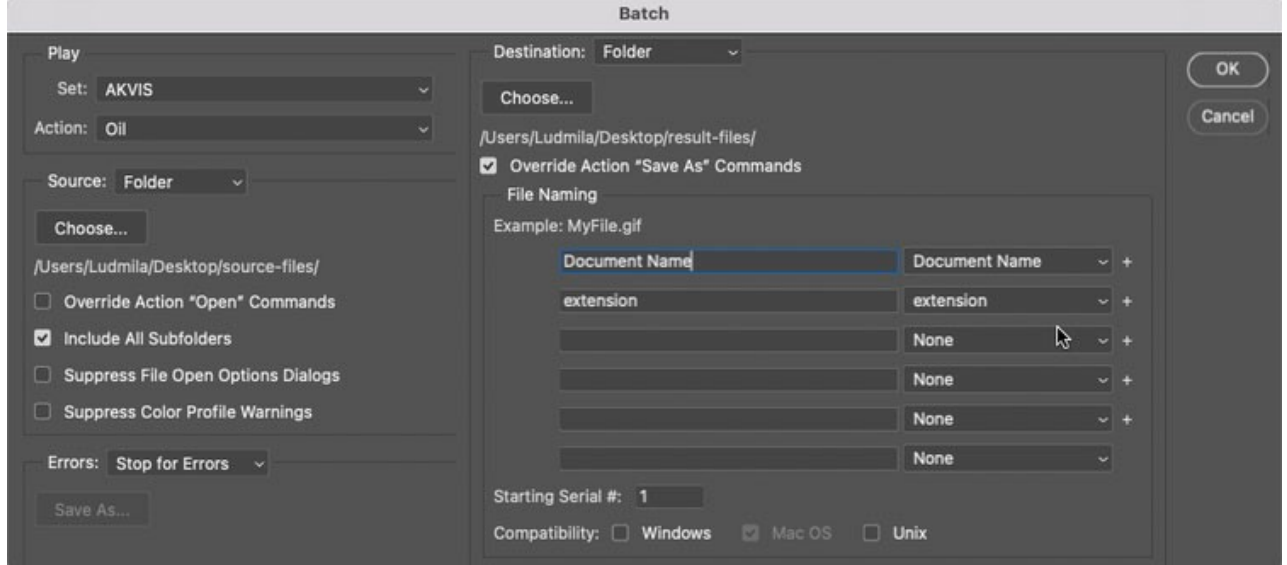

**Шаг 12.** После нажатия **OK** редактор **Adobe Photoshop** друг за другом обработает все фотографии из папки "source-files" и сохранит их в папку "result-files".

## <span id="page-40-0"></span>**ПЕЧАТЬ ИЗОБРАЖЕНИЙ**

Режим **Печать** отвечает за подготовку изображений к распечатке на принтере. Перейти в режим печати можно нажатием кнопки на **Панели управления**.

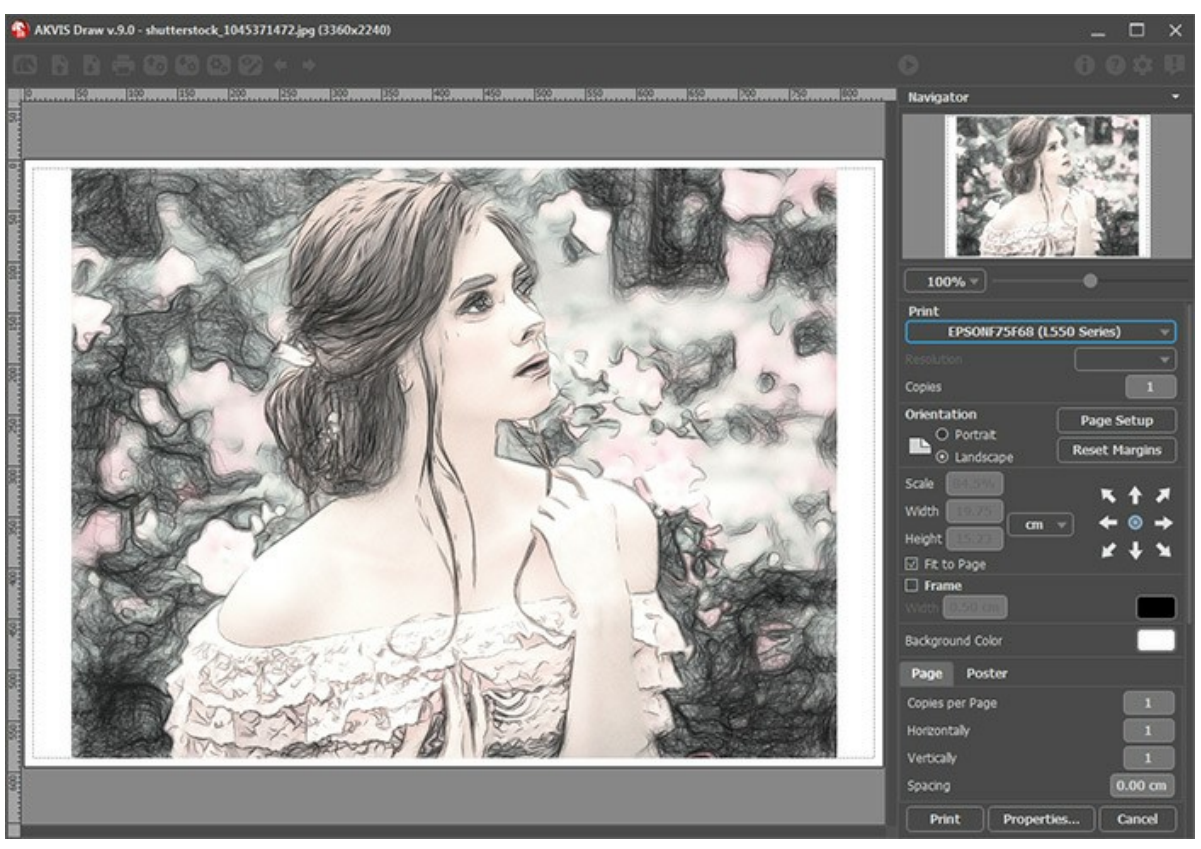

Режим печати

Настроить печать выбранной фотографии можно с помощью параметров на **Панели настроек**:

В первом блоке из списка доступных принтеров выбрать нужный и указать необходимое разрешение, а также задать количество печатных копий.

В блоке **Ориентация страницы** задать положение листа при печати: **Альбомная** - лист расположен горизонтально или **Книжная** - лист расположен вертикально.

При нажатии на кнопку **Параметры страницы** открывается диалоговое окно, в котором можно выбрать размер и ориентацию бумаги при печати, а также задать ширину полей печати.

Нажатием кнопки **Сброс полей** можно вернуть полям страницы исходные размеры.

В следующем блоке можно настроить размер изображения для печати с помощью параметров **Масштаб**, **Ширина**, **Высота** и **Под размер страницы**. Они не влияют на изображение, а только на его печатную копию. Изменить размер печатной копии можно либо указав **Масштаб** изображения в %, либо задав новые значения для параметров **Ширина** и **Высота**.

Чтобы распечатать изображение во всю страницу, следует выбрать чек-бокс **Под размер страницы**. Если чекбокс неактивен, то положение картинки можно задать с помощью стрелок справа или перетаскиванием мышью.

В блоке **Рамка** можно задать ширину и цвет рамки вокруг изображения.

В блоке **Цветной фон** с помощью цветовой пластины можно вызвать стандартный диалог выбора цвета и задать цвет страницы.

В закладке **Страница** можно настроить расположение одной или нескольких копий изображения на одной странице.

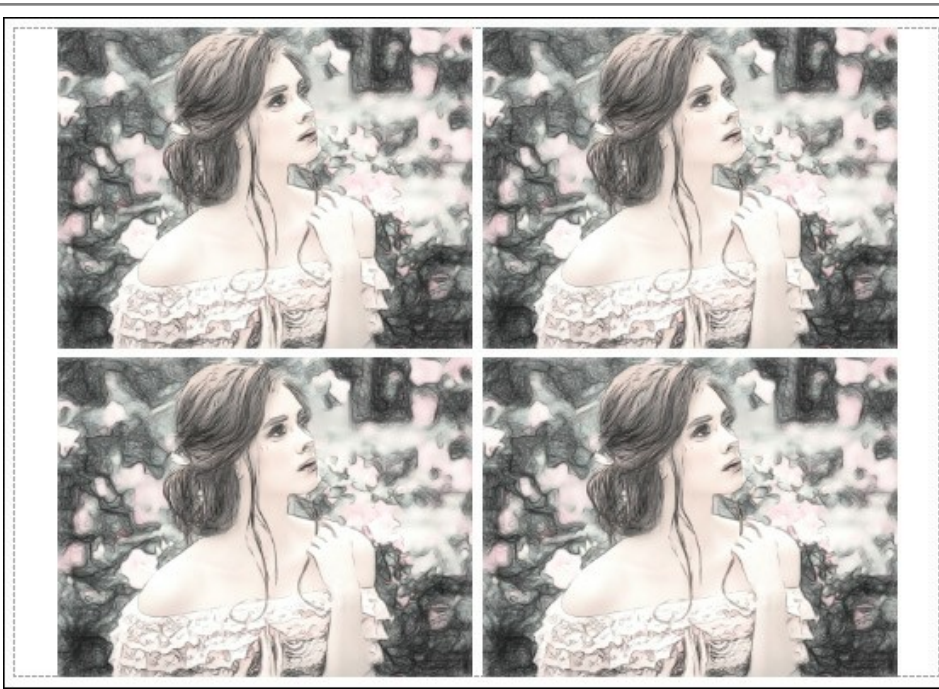

Печать страницы

- С помощью параметра **Копии** указать количество копий обработанной фотографии на одной странице.
- Параметрами **По горизонтали** и **По вертикали** задать количество строк и столбцов для размещения  $\ddot{\circ}$ фотографий.
- С помощью параметра **Отступ** задать ширину отступа между копиями фотографий.

На вкладке **Постер** можно настроить печать одного изображения на нескольких страницах для последующего объединения в одно большое полотно.

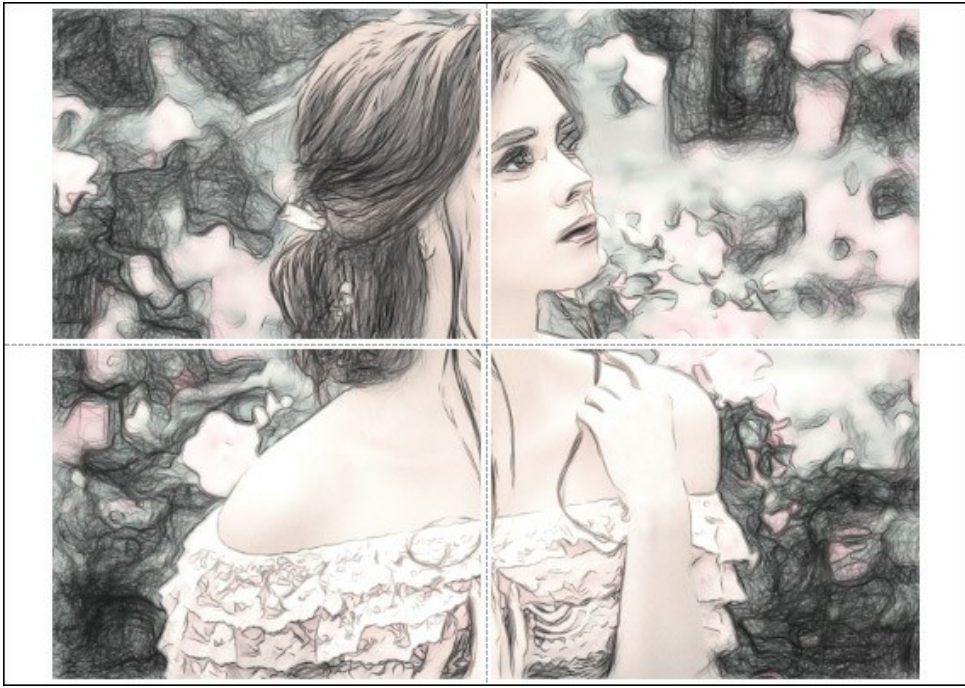

Печать постера

- Чек-бокс **Страницы**. При активном чек-боксе в поле справа можно задать количество страниц, на которое будет поделена фотография. Масштаб изображения изменится, чтобы максимально заполнить все страницы. При неактивном - программа автоматически подберет оптимальное число листов в соответствии с фактическим размером изображения (масштаб = 100%).
- Чек-бокс **Поля для клея**. При активном чек-боксе в поле справа можно задать ширину отступов для склеивания листов. Отступы будут оставлены с правого и нижнего краев при печати страницы.
- Чек-бокс **Нумерация страниц**. При активном чек-боксе на полях страницы будет напечатан номер ее позиции в столбце и строке.
- Чек-бокс **Линии отреза**. При активном чек-боксе на полях страниц будут напечатаны линии, по которым можно отрезать лишние части распечатанных листов.

Для печати изображения с учетом настроенных параметров нажать на кнопку **Печать**. Для выхода из режима печати нажать на кнопку **Отмена**.

При нажатии кнопки **Опции...** будет открыт системный диалог, где можно произвести расширенную настройку и отправить документ на печать.

# <span id="page-43-0"></span>**ГАЛЕРЕЯ РИСУНКОВ**

Предлагаем вашему вниманию галерею работ, выполненных пользователями с помощью **AKVIS Draw**. Все рисунки получены из фотографий и служат иллюстрацией возможностей программы.

## **Утренний бег**

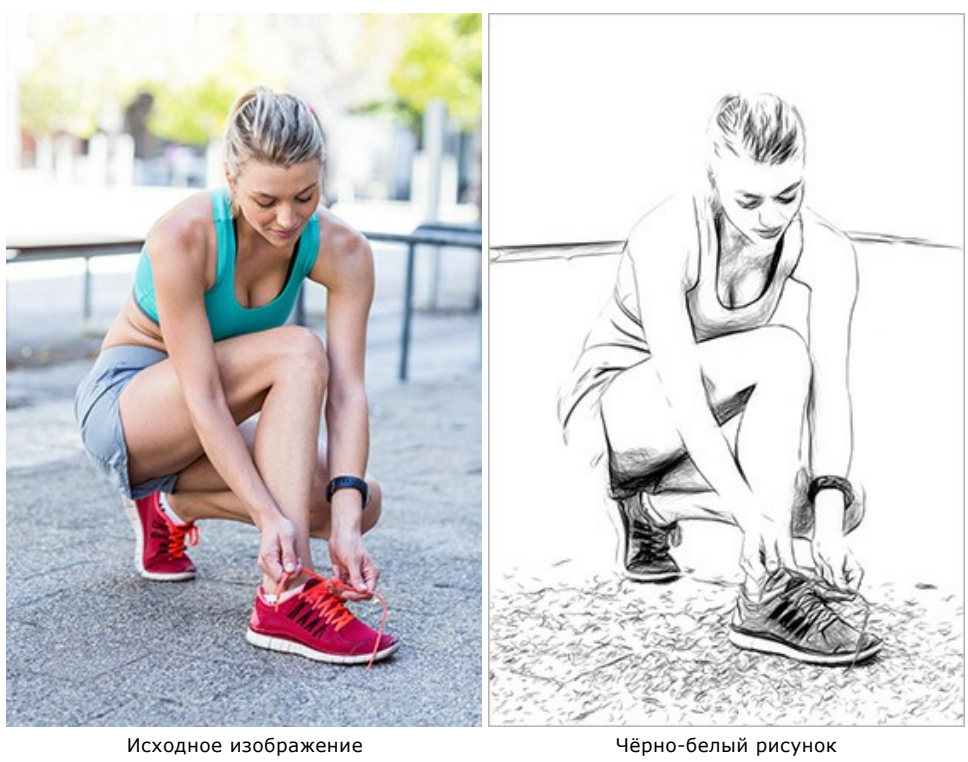

**Готика**

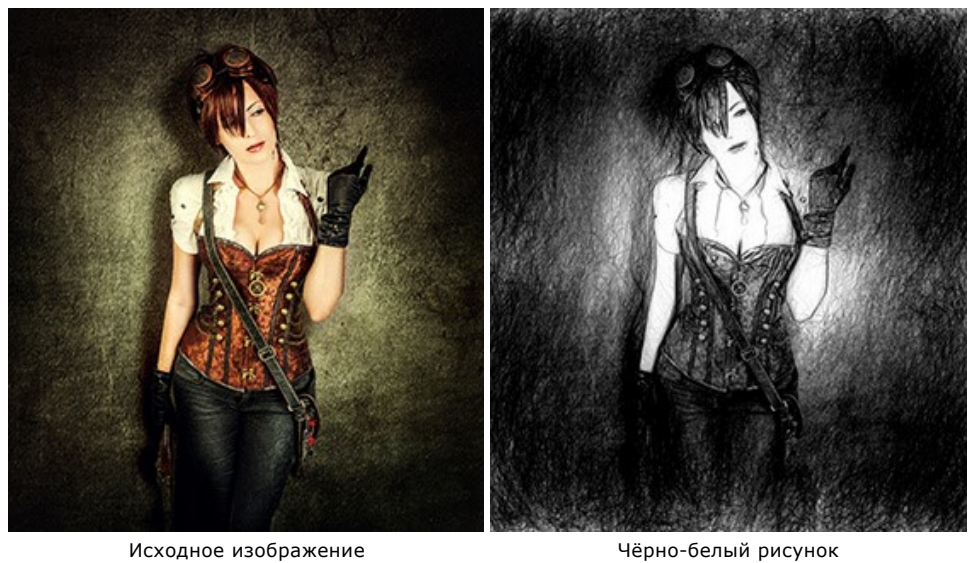

**Дама в черном**

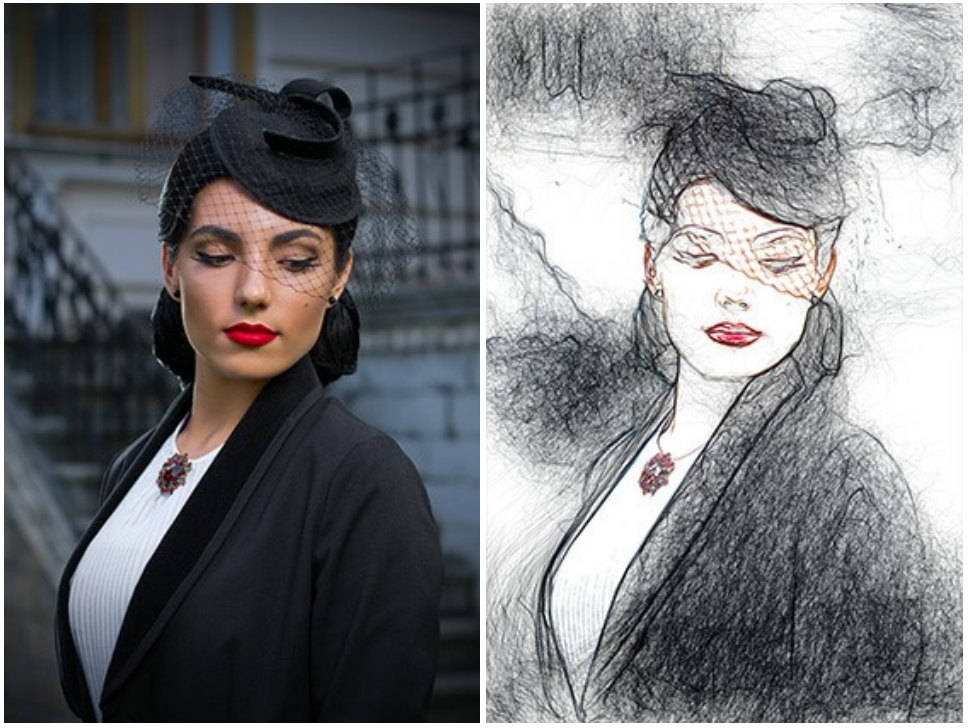

Исходное изображение информационное Цветной рисунок

# **Портрет девушки**. Автор **Сергей Максименко**.

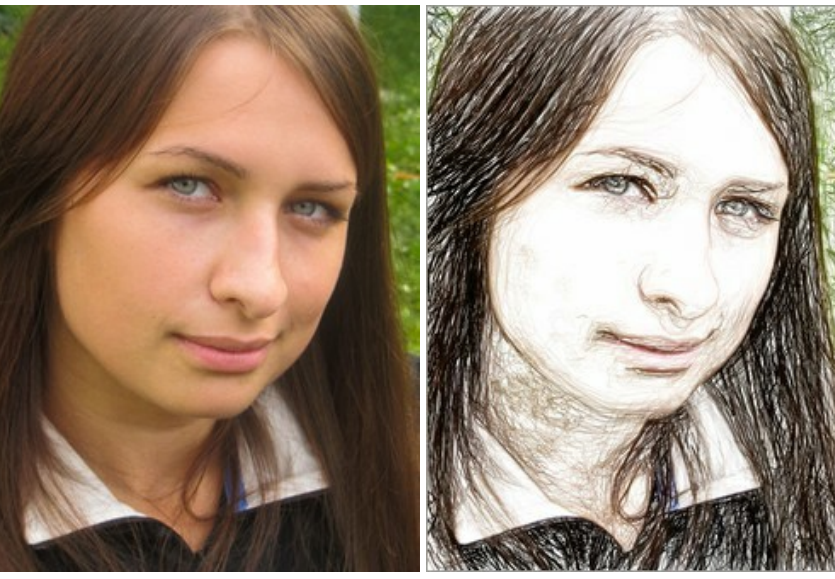

Исходное изображение истройтов Цветной рисунок

**Середина лета**. Автор **Сергей Максименко**.

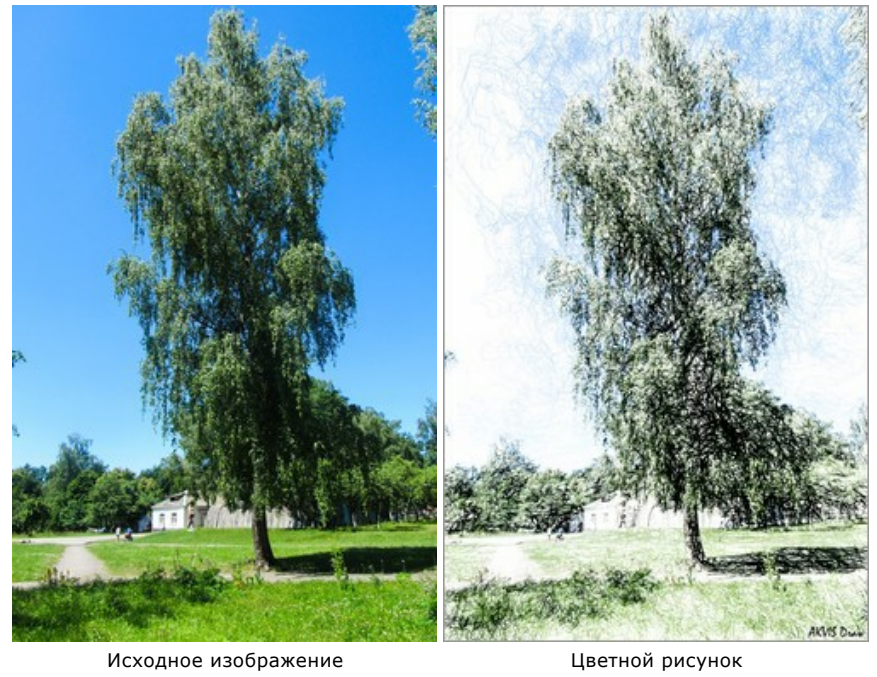

# **Шахматы**. Автор **Сергей Максименко**.

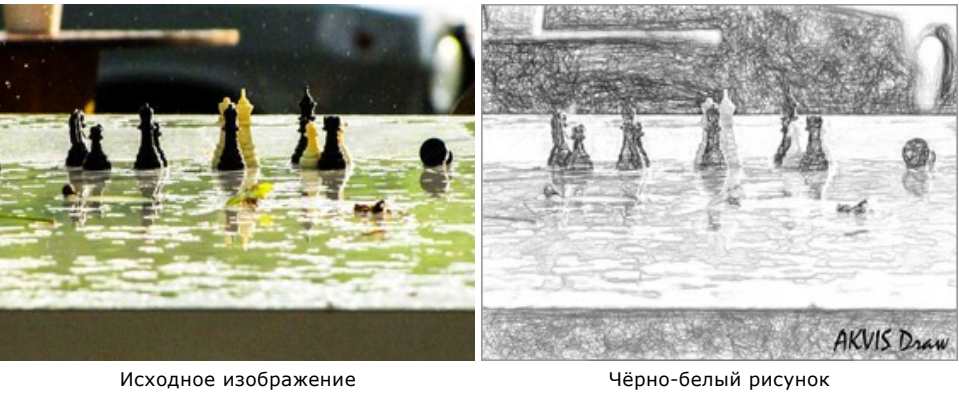

# **Весёлый старичок**. Автор **Liu Hui-zeng**.

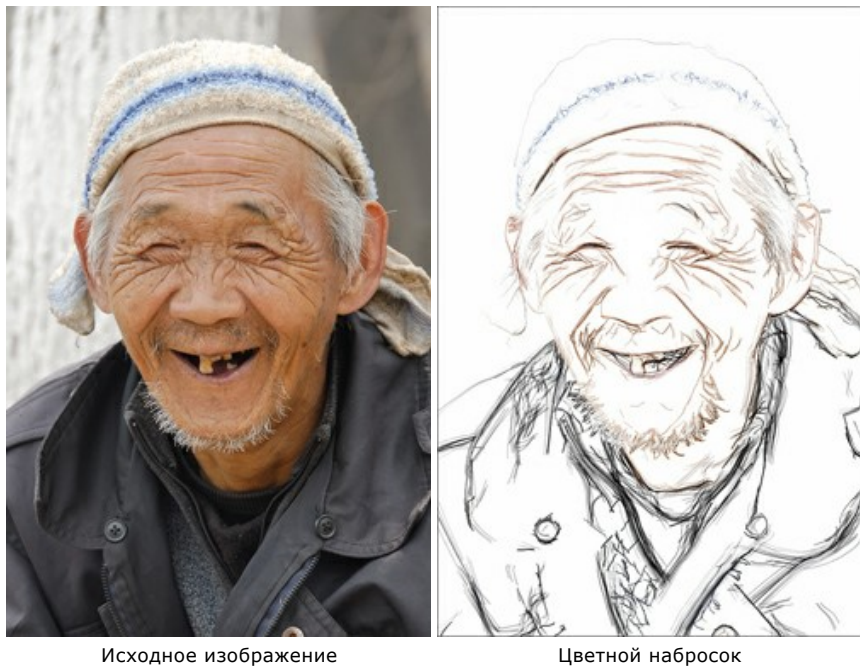

**Динозавр**. Автор **Liu Hui-zeng**.

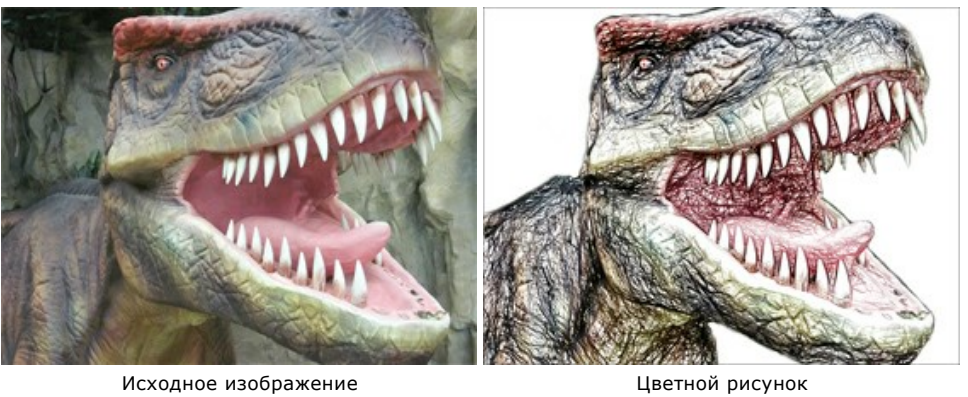

**Аромат ягод**. Автор **Liu Hui-zeng**.

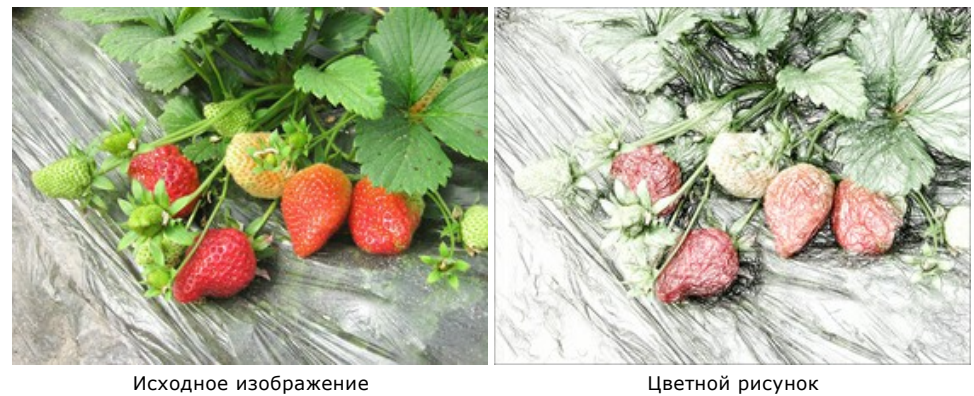

# <span id="page-47-0"></span>**ГАЛЕРЕЯ РИСУНКОВ II**

Изображения на данной странице были преобразованы в быстрые карандашные эскизы с помощью **AKVIS Draw**. Если вы хотите предоставить свои изображения для публикации, [напишите нам!](mailto:info@akvis.com)

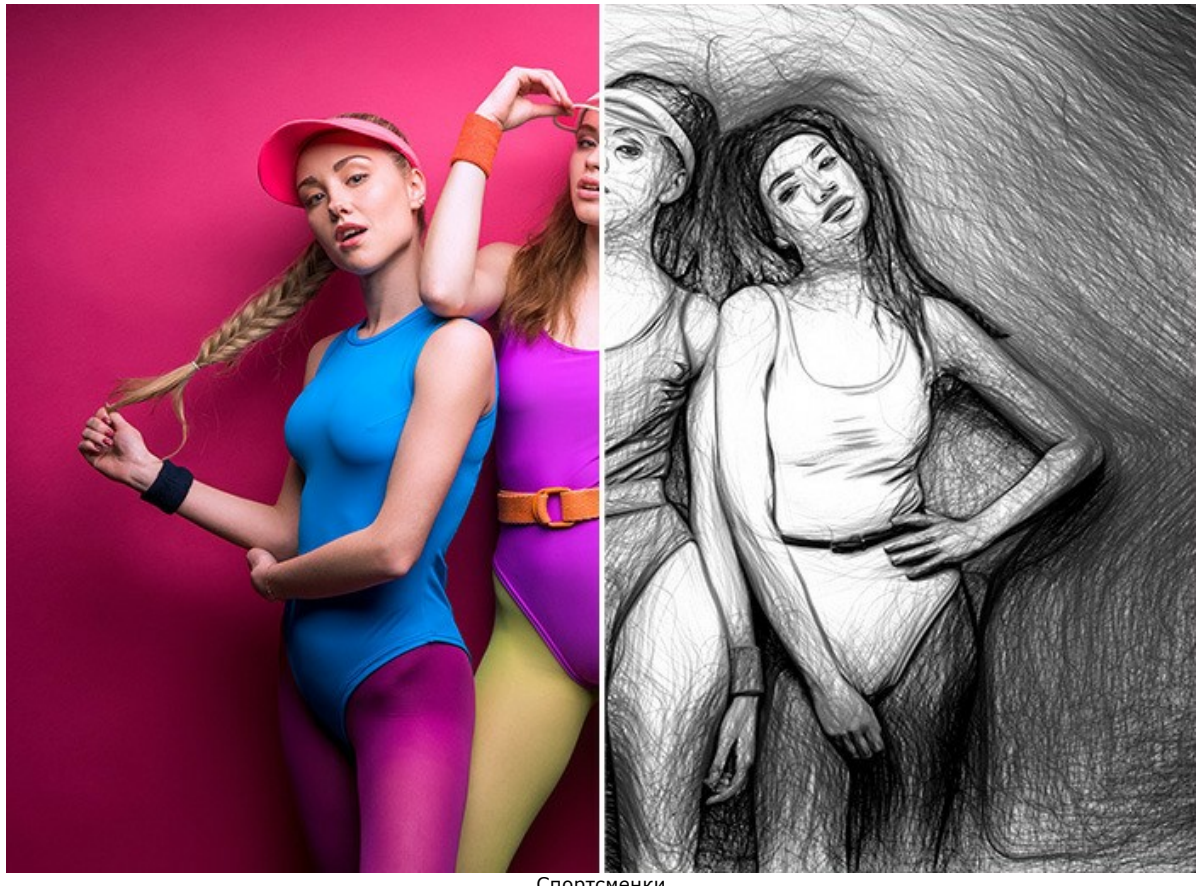

Спортсменки ([открыть в большом размере](http://akvis.com/img/examples/draw/examples/draw/draw-gallery-2/fitness-r.jpg))

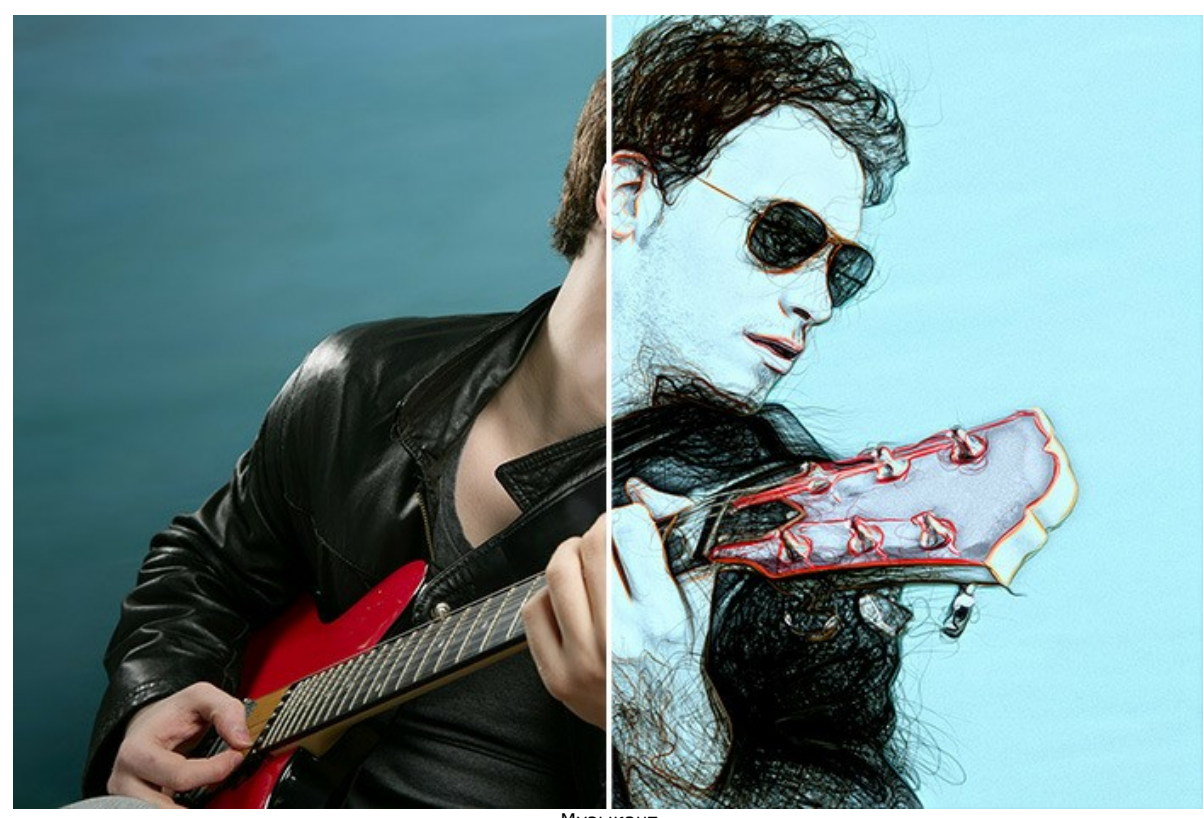

Музыкант ([открыть в большом размере](http://akvis.com/img/examples/draw/examples/draw/draw-gallery-2/guitar-r.jpg))

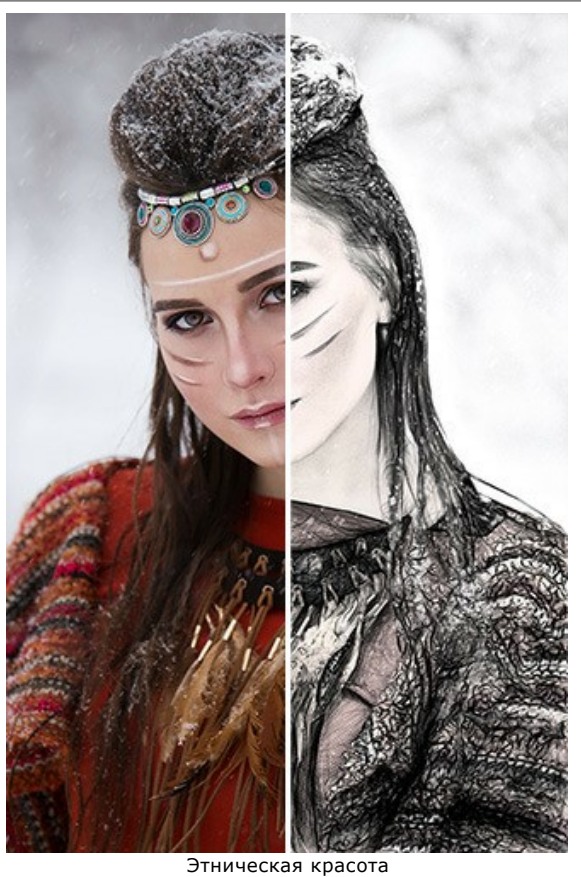

([открыть в большом размере](http://akvis.com/img/examples/draw/examples/draw/draw-gallery-2/ethnic-r.jpg));

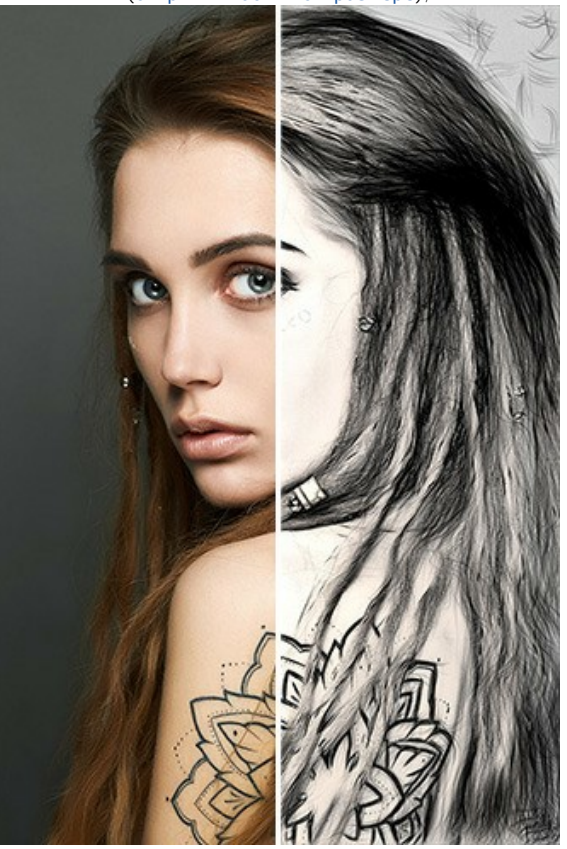

Боди-арт ([открыть в большом размере](http://akvis.com/img/examples/draw/examples/draw/draw-gallery-2/girl-r.jpg));

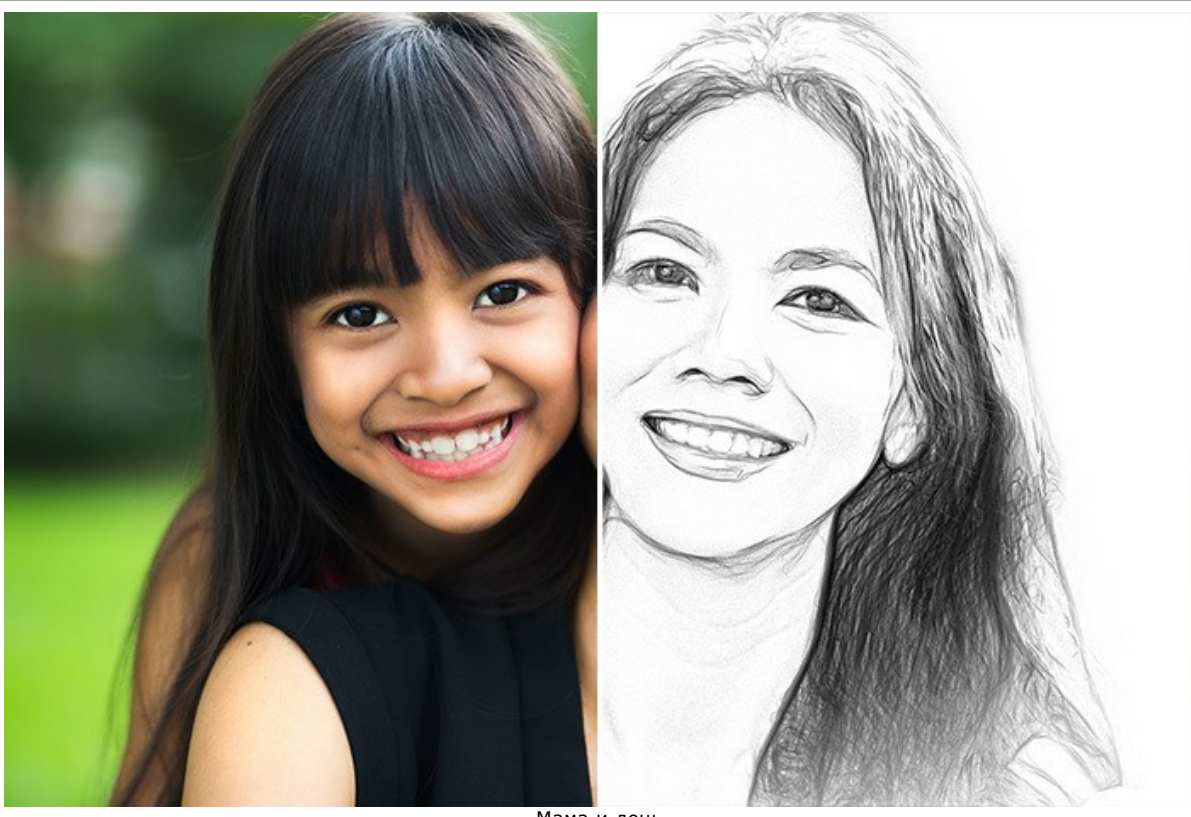

Мама и дочь ([открыть в большом размере](http://akvis.com/img/examples/draw/examples/draw/draw-gallery-2/asian-family-r.jpg))

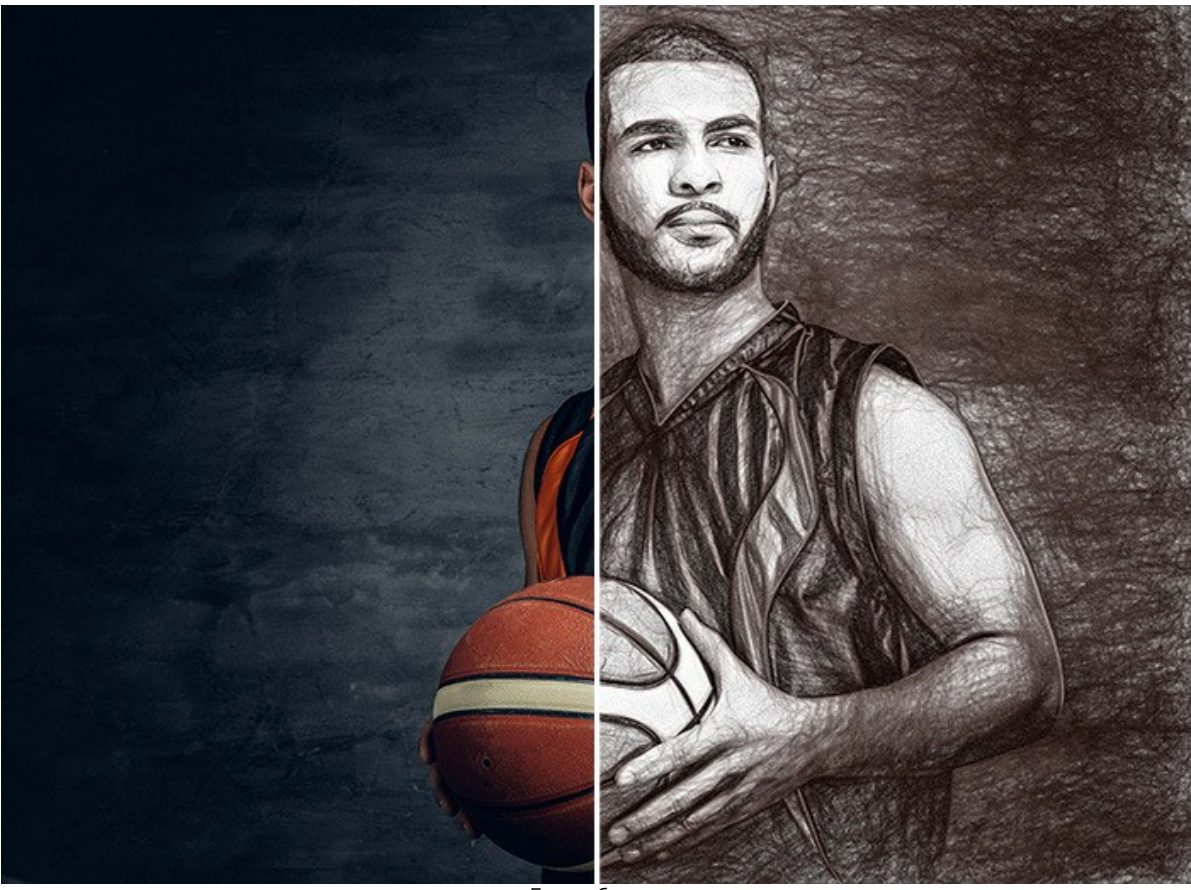

Баскетболист ([открыть в большом размере](http://akvis.com/img/examples/draw/examples/draw/draw-gallery-2/basketball-player-r.jpg))

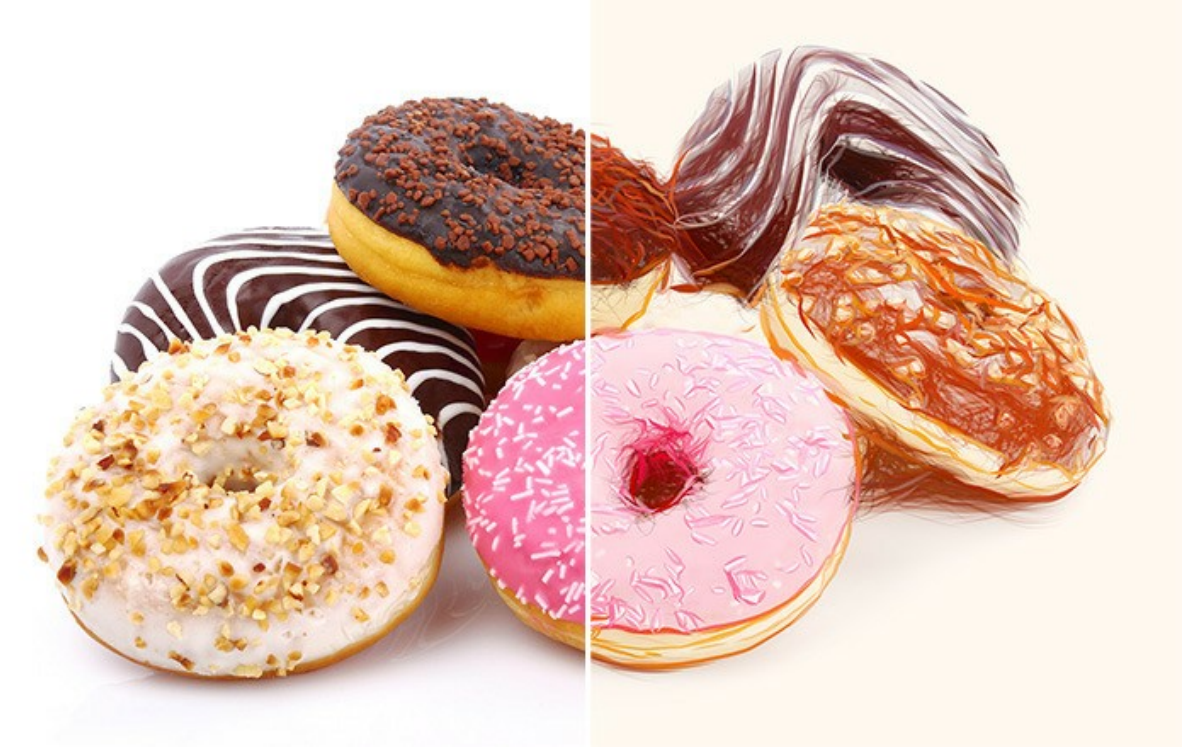

Пончики ([открыть в большом размере](http://akvis.com/img/examples/draw/examples/draw/draw-gallery-2/donuts-r.jpg))

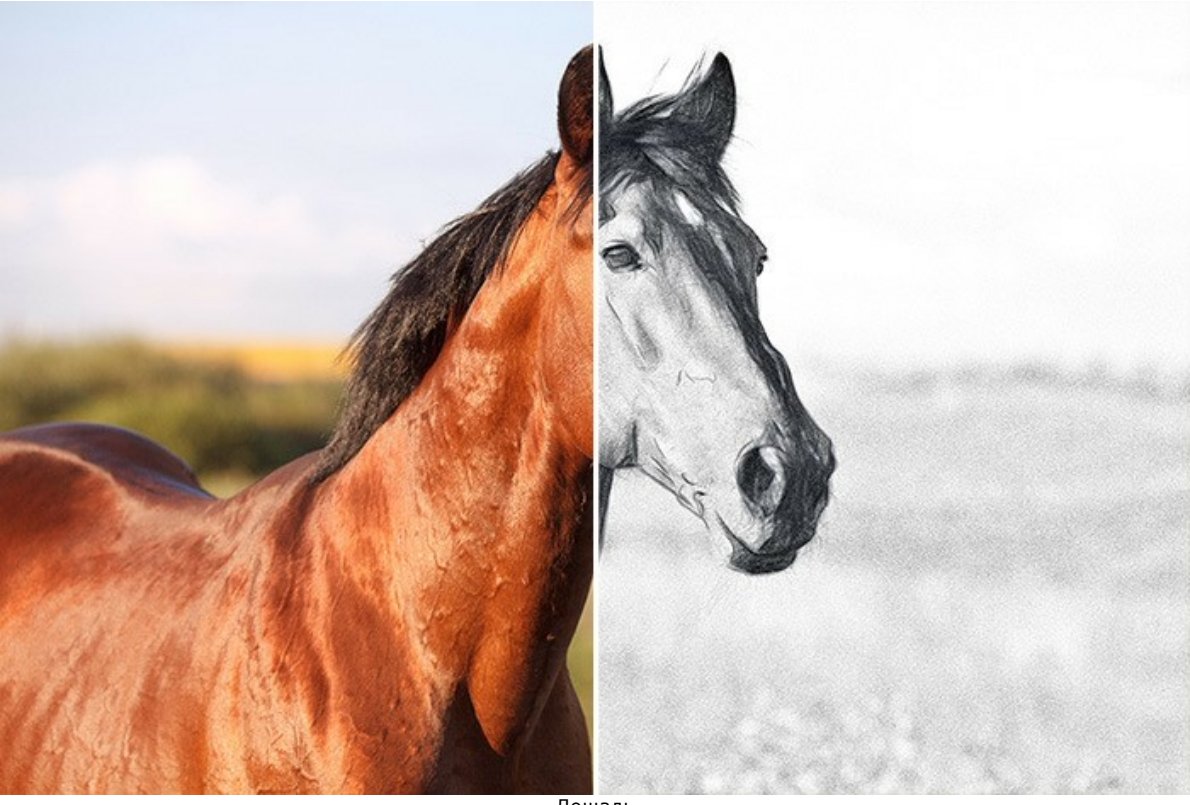

Лошадь ([открыть в большом размере](http://akvis.com/img/examples/draw/examples/draw/draw-gallery-2/horse-r.jpg))

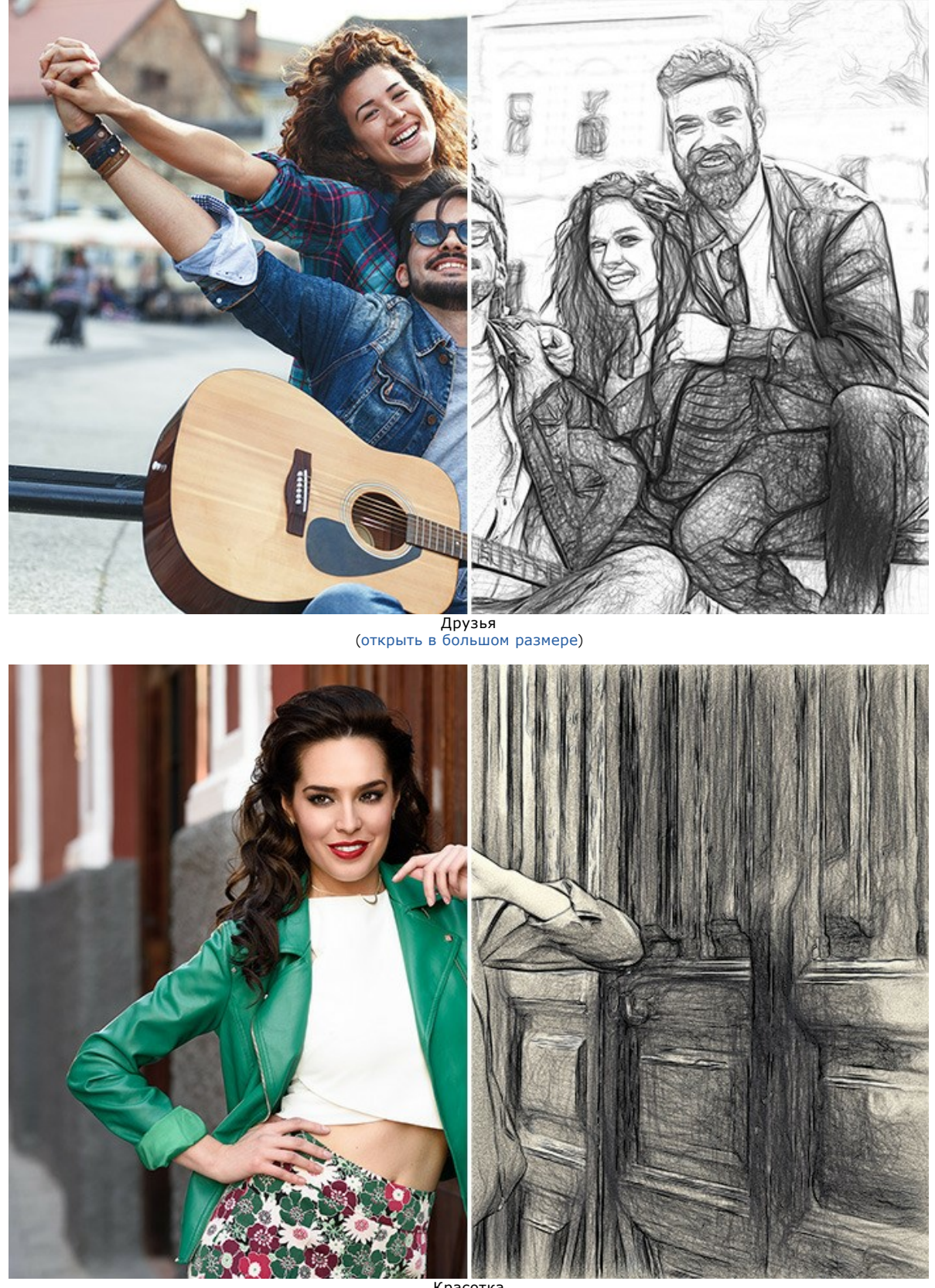

Красотка ([открыть в большом размере](http://akvis.com/img/examples/draw/examples/draw/draw-gallery-2/woman-r.jpg))

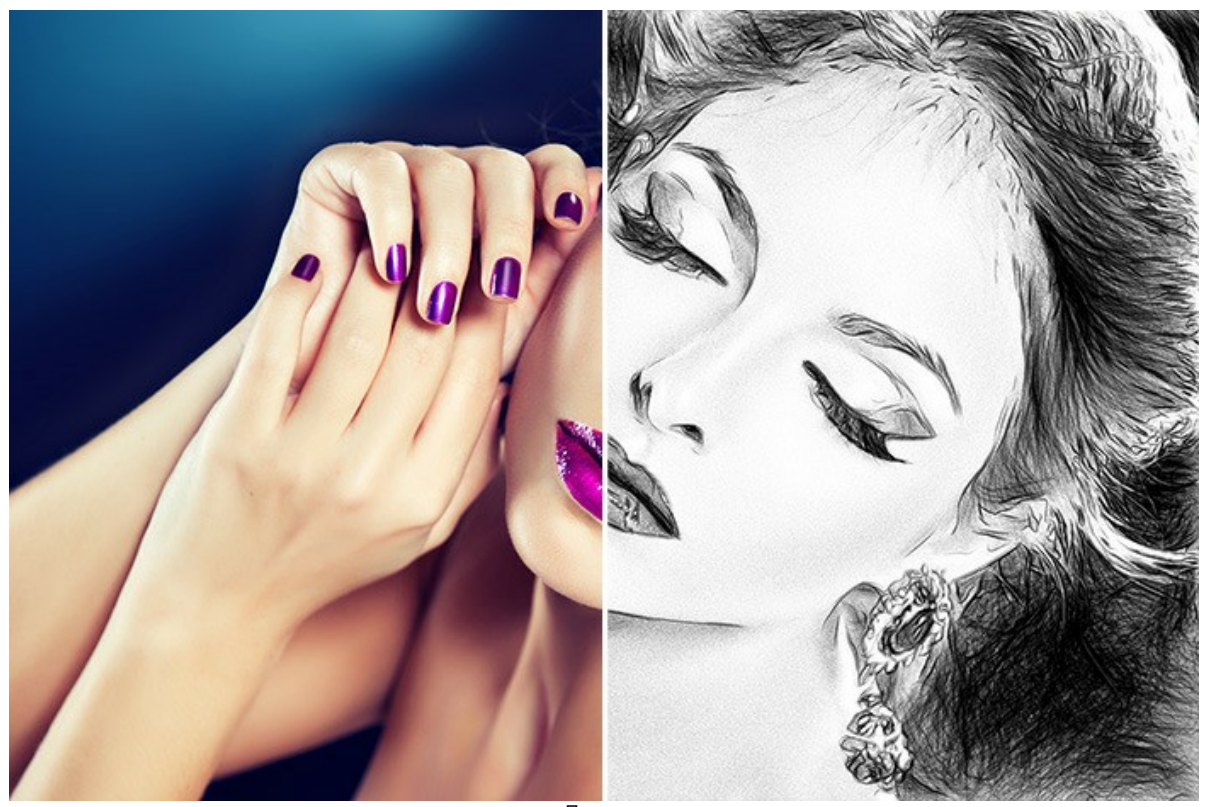

Портрет ([открыть в большом размере](http://akvis.com/img/examples/draw/examples/draw/draw-gallery-2/portrait-r.jpg))

## <span id="page-53-0"></span>**ПОДРАЖАНИЕ ПОЭТАМ**

Программа **[AKVIS Draw](#page-2-0)** предоставляет огромные возможности для творчества. Даже не имея навыков рисования, из любой фотографии можно создать рукотворный рисунок, выполненный в виде небрежного эскиза. Теперь вы можете оформить свою веб-страничку красивыми картинками, которые дополнят текст или стихи лёгкими, словно выхваченными из небытия образами. Подобные зарисовки часто делают художники или поэты на полях альбомов и дневников.

Для примера создадим несколько иллюстраций к отрывку из Байрона.

*Есть в пустыне родник, чтоб напиться, Деревцо есть на лысом горбе, В одиночестве певчая птица Целый день мне поет о тебе.*

**Примечание**: Чтобы объединить изображения в один коллаж, требуется графический редактор.

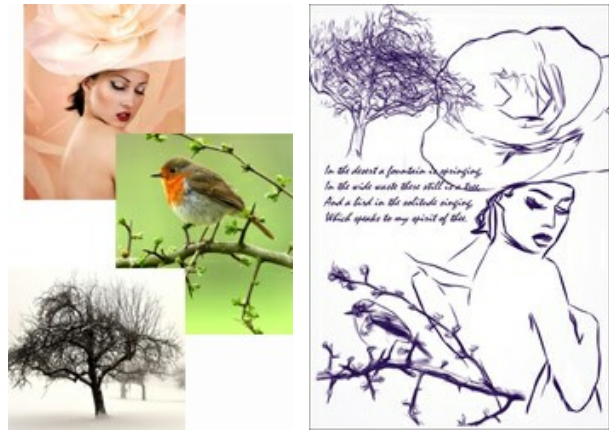

Исходные изображения Тилия Результат

**Шаг 1.** Создать в редакторе новое изображение - пусть это будет чистый белый лист размером 800 на 1200 пикселов.

**Шаг 2.** С помощью инструмента **Текст** начертать поэтические строки.

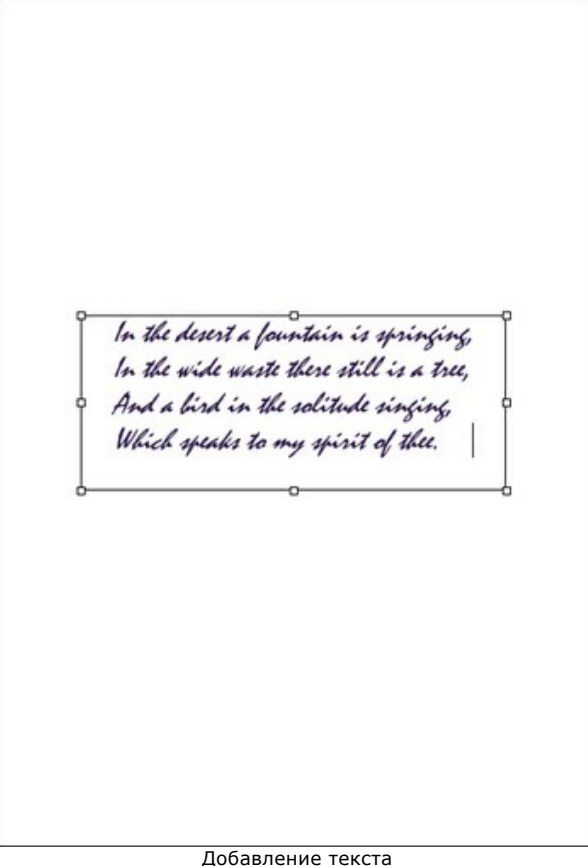

**Шаг 3.** Открыть изображение дерева.

Добавление текста

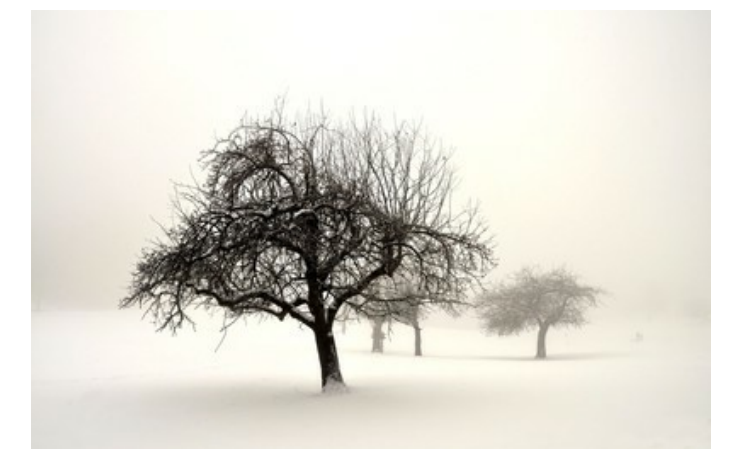

**Шаг 4.** Вызвать плагин **AKVIS Draw** из меню фильтров (эффектов): **Effects -> AKVIS -> Draw**.

Подобрать [параметры эффекта](#page-23-0) и запустить расчёт (кнопка **ВАЗ). Лишние детали можно удалить Ластиком** .

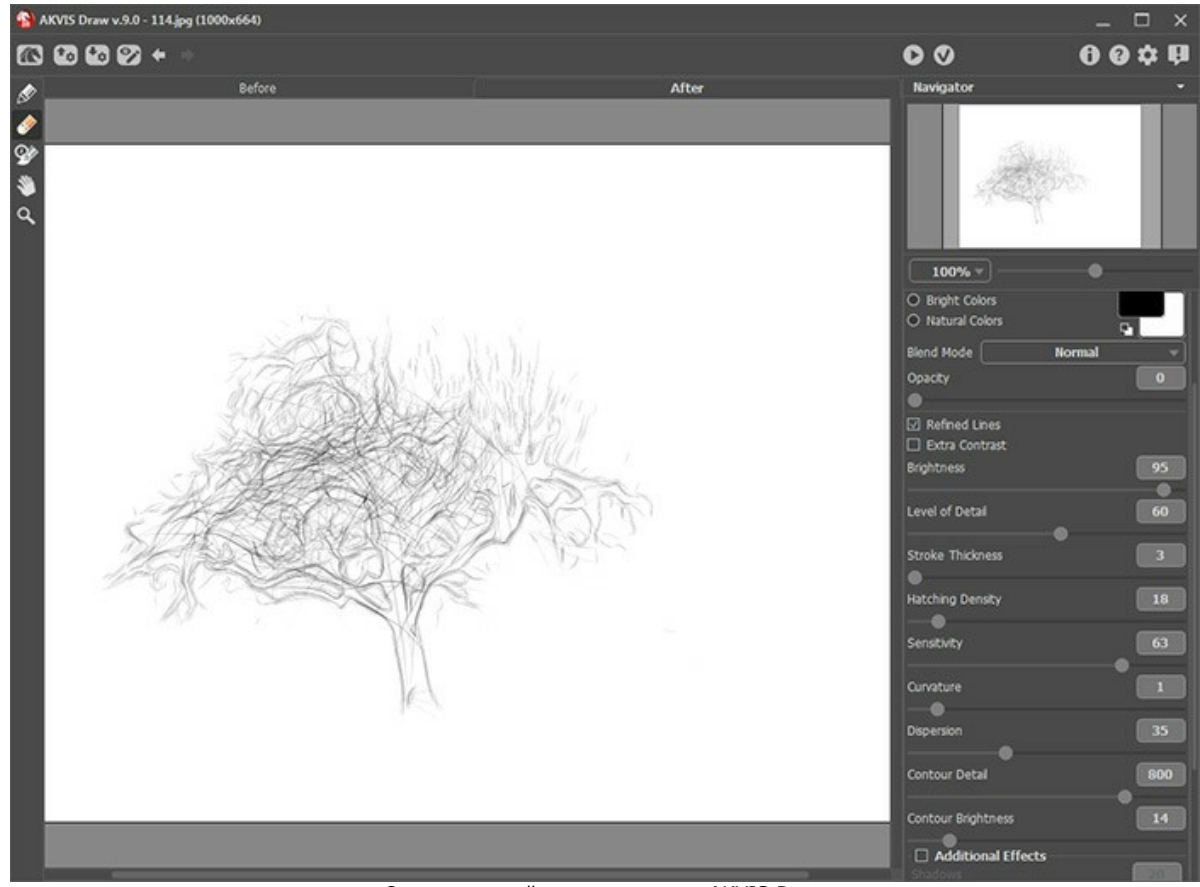

Окно с настройками программы AKVIS Draw

**Шаг 5.** Применить результат нажатием кнопки

Теперь желательно удалить фон. Самый простой способ - инструментом **Волшебная палочка** щёлкнуть по белой области и нажать Delete.

Скопировать дерево на заготовку со стихами.

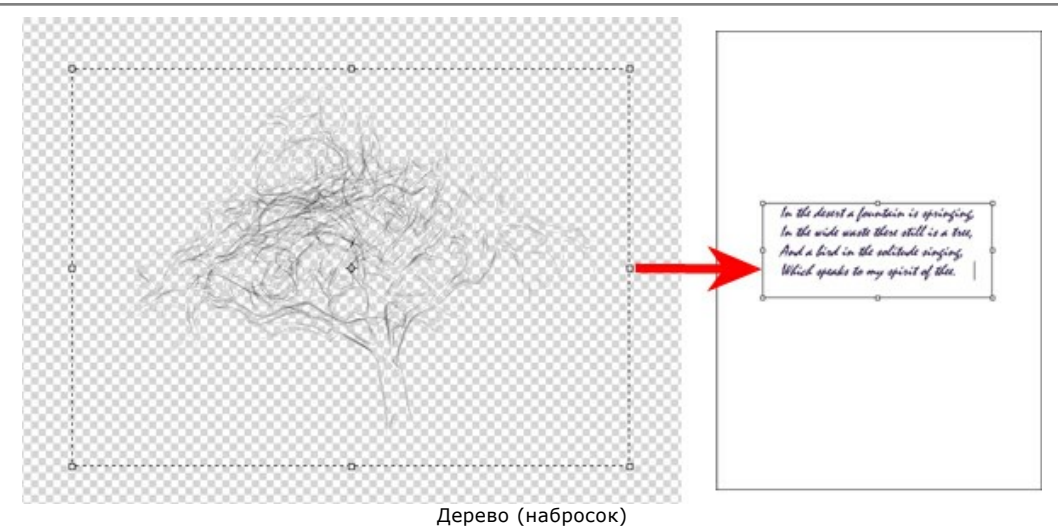

**Шаг 6.** Аналогичным образом разместить на изображении птичку:

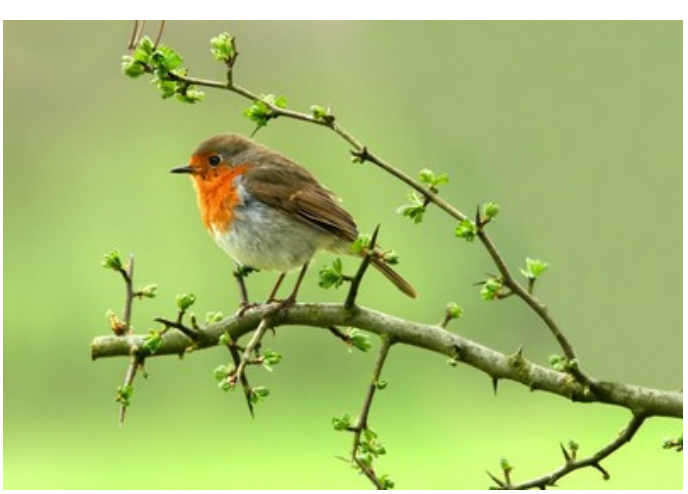

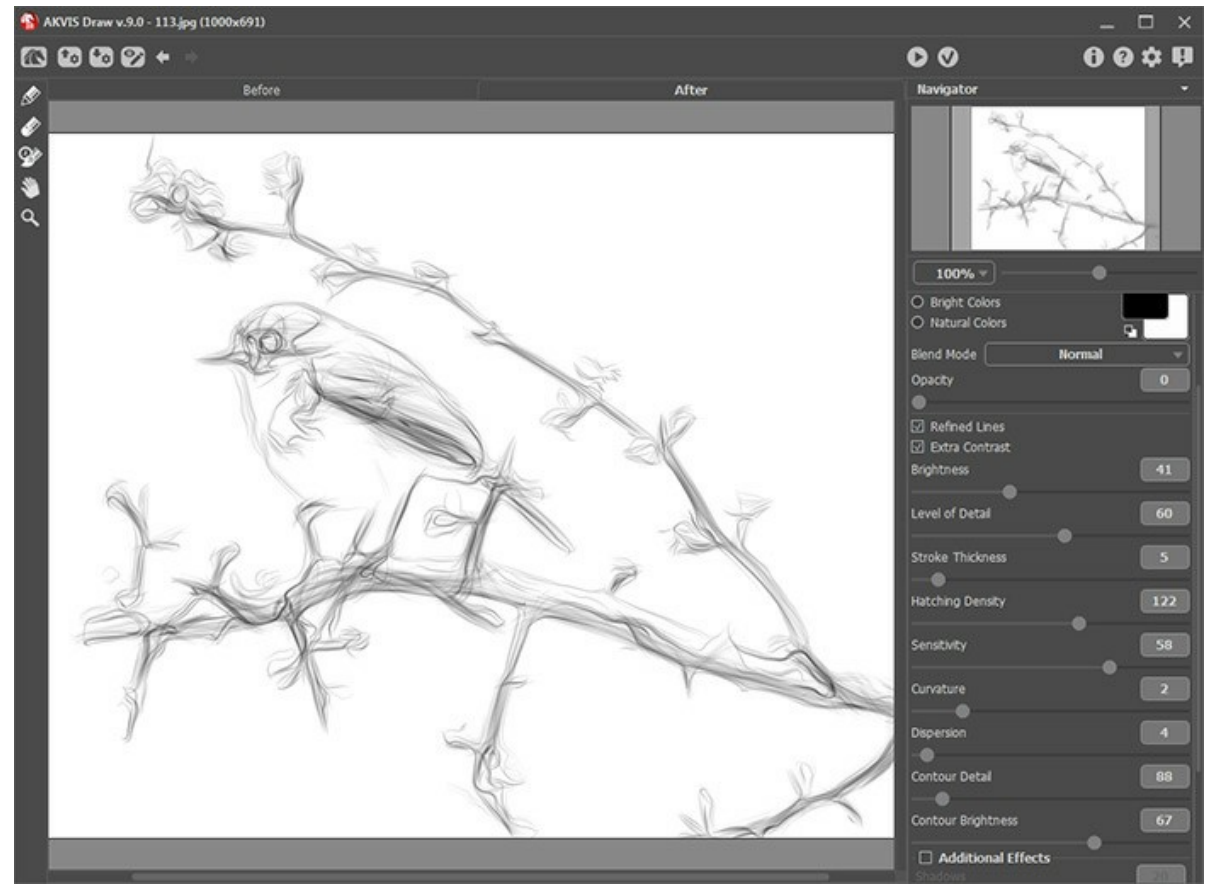

Птичка (набросок)

и женский силуэт:

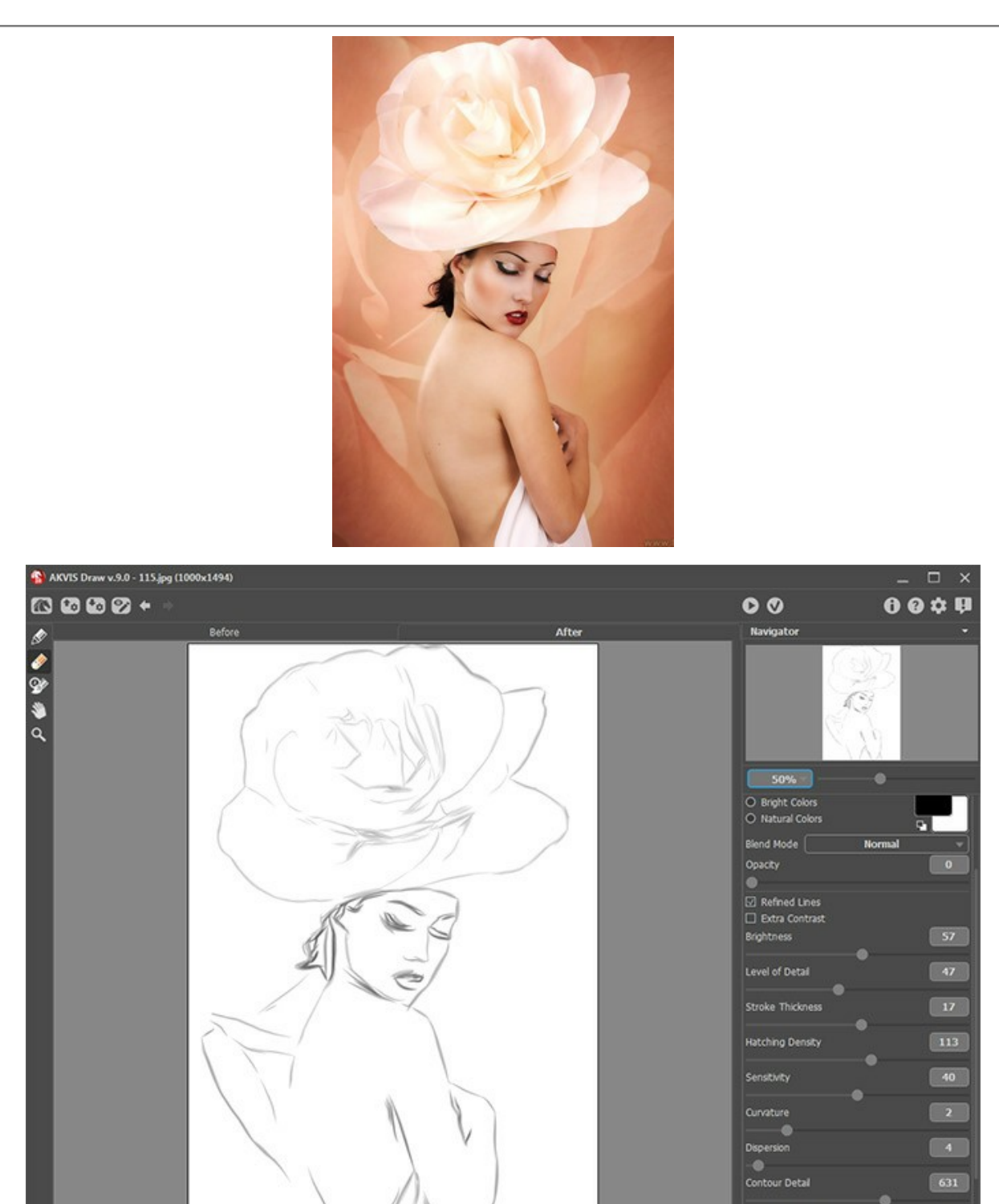

Леди (набросок)

Contour Brightness

 $\Box$  Additional Effects

78

**Примечание:** Каждая картинка занимает отдельный слой, прозрачность которого можно менять.

**Шаг 7.** [При желании доработать изображение в графическом редакторе \(в примере использован плагин](https://akvis.com/ru/hdrfactory/index.php?utm_source=help) **AKVIS HDRFactory**) и сохранить результат.

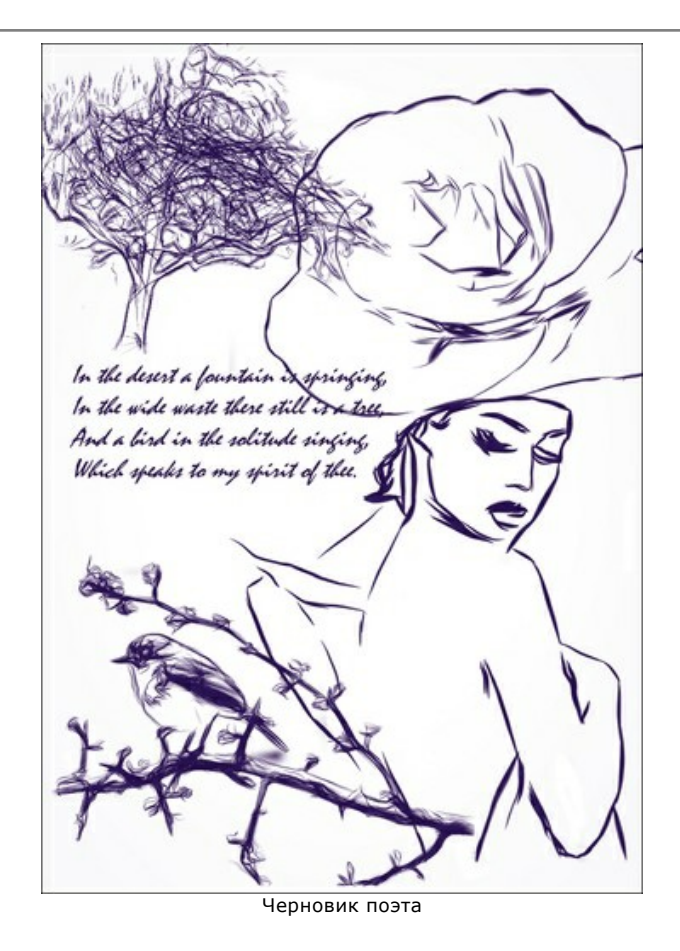

58

## <span id="page-58-0"></span>**ПРОГРАММЫ КОМПАНИИ АКВИС**

#### **[AKVIS AirBrush — Аэрографический рисунок из фотографии](https://akvis.com/ru/airbrush/index.php?utm_source=help)**

**AKVIS AirBrush** позволяет превратить фотографию в рисунок в технике *аэрография*. Программа действует как художественный фильтр, изменяя изображение и превращая его в аэрографический рисунок в соответствии с выбранными настройками. [Подробнее…](https://akvis.com/ru/airbrush/index.php?utm_source=help)

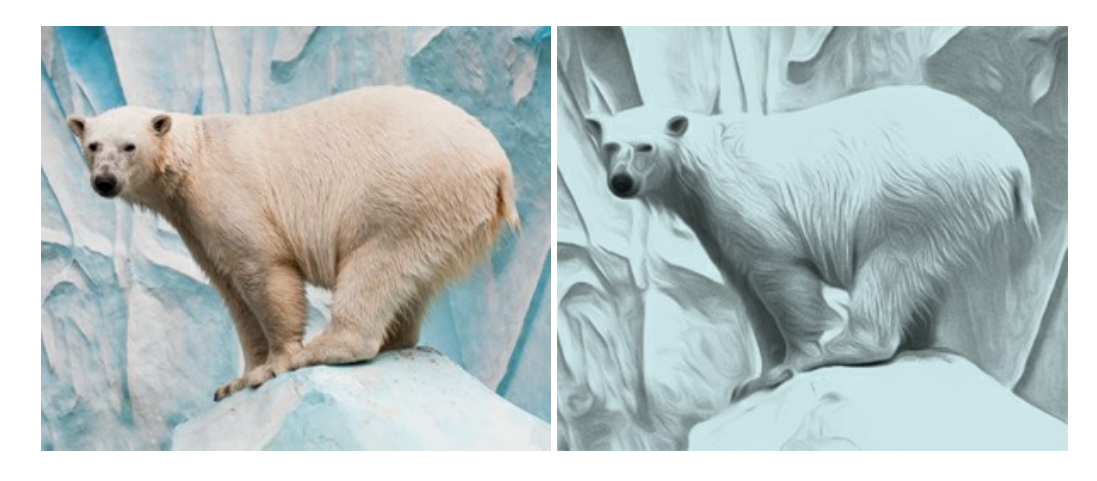

#### **[AKVIS Artifact Remover AI — Улучшение качества сжатых изображений JPEG](https://akvis.com/ru/artifact-remover/index.php?utm_source=help)**

**AKVIS Artifact Remover AI** — бесплатная программа для улучшения качества сжатых изображений. Программа использует алгоритмы искусственного интеллекта для удаления артефактов JPEG, уменьшения шума и пикселизации. [Подробнее…](https://akvis.com/ru/artifact-remover/index.php?utm_source=help)

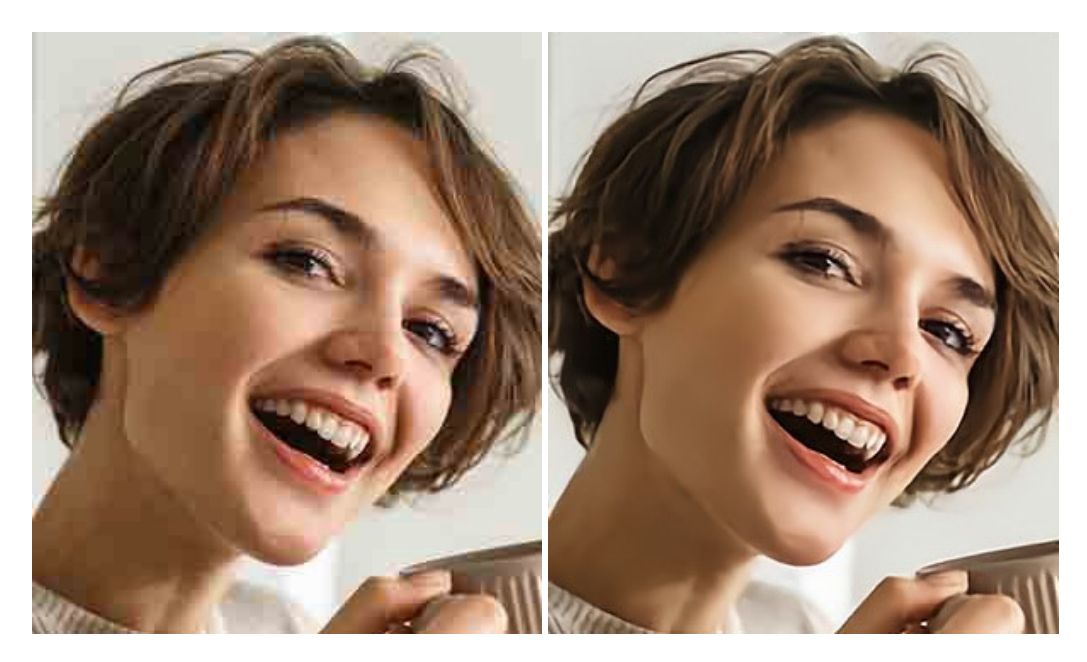

## **[AKVIS ArtSuite — Эффекты и рамки для фотографий](https://akvis.com/ru/artsuite/index.php?utm_source=help)**

**AKVIS ArtSuite** — коллекция рамок и эффектов для оформления фотографий. ArtSuite содержит множество готовых шаблонов и богатую Библиотеку образцов и текстур и позволяет получить практически бесконечное количество вариантов эффектов. [Подробнее…](https://akvis.com/ru/artsuite/index.php?utm_source=help)

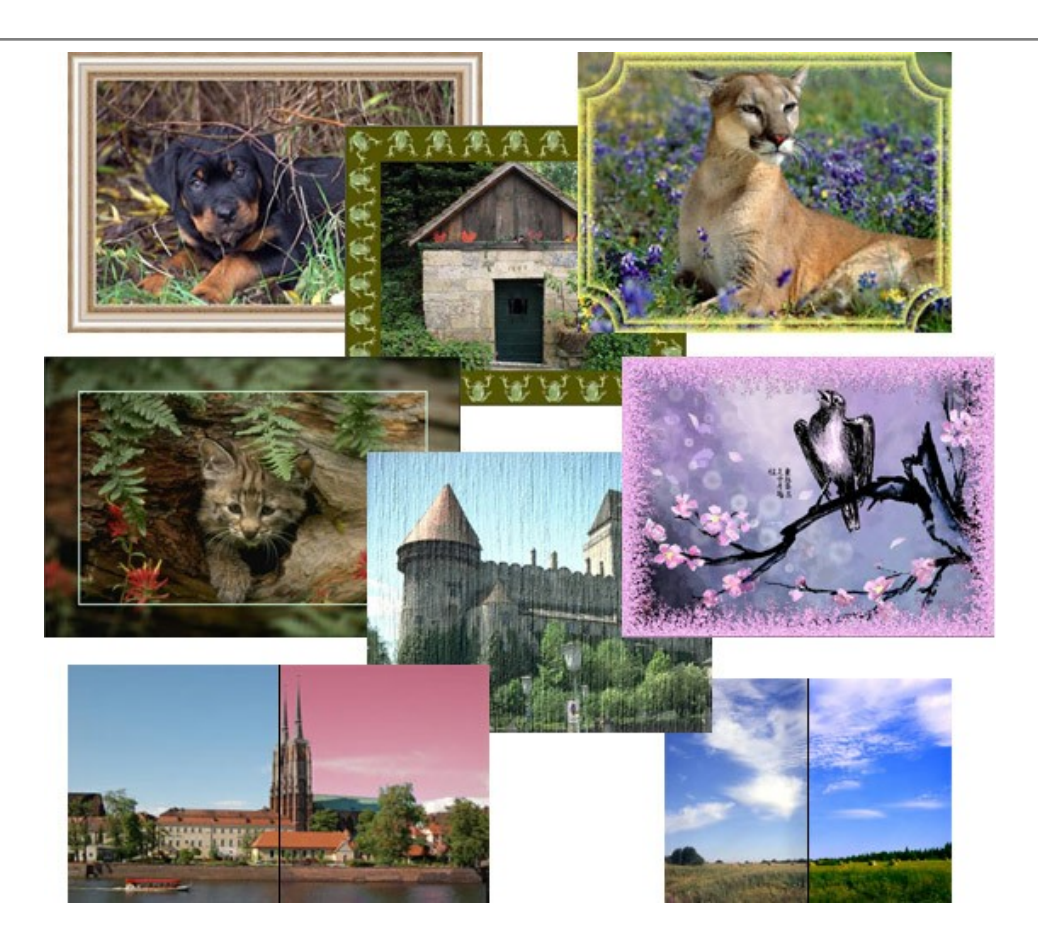

## **[AKVIS ArtWork — Имитация художественных стилей](https://akvis.com/ru/artwork/index.php?utm_source=help)**

**AKVIS ArtWork** имитирует художественные стили и техники живописи, создавая произведение искусства. В программе представлены эффекты: *Масляная живопись*, *Акварель*, *Гуашь*, *Комикс*, *Перо и чернила*, *Линогравюра*, *Пастель* и *Пуантилизм*. [Подробнее…](https://akvis.com/ru/artwork/index.php?utm_source=help)

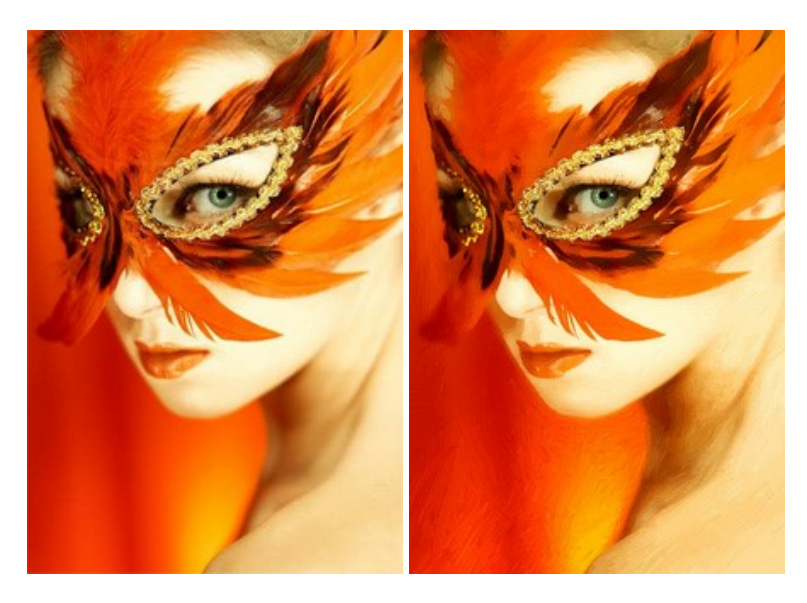

# **[AKVIS Chameleon — Создание коллажей](https://akvis.com/ru/chameleon/index.php?utm_source=help)**

**AKVIS Chameleon** — программа для создания коллажей, реалистичных и фантастических. Chameleon экономит время и силы, так как не требует точного выделения объектов, автоматически сглаживает границы и подбирает цветовую гамму "вставки" к цветам фона. [Подробнее…](https://akvis.com/ru/chameleon/index.php?utm_source=help)

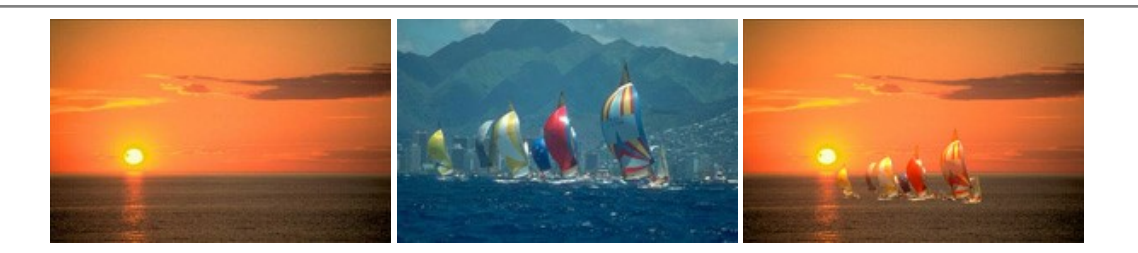

## **[AKVIS Charcoal — Рисунок углем и мелом](https://akvis.com/ru/charcoal/index.php?utm_source=help)**

**AKVIS Charcoal** позволяет преобразовать фотографию в рисунок, выполненный углём и мелом. Изменяя цвета материалов и бумаги, можно получить массу самых разнообразных эффектов, например, рисунок сангиной. [Подробнее…](https://akvis.com/ru/charcoal/index.php?utm_source=help)

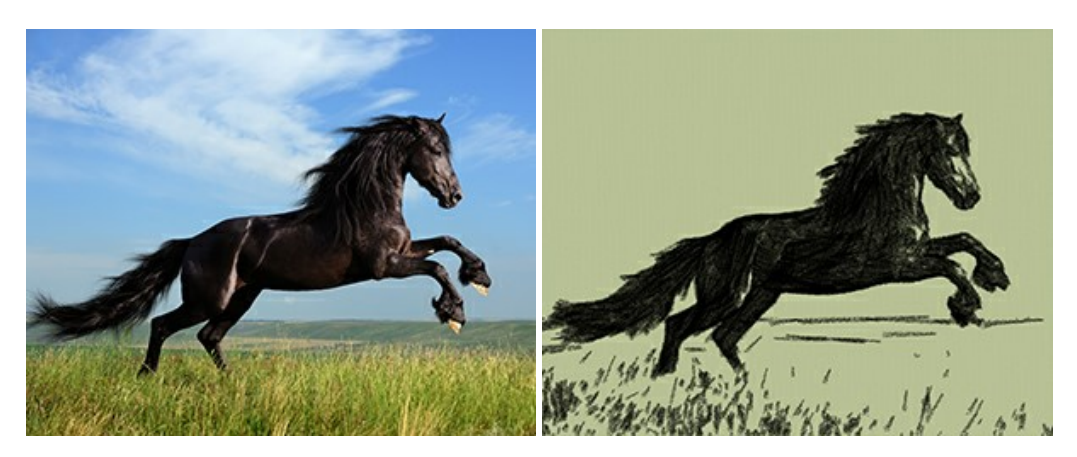

## **[AKVIS Coloriage — Раскрашивание изображений](https://akvis.com/ru/coloriage/index.php?utm_source=help)**

**AKVIS Coloriage** позволяет раскрашивать черно-белые фотографии и заменять цвет на цветных изображениях, выполнять выборочное раскрашивание и обесцвечивание. С помощью программы можно вернуть к жизни старые снимки и придать современной фотографии винтажный вид. [Подробнее…](https://akvis.com/ru/coloriage/index.php?utm_source=help)

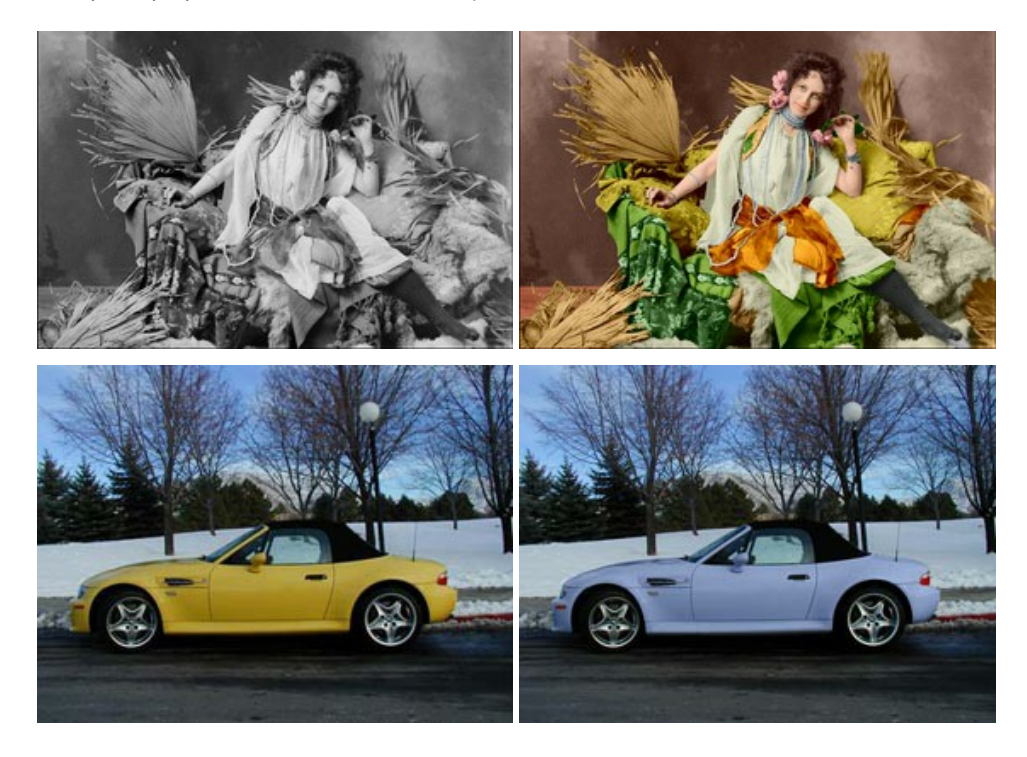

## **[AKVIS Decorator — Замена текстуры и перекраска поверхности](https://akvis.com/ru/decorator/index.php?utm_source=help)**

**AKVIS Decorator** — программа для изменения поверхности объекта. Decorator позволяет заменить текстуру либо цвет выбранного объекта. При наложении текстуры сохраняется объем, изгибы, тени исходного изображения. В программе представлена богатая Библиотека текстур: образцы поверхностей дерева, металла, камня, травы, тканей и др. [Подробнее…](https://akvis.com/ru/decorator/index.php?utm_source=help)

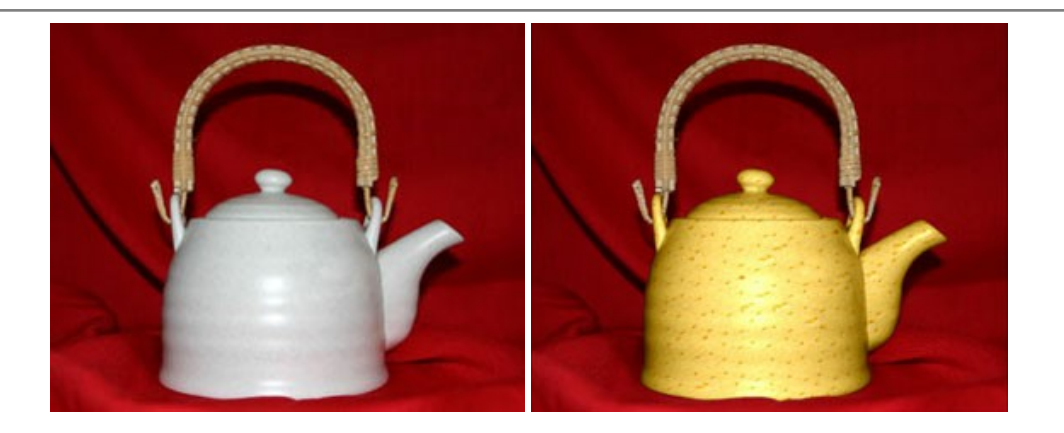

#### **[AKVIS Draw — Создание карандашного эскиза](https://akvis.com/ru/draw/index.php?utm_source=help)**

**AKVIS Draw** позволяет превратить фотографию в эскиз, выполненный простым карандашом. Программа имитирует видение и подход истинного художника. С помощью AKVIS Draw вы можете придать любому изображению вид быстрого карандашного наброска. [Подробнее…](https://akvis.com/ru/draw/index.php?utm_source=help)

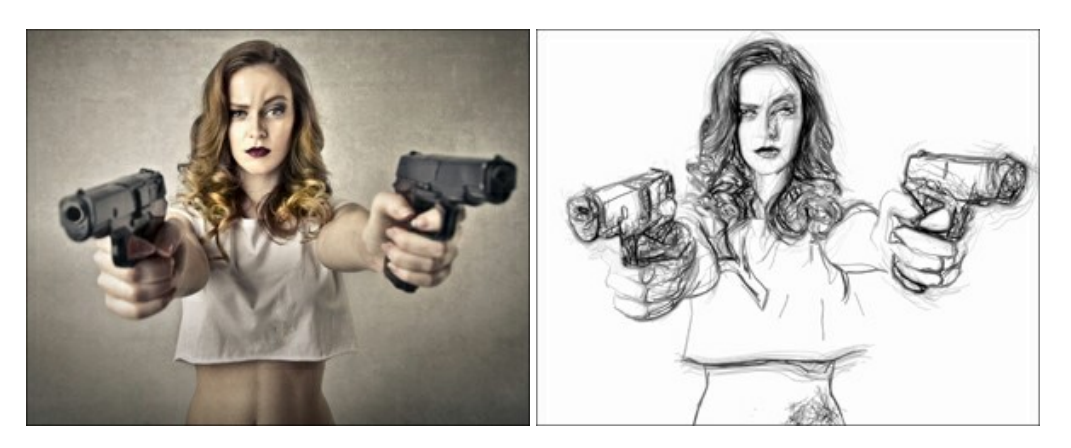

# **[AKVIS Enhancer — Фотокоррекция с усилением детализации](https://akvis.com/ru/enhancer/index.php?utm_source=help)**

**AKVIS Enhancer** — программа для обработки фотографий с усилением детализации изображения. Программа позволяет проявить детали в светлых и темных областях, улучшить резкость и контрастность изображения, добавить яркость, отредактировать отдельные цветовые области. Программа работает в трех режимах: *Улучшение деталей*, *Допечатная обработка* и *Тоновая коррекция*. [Подробнее…](https://akvis.com/ru/enhancer/index.php?utm_source=help)

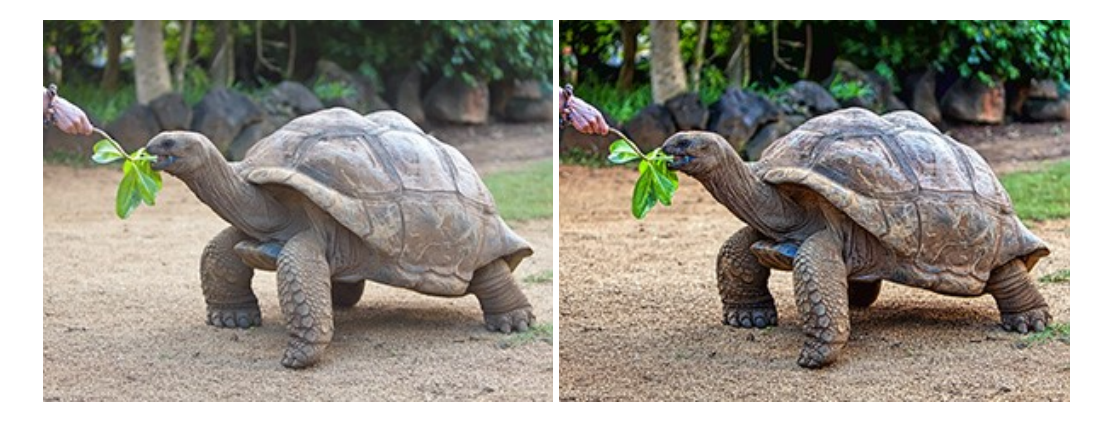

# **[AKVIS Explosion — Эффекты разрушения и распада](https://akvis.com/ru/explosion/index.php?utm_source=help)**

**AKVIS Explosion** добавляет на фотографии эффекты разрушения. Программа позволяет распылить объект на осколки, превратить часть изображения в россыпь летящих частиц, создать песчаную бурю, имитировать взрыв и другие эффекты распада. [Подробнее…](https://akvis.com/ru/explosion/index.php?utm_source=help)

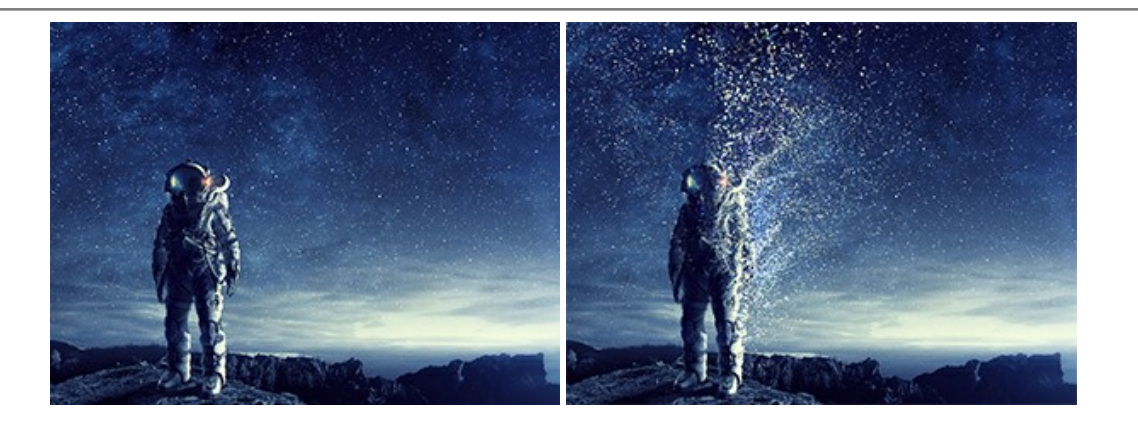

## **[AKVIS Frames — Готовые рамки для фотографий](https://akvis.com/ru/frames/index.php?utm_source=help)**

**AKVIS Frames** — бесплатная программа для оформления фотографий. Программа предназначена для работы с пакетами рамок AKVIS. Вы можете украсить свои снимки эксклюзивными стильными рамками! [Подробнее…](https://akvis.com/ru/frames/index.php?utm_source=help)

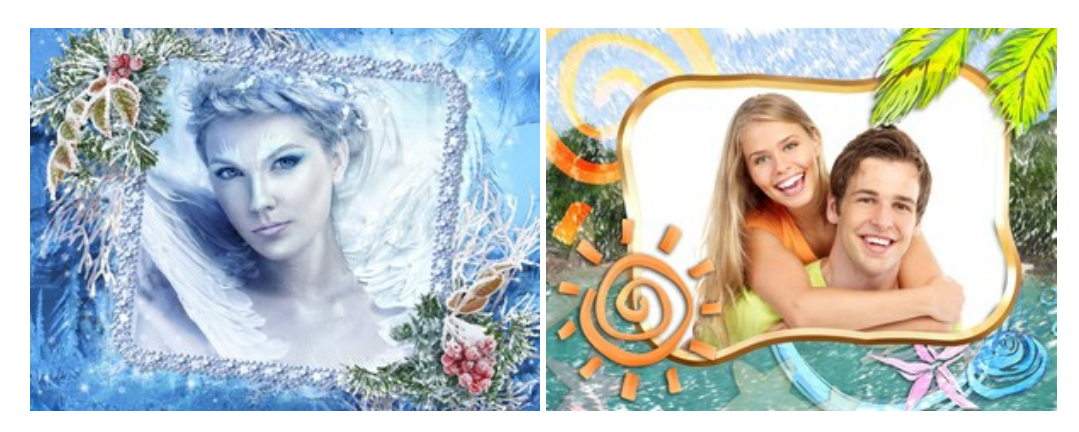

#### **[AKVIS HDRFactory — Расширение динамического диапазона](https://akvis.com/ru/hdrfactory/index.php?utm_source=help)**

**AKVIS HDRFactory** — программа для создания изображений с расширенным динамическим диапазоном (HDR) из одного или нескольких снимков, а также для коррекции яркости, контрастности, насыщенности. HDRFactory наполнит жизнью и цветом ваши фотографии! [Подробнее…](https://akvis.com/ru/hdrfactory/index.php?utm_source=help)

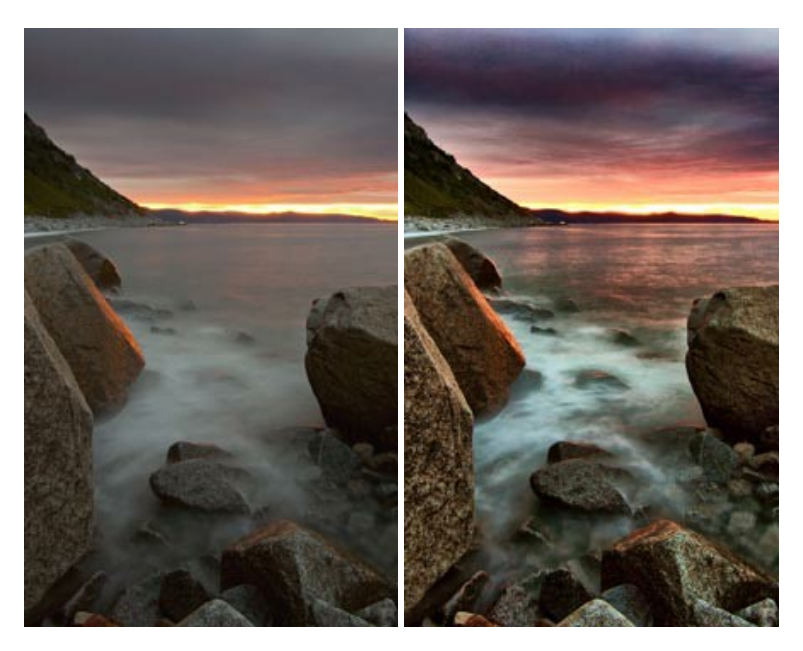

## **[AKVIS LightShop — Световые и звездные эффекты](https://akvis.com/ru/lightshop/index.php?utm_source=help)**

**AKVIS LightShop** добавляет световые эффекты на изображение. С помощью программы можно создать любого вида и формы свечения, добавить на фотографию лучи, ореолы, вспышки, молнии, блики на объекты, закат или фейерверк. LightShop украсит снимок, оживит пейзаж, изменит время суток и погоду. [Подробнее…](https://akvis.com/ru/lightshop/index.php?utm_source=help)

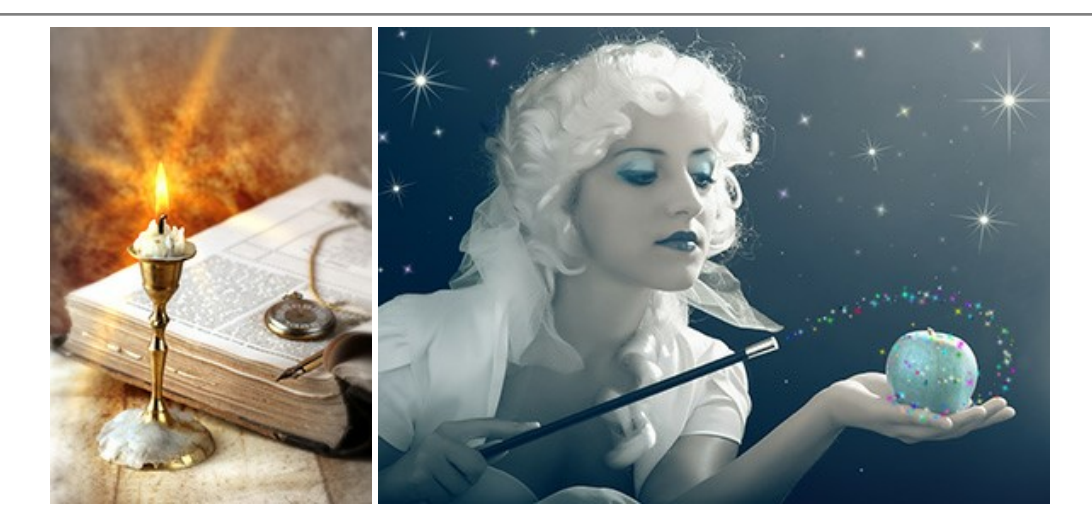

# **[AKVIS Magnifier AI — Увеличение и уменьшение изображений](https://akvis.com/ru/magnifier/index.php?utm_source=help)**

**AKVIS Magnifier AI** изменяет размер изображения без потери качества. Благодаря использованию нейросетей программа обеспечивает многократное увеличение и создает изображения высокого разрешения и постеры огромных размеров. [Подробнее…](https://akvis.com/ru/magnifier/index.php?utm_source=help)

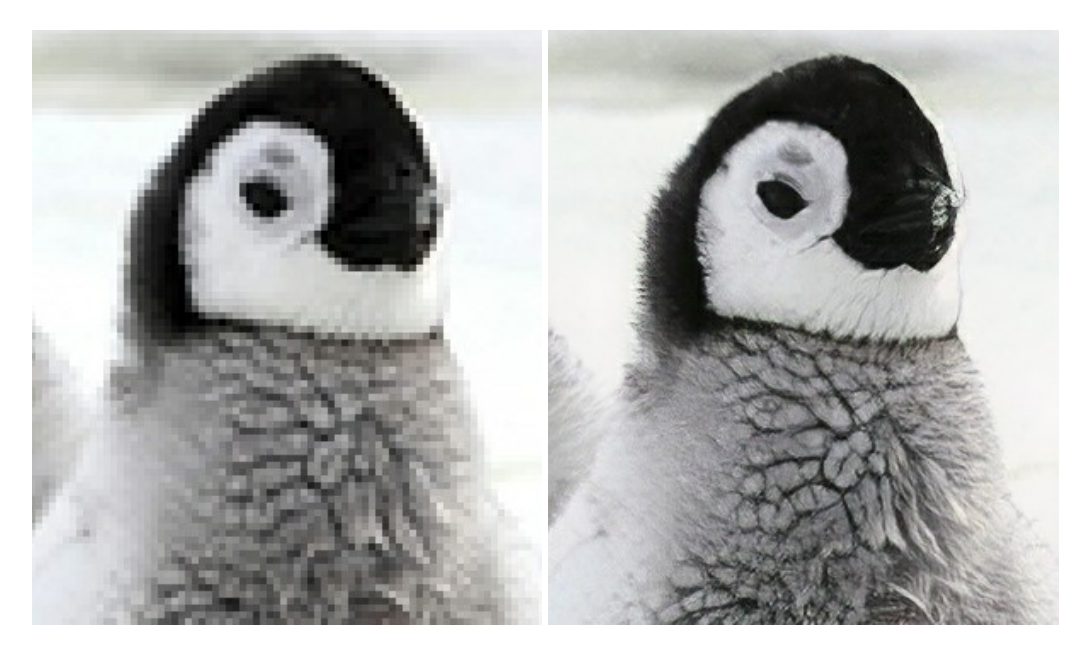

## **[AKVIS MakeUp — Ретушь портретных фотографий](https://akvis.com/ru/makeup/index.php?utm_source=help)**

**AKVIS MakeUp** — программа для исправления портретных фотографий. MakeUp улучшает портрет, устраняя мелкие дефекты с поверхности кожи и придавая лицу сияние, чистоту и гладкость. Программа способна превратить обычный снимок в фотографию с обложки, создать стильный образ и даже получить изображение в "высоком ключе". [Подробнее…](https://akvis.com/ru/makeup/index.php?utm_source=help)

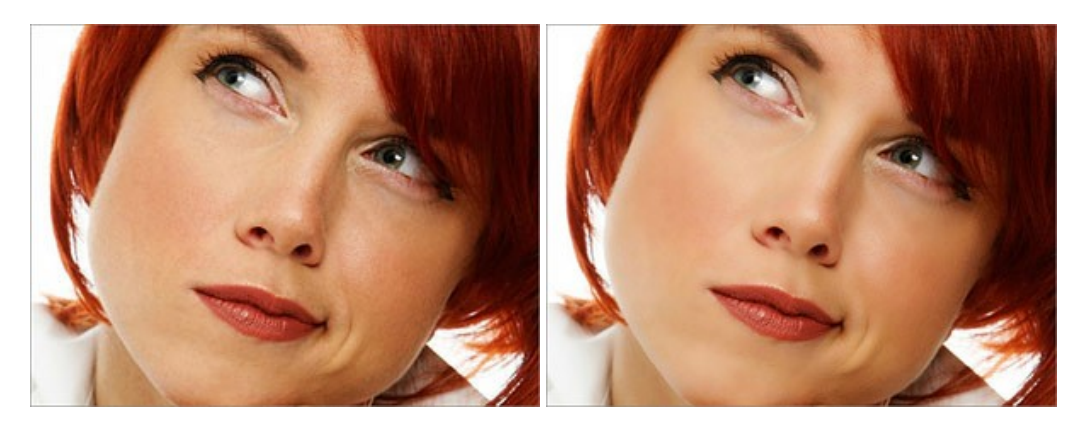

**[AKVIS NatureArt — Природные явления на ваших фотографиях](https://akvis.com/ru/natureart/index.php?utm_source=help)**

**AKVIS NatureArt** — коллекция уникальных эффектов, имитирующих природные явления. В программу включены эффекты: [Дождь](https://akvis.com/ru/natureart-tutorial/effects/rain.php?utm_source=help)

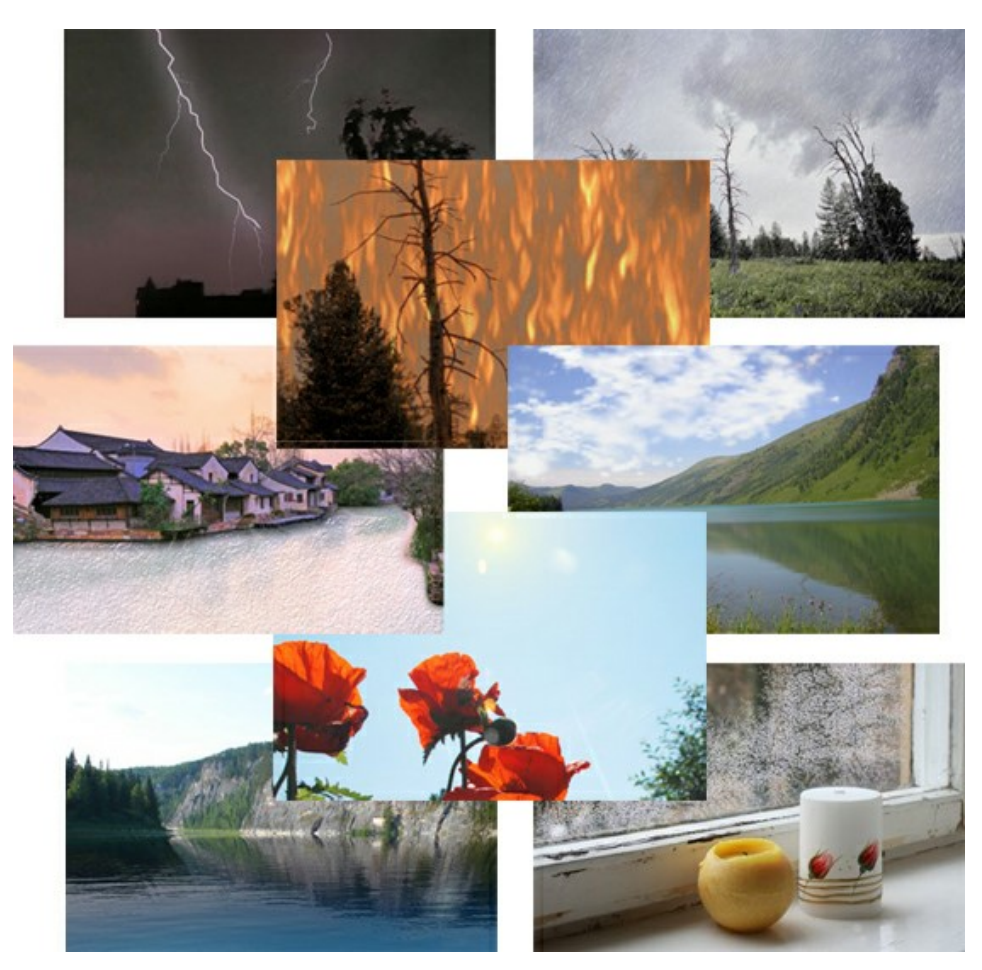

#### **[AKVIS Neon — Рисунок светящимися линиями](https://akvis.com/ru/neon/index.php?utm_source=help)**

**AKVIS Neon** превращает фотографию в яркий и необычный рисунок, выполненный светящимися линиями. Программа предназначена для создания неоновых эффектов на изображении. [Подробнее…](https://akvis.com/ru/neon/index.php?utm_source=help)

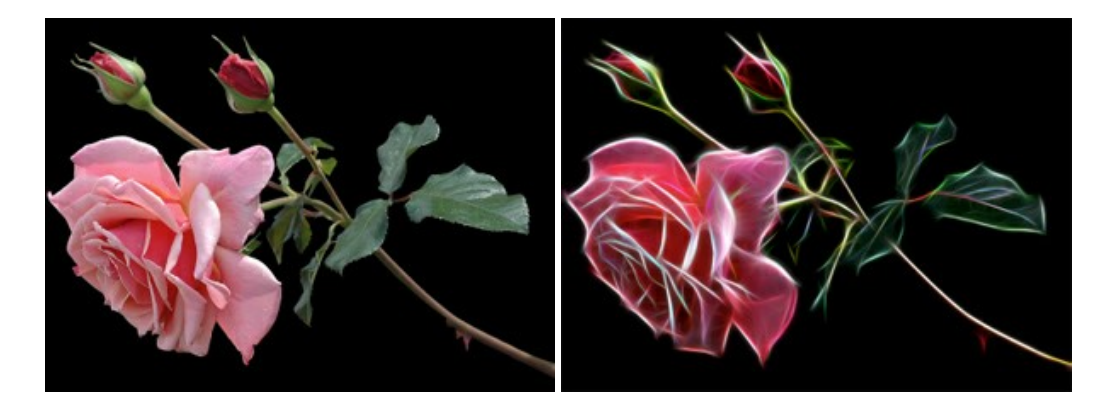

## **[AKVIS Noise Buster AI — Удаление цифрового шума](https://akvis.com/ru/noise-buster/index.php?utm_source=help)**

**Noise Buster AI** — программа для подавления цифрового шума. Программа убирает шумы матрицы цифровой камеры и шумы, появляющиеся при сканировании фотоснимка, уменьшает зернистость и устраняет неоднородные цветовые пятна на изображении, сохраняя при этом детали и чёткость границ. Программа использует технологии искусственного интеллекта и настройки постобработки для усовершенствования результата. [Подробнее…](https://akvis.com/ru/noise-buster/index.php?utm_source=help)

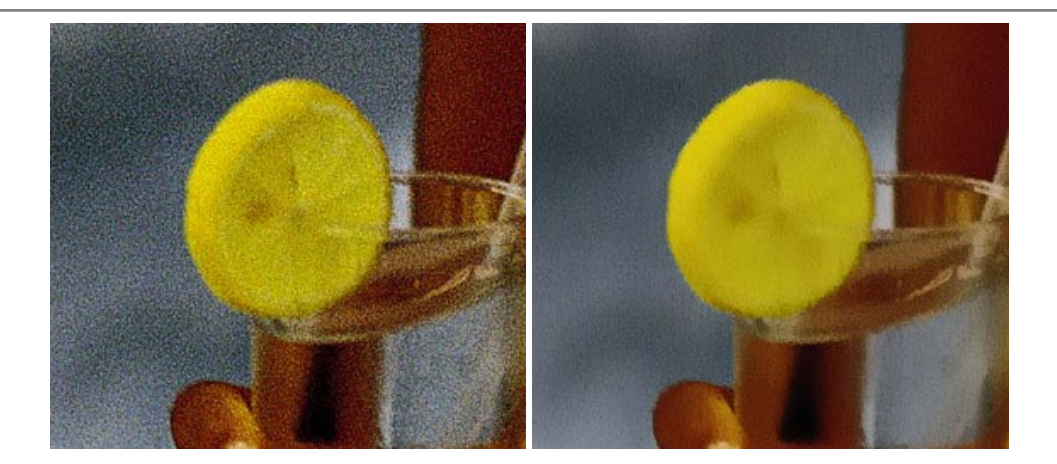

#### **[AKVIS OilPaint — Эффект масляной живописи](https://akvis.com/ru/oilpaint/index.php?utm_source=help)**

**AKVIS OilPaint** — программа для имитации масляной живописи. Особенностью программы является уникальный алгоритм наложения мазков, который наиболее достоверно воспроизводит технику работы кистью. [Подробнее…](https://akvis.com/ru/oilpaint/index.php?utm_source=help)

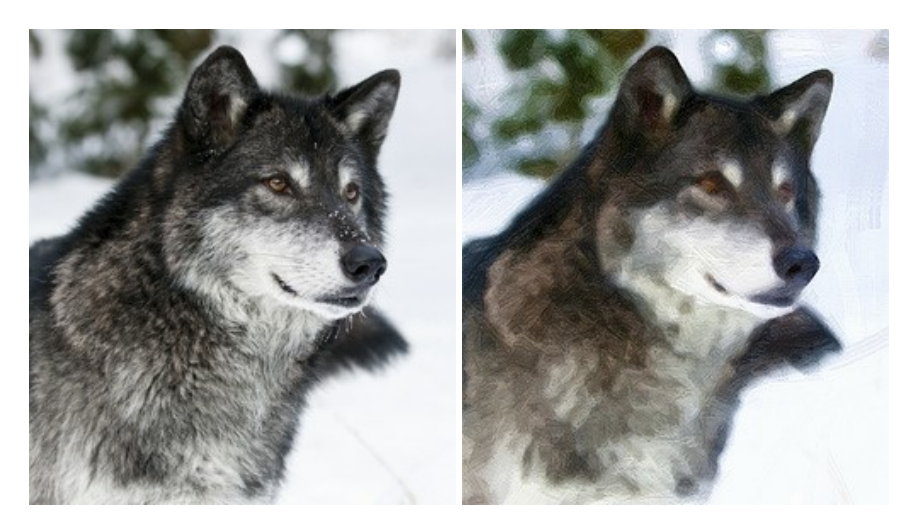

#### **[AKVIS Pastel — Рисунок пастелью из фотографии](https://akvis.com/ru/pastel/index.php?utm_source=help)**

**AKVIS Pastel** позволяет преобразовать обычный фотоснимок в рисунок, выполненный пастелью. Программа превращает любое изображение в произведение искусства, имитируя одну из самых популярных художественных техник, обладающую графическими и живописными свойствами. [Подробнее…](https://akvis.com/ru/pastel/index.php?utm_source=help)

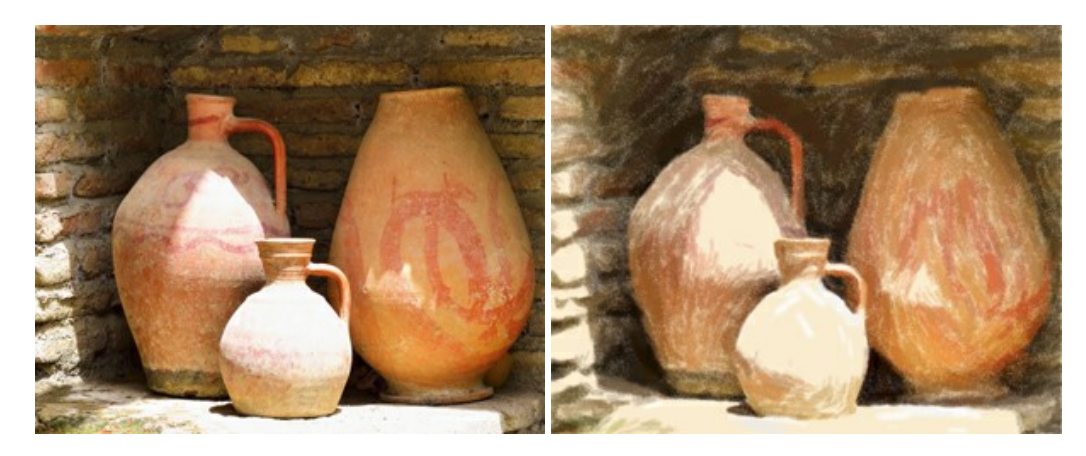

## **[AKVIS Points — Картины в технике пуантилизма](https://akvis.com/ru/points/index.php?utm_source=help)**

**AKVIS Points** превращает фотографии в картины в одной из самых выразительных живописных техник — пуантилизм. С помощью программы Points вы с легкостью можете создавать великолепные произведения искусства в манере пуантилистов. Откройте для себя мир ярких красок! [Подробнее…](https://akvis.com/ru/points/index.php?utm_source=help)

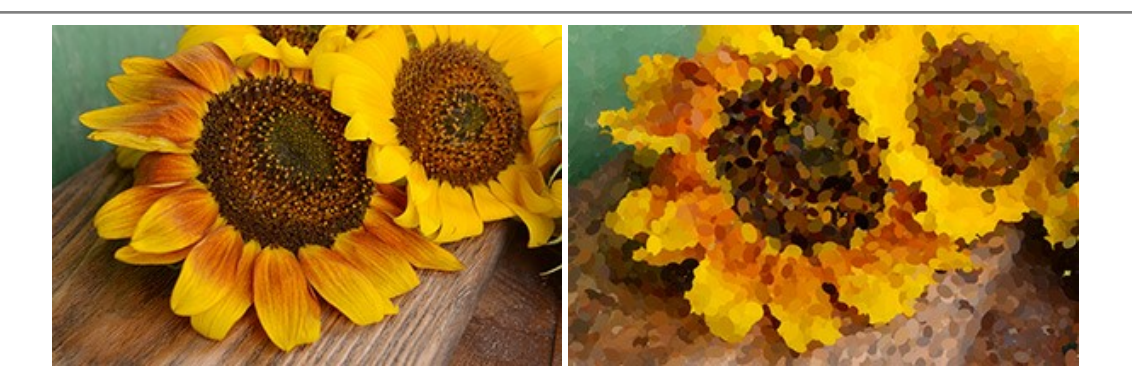

# **[AKVIS Refocus AI — Улучшение фокусировки, эффекты размытия](https://akvis.com/ru/refocus/index.php?utm_source=help)**

**AKVIS Refocus AI** повышает резкость нечетких фотографий, предлагает полную и выборочную фокусировку, добавляет эффекты размытия и боке. Программа работает в пяти режимах: *Исправление фокуса AI*, *Миниатюра*, *Размытие диафрагмы*, *Размытие движения* и *Радиальное размытие*. [Подробнее…](https://akvis.com/ru/refocus/index.php?utm_source=help)

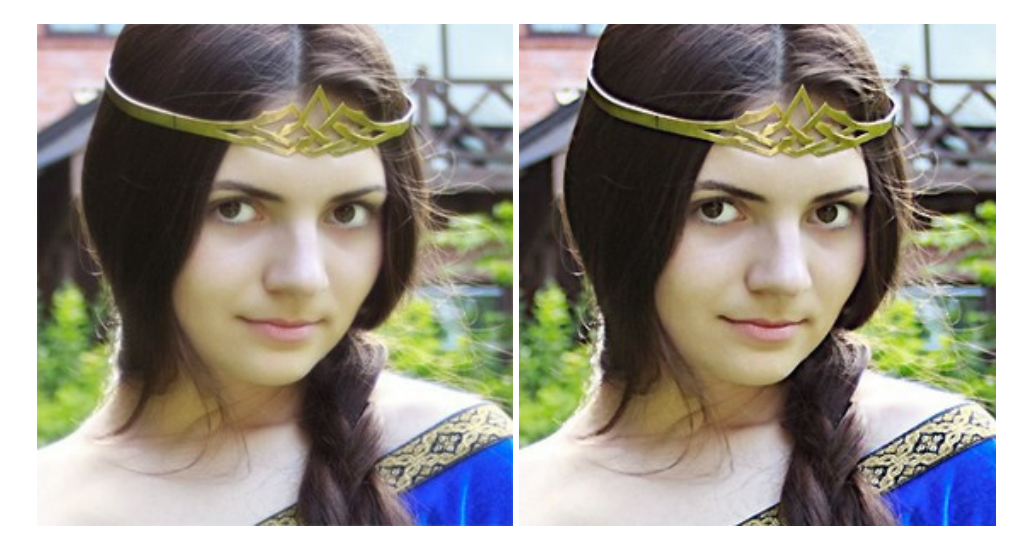

## **[AKVIS Retoucher — Восстановление и ретушь фотографий](https://akvis.com/ru/retoucher/index.php?utm_source=help)**

**AKVIS Retoucher** — программа для восстановления изображений и ретуши фотографий.

Программа поможет удалить царапины, пятна, пыль, следы от сгибов и другие дефекты; убрать лишние детали, текст; реконструировать недостающие части фотографии, "затянуть" дырявые места и нарастить оборванные края. [Подробнее…](https://akvis.com/ru/retoucher/index.php?utm_source=help)

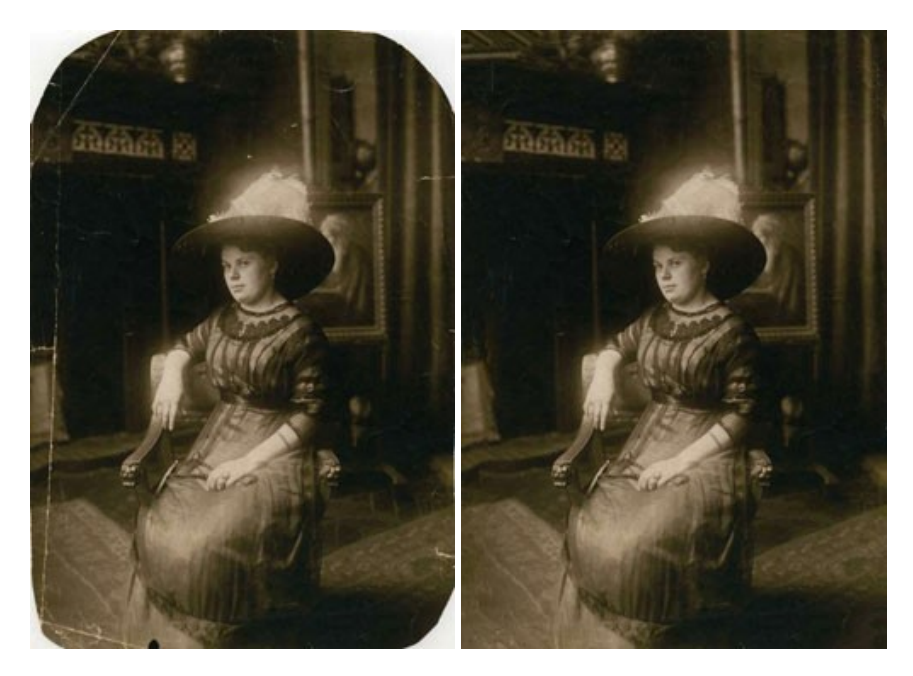

#### **[AKVIS Sketch — Рисунок карандашом из фотографии](https://akvis.com/ru/sketch/index.php?utm_source=help)**

**AKVIS Sketch** — программа для создания рисунка из фотографии. Программа превращает фотоснимки в эскизы, сделанные карандашом или углем, позволяет создать черно-белый карандашный набросок или цветной рисунок. В программе представлены следующие стили: *Классический*, *Художественный* и *Маэстро*, — каждый с набором готовых пресетов. AKVIS Sketch позволяет каждому почувствовать себя художником! [Подробнее…](https://akvis.com/ru/sketch/index.php?utm_source=help)

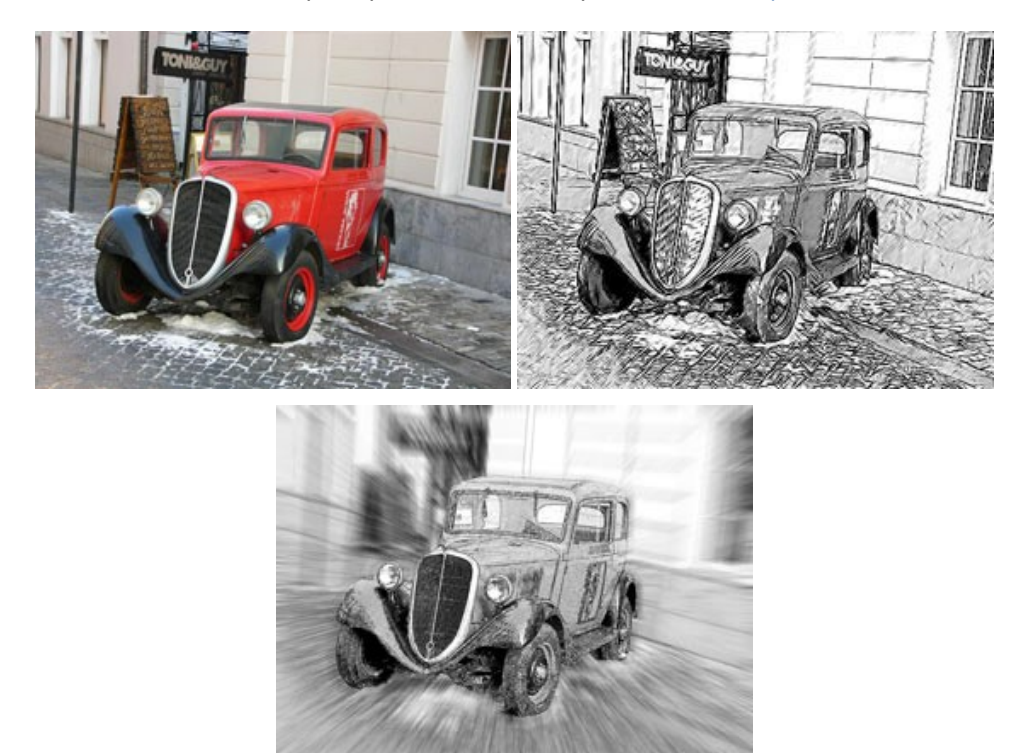

#### **[AKVIS SmartMask — Выделение объекта и удаление фона](https://akvis.com/ru/smartmask/index.php?utm_source=help)**

**AKVIS SmartMask** — программа для быстрого выделения объектов на изображении. SmartMask позволяет быстро и качественно вырезать часть фотографии, используется для удаления фона, создания коллажей. [Подробнее…](https://akvis.com/ru/smartmask/index.php?utm_source=help)

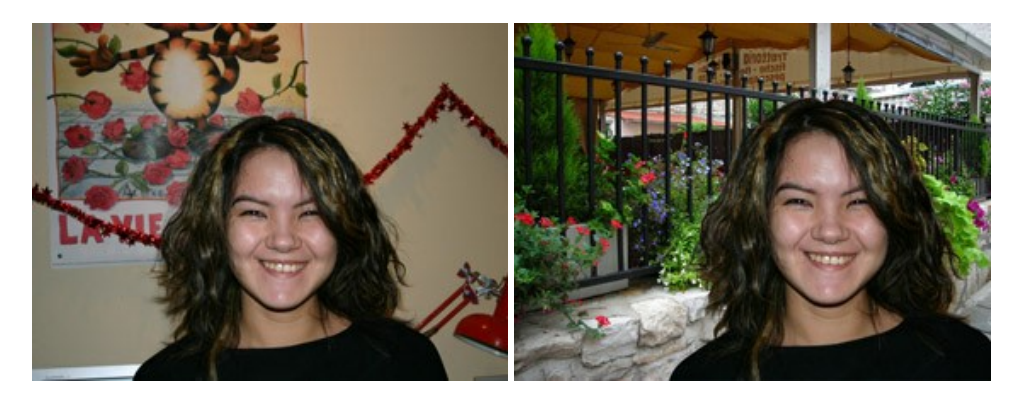

## **[AKVIS Watercolor — Рисунок акварельными красками](https://akvis.com/ru/watercolor/index.php?utm_source=help)**

**AKVIS Watercolor** превращает фотографию в акварельный рисунок. Благодаря многообразию настроек можно создавать картины в самых разных жанрах: от захватывающих морских пейзажей до нежных натюрмортов и изысканных портретов. [Подробнее…](https://akvis.com/ru/watercolor/index.php?utm_source=help)

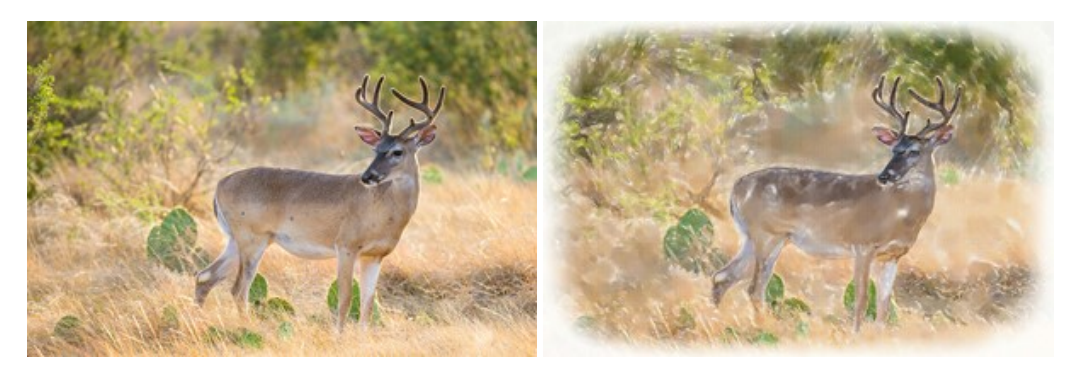